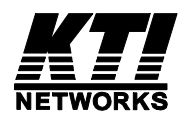

# **KGD-802-B KGD-802-B-P**

# Industrial 8-Port Gigabit Ethernet Switches with 2 SFP Slots and 4 PoE PSE Ports & Multiple Redundant Ring Support

Firmware Rev1.064 up

MIB file Rev1.062 up

User's Manual

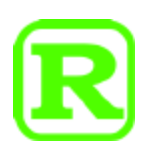

DOC.150720

(C) 2012-2015 KTI Networks Inc.

All rights reserved. No part of this documentation may be reproduced in any form or by any means or used to make any directive work (such as translation or transformation) without permission from KTI Networks Inc.

KTI Networks Inc. reserves the right to revise this documentation and to make changes in content from time to time without obligation on the part of KTI Networks Inc. to provide notification of such revision or change.

For more information, contact:

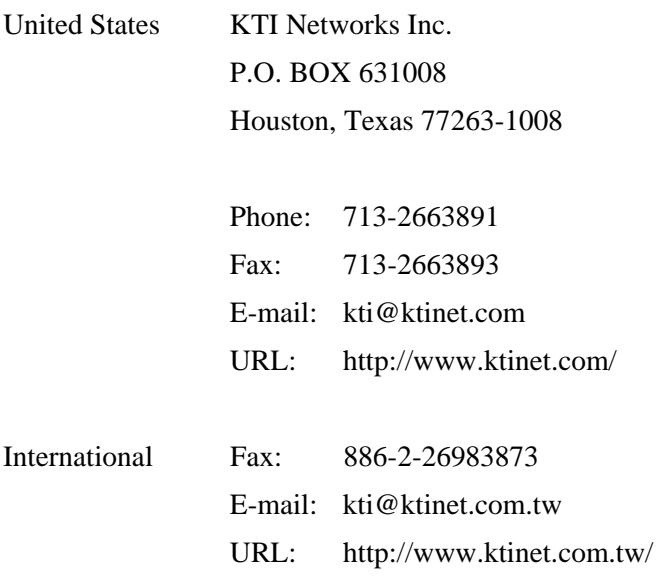

The information contained in this document is subject to change without prior notice. Copyright © All Rights Reserved.

#### **TRADEMARKS**

Ethernet is a registered trademark of Xerox Corp.

#### **FCC NOTICE**

This device complies with Part 15 of the FCC Rules. Operation is subject to the following two conditions: (1) This device may not cause harmful interference, and (2) This device must accept any interference received, including the interference that may cause undesired operation.

#### **CE NOTICE**

Marking by the symbol indicates compliance of this equipment to the EMC directive of the European Community. Such marking is indicative that this equipment meets or exceeds the following technical standards:

```
EMC Class A 
EN55022 
          EN61000-3-2 
          EN61000-3-3 Class A 
EN 55024 
          IEC 61000-4-2 
          IEC 61000-4-3 
          IEC 61000-4-4 
          IEC 61000-4-5 
          IEC 61000-4-6 
          IEC 61000-4-8
```
IEC 61000-4-11

#### **VCCI-A Notice**

この装置は、クラスA情報技術装置です。この装置を家庭環境で使用す ると電波妨害を引き起こすことがあります。この場合には使用者が適切な 対策を講ずるよう要求されることがあります。  $VCCI - A$ 

# **Table of Contents**

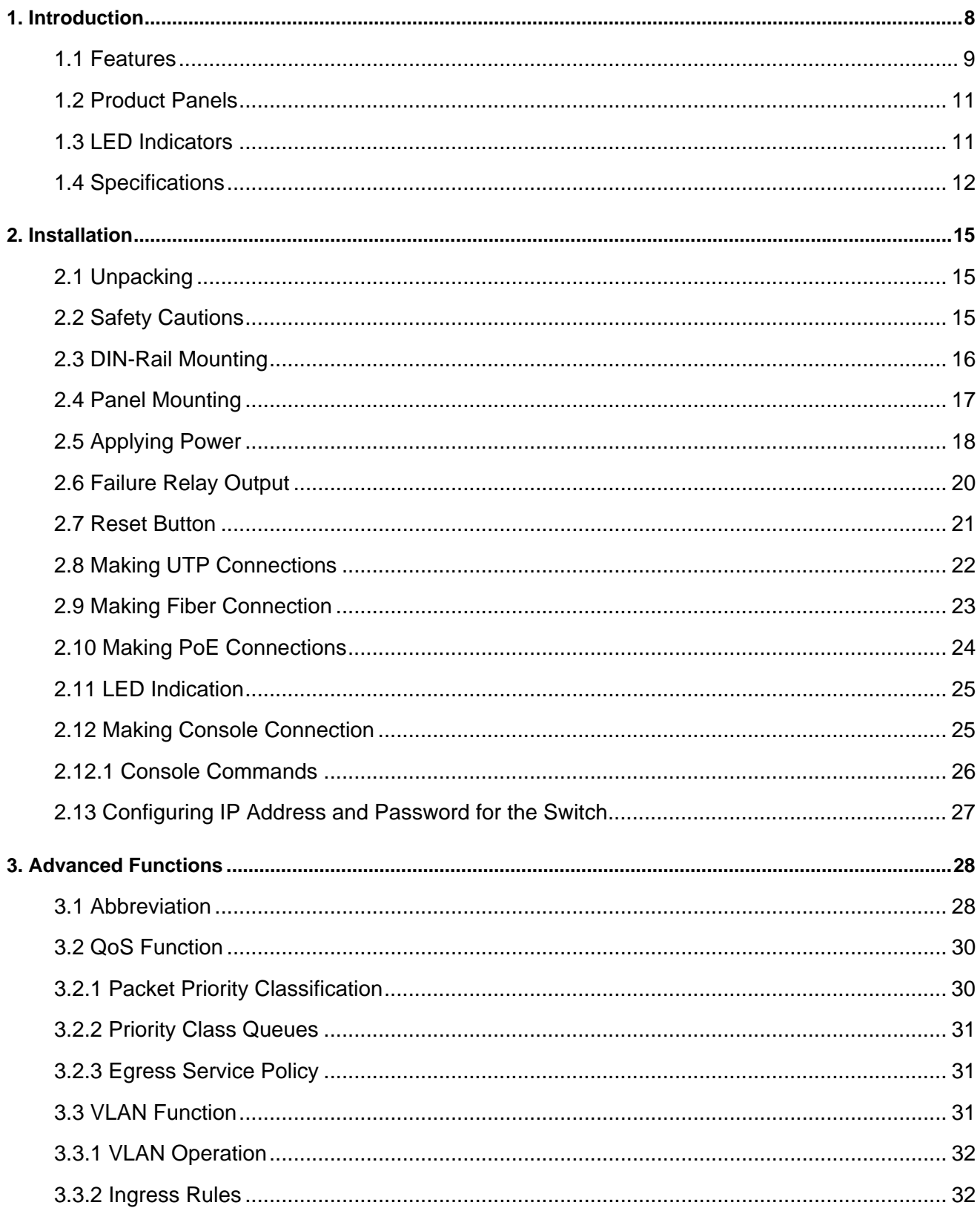

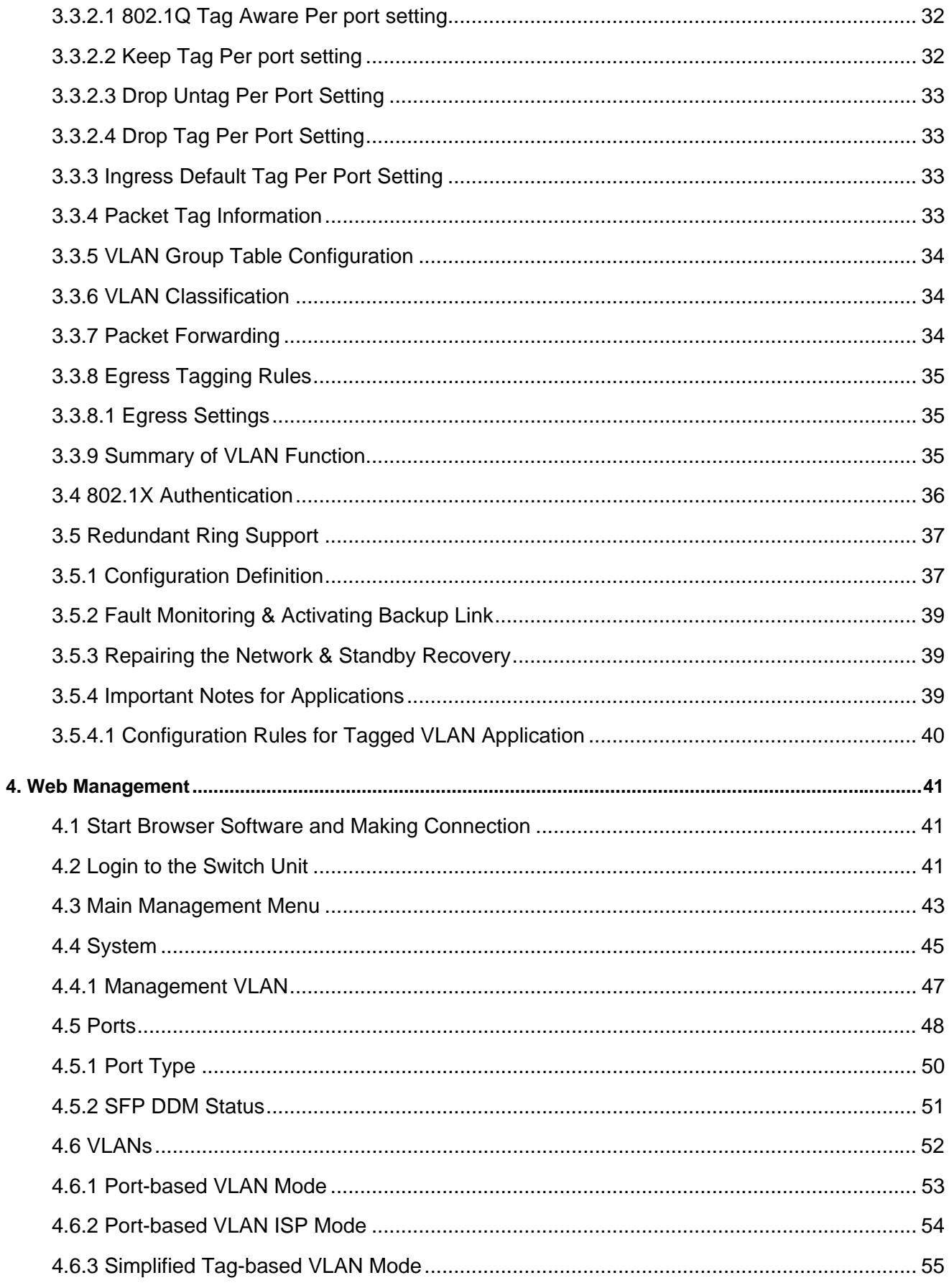

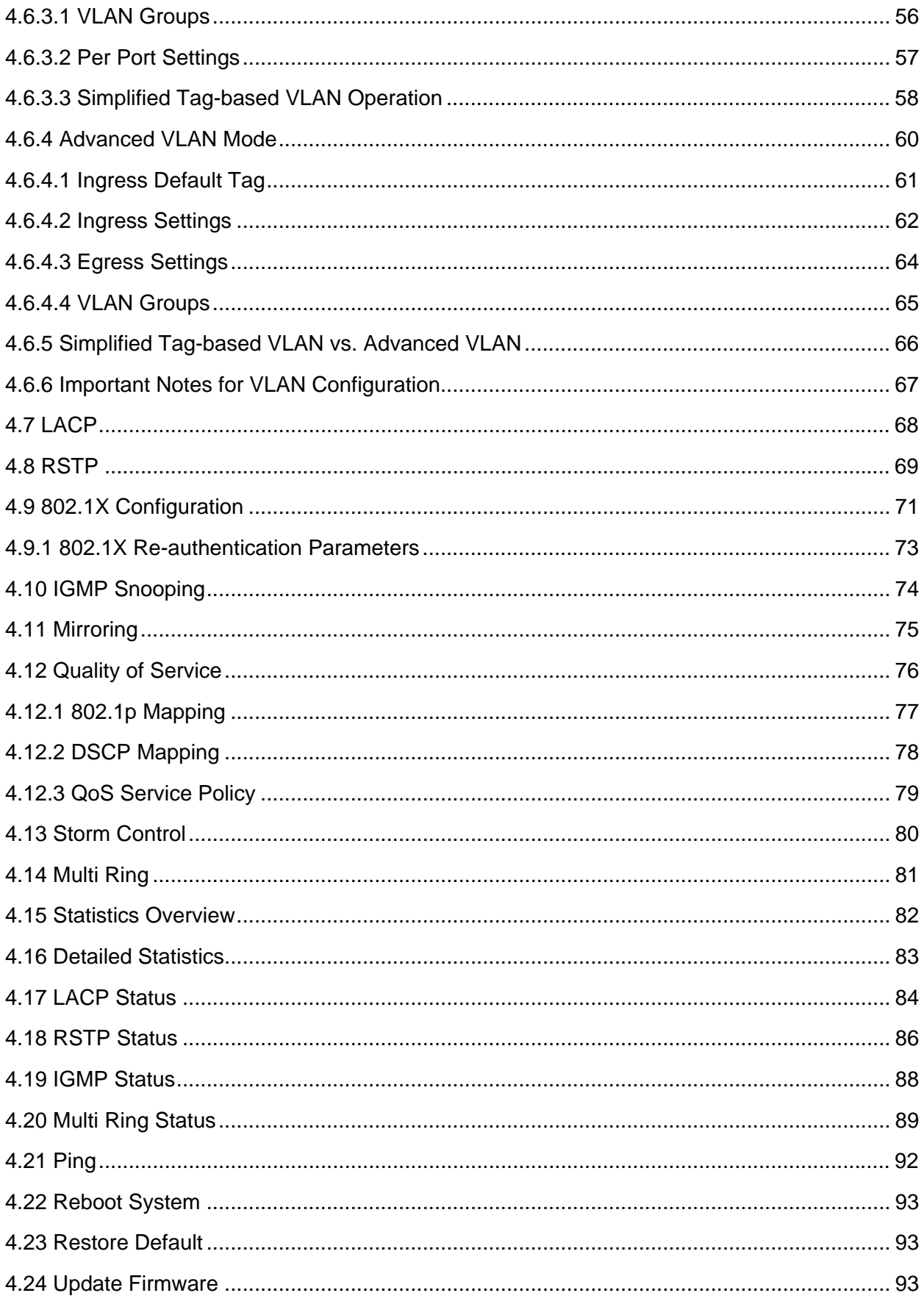

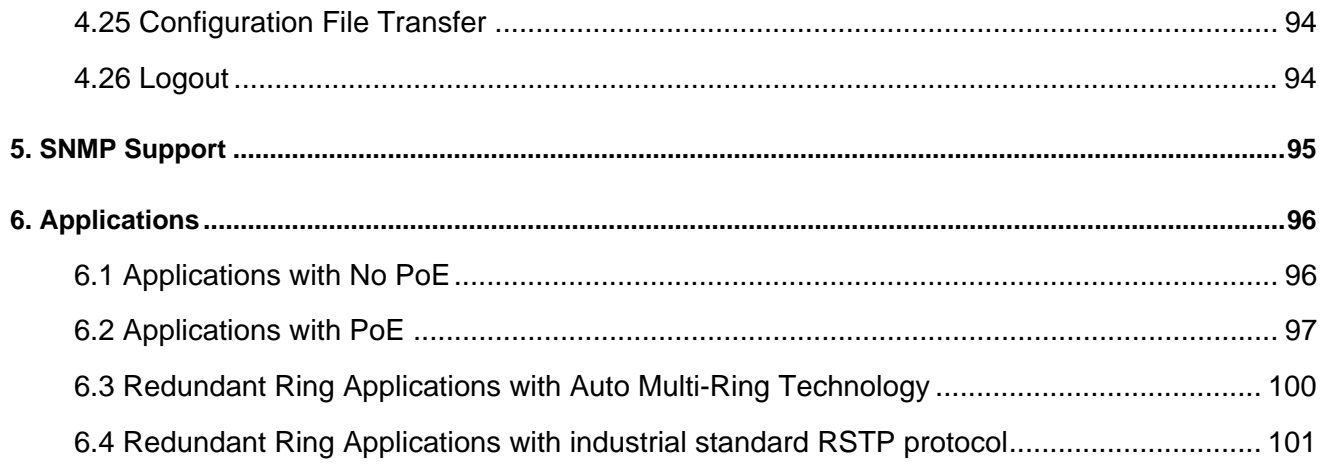

# <span id="page-7-0"></span>**1. Introduction**

The KGD-802 is an industrial managed Gigabit Ethernet switch which is featured with the following switched ports:

- Six 10/100/1000Mbps Gigabit copper ports
- Two combo ports 10/100/1000Mbps copper & 1000Base-X SFP

and the following advantages in a small footprint box:

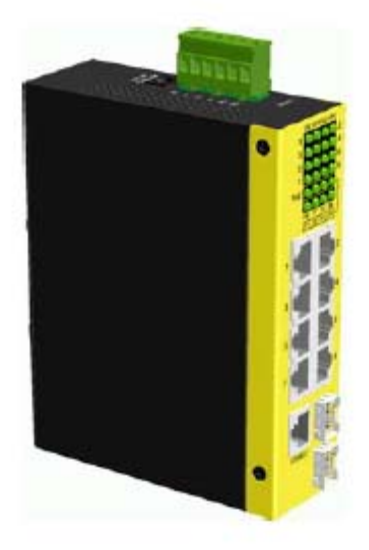

#### **Model Definition**

KGD-802-P The switch configured with PoE function on Port 1 to Port 4 KGD-802 The switch configured with no PoE function

#### **Plug and Play**

The switch is shipped with factory default configuration which behaves like an unmanaged Gigabit switch for workgroup. It provides eight 10/100/1000Mbps copper ports for connections to Ethernet, Fast Ethernet, and Gigabit Ethernet devices. With the featured auto-negotiation function, the switch can detect and configure the connection speed and duplex automatically. The switch also provides auto MDI/MDI-X function, which can detect the connected cable and switch the transmission wire pair and receiving pair automatically. This auto-crossover function can simplify the type of network cables used.

#### **Fiber Connectivity**

Two mini-GBIC SFP ports can be installed with an optional SFP optical fiber transceiver to support two 1000Base-X fiber connections when needed.

#### **Power over Ethernet**

For PoE applications, four IEEE 802.3af-compliant PoE PSE ports are provided in four copper ports. Each PSE

port can deliver +48VDC power to one PoE PD (Powered Device) via the connected Cat.5 cable.

#### **Industrial Features**

For industrial environment, the devices are designed with the following enhanced features exceeding that of commercial Ethernet switches:

- High and wide operating Temperature
- Power input interface: Industrial screw terminal block and DC power jack for external commercial power adapter as option
- Screw panel and DIN rail mounting support for industrial enclosure
- Industrial-rated Emission and Immunity performance

#### **Web Management**

The switch is embedded with an Http server which provides management functions for advanced network functions including Port Control, Quality of Service, and Virtual LAN functions. The management can be performed via Web browser based interface over TCP/IP network.

#### **Quality of Service**

For advanced application, the switch is featured with powerful Quality of Service (QoS) function which can classify the priority for received network frames based on the ingress port and frame contents. Furthermore, many service priority policies can be configured for egress operation in per-port basis.

#### **Virtual LAN (VLAN)**

For increasing Tagged VLAN applications, the switch is also featured with powerful VLAN function to fulfill the up-to-date VLAN requirements. The switch supports both port-based VLAN and tagged VLAN in per-port basis.

#### **802.1x Authentication**

IEEE 802.1X port-based network access control function provide a means of authenticating and authorizing devices attached to the switched port that has point-to-point connection characteristics, and of preventing access to that port in cases in which the authentication and authorization process fails.

### <span id="page-8-0"></span>**1.1 Features**

- Provides 8 10/100/1000Mbps RJ-45 and two 1000M SFPs
- Provides four IEEE 802.3af-compliant PoE PSE ports
- Provides in-band web-based and SNMP management interface
- All copper ports support auto-negotiation and auto-MDI/MDI-X detection
- Provides full wire speed forwarding
- Supports 802.3x flow control for full-duplex and backpressure for half-duplex
- Provides port status, statistic monitoring and control function
- Supports DHCP IP configuration
- Supports port-based and 802.1Q Tag-based VLAN
- Provides QoS function
- Provides link aggregation (port trunking) function with LACP support
- Provides port mirroring function
- Provides 802.1X authentication for port access
- Supports 802.1w RSTP, 802.1D STP
- Provides IGMP snooping
- Supports SFP with Digital Diagnostic Monitoring (DDM)
- Provides packet storm control function
- In-band embedded firmware upgrade function
- Power saving function
- Multiple Redundant ring function
- DDM support over SNMP protocol
- Reboot switch over SNMP protocol
- TFTP for firmware update over SNMP protocol

# <span id="page-10-0"></span>**1.2 Product Panels**

The following figure illustrates the front panel and rear panel of the switch:

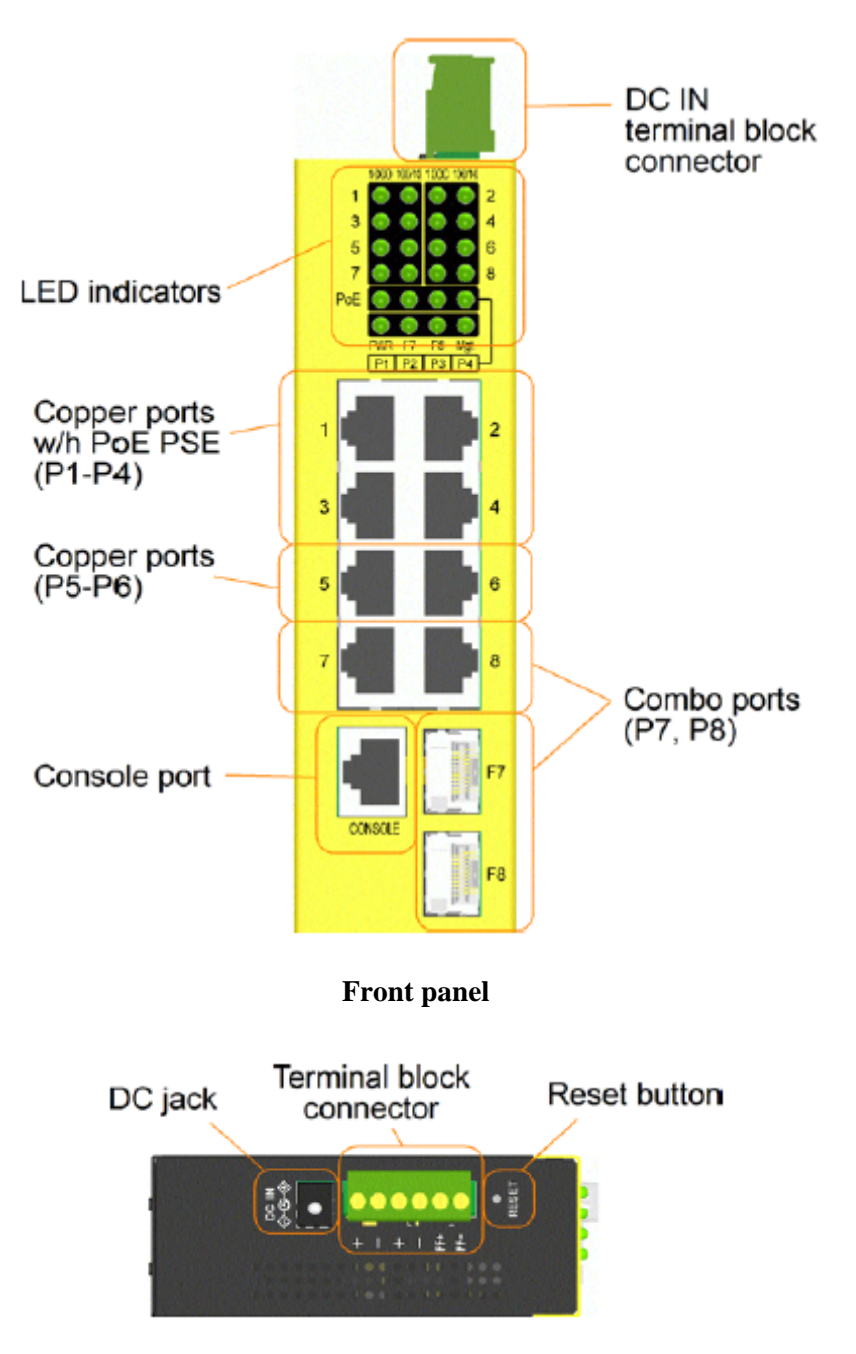

**Up panel** 

# <span id="page-10-1"></span>**1.3 LED Indicators**

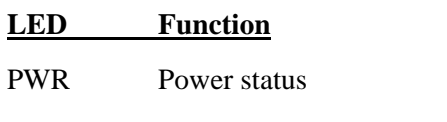

1000 1000M link & activities status (Port 1 - Port 8)

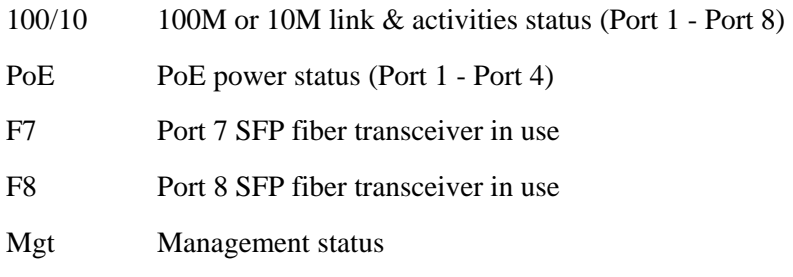

# <span id="page-11-0"></span>**1.4 Specifications**

# **10/100/1000 Copper Ports w/h PoE PSE (Port 1 ~ Port 4)**

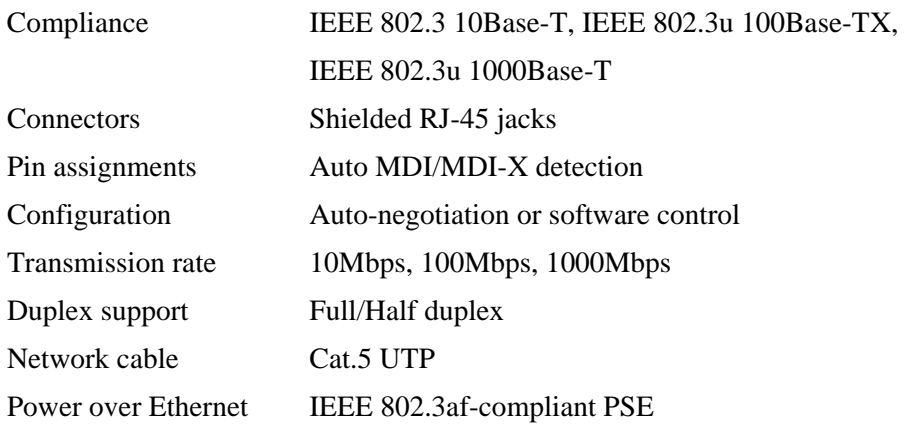

### **10/100/1000 Copper Ports (Port 5 ~ Port 6)**

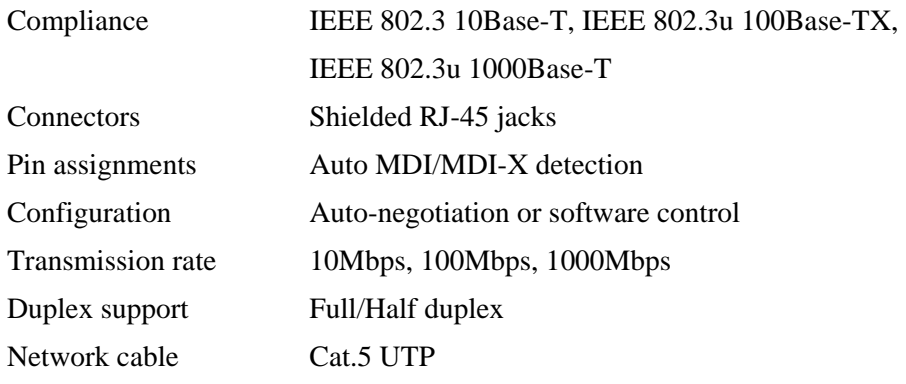

# **Combo Ports (Port 7 & Port 8)**

### **10/100/1000 Copper interface**

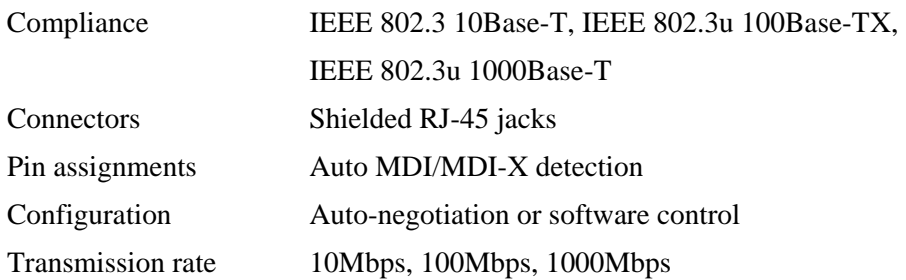

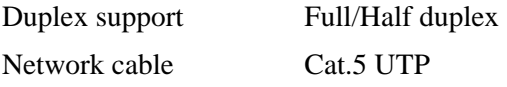

# 1000Mbps SFP Fiber interface

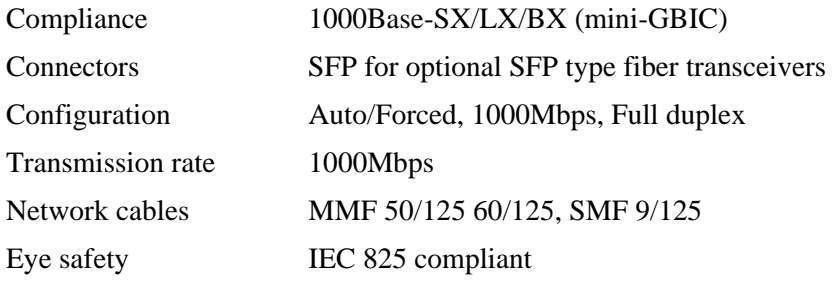

### **Switch Functions**

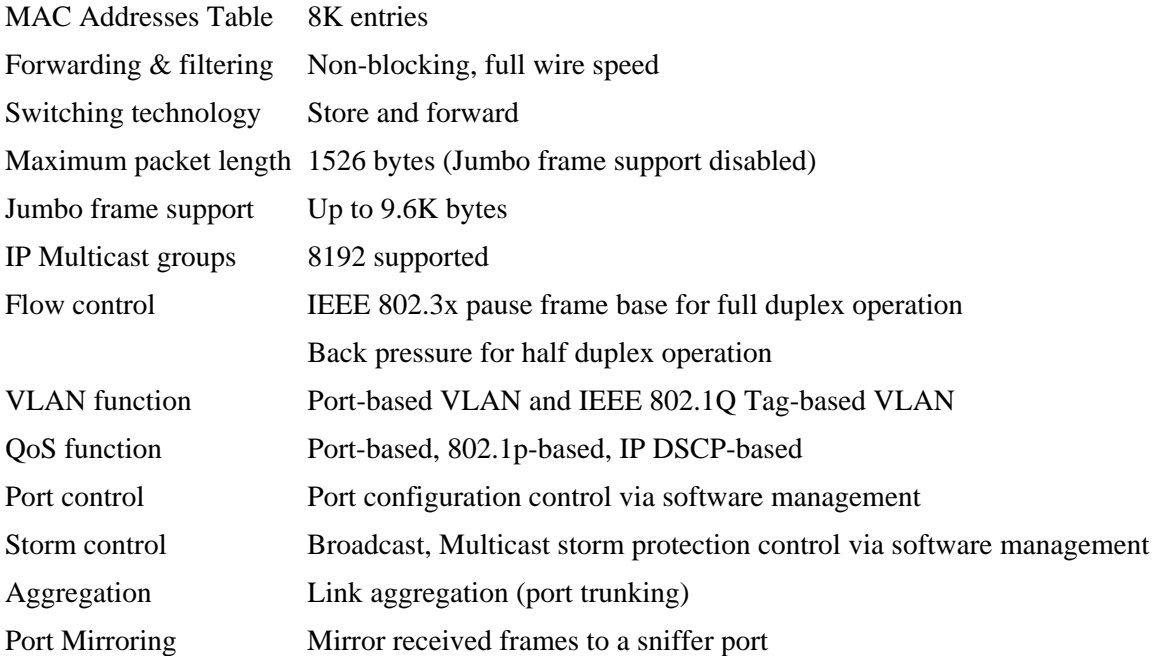

### **Console Port**

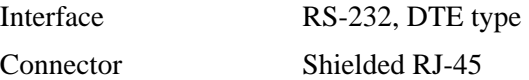

### **Power over Ethernet Function**

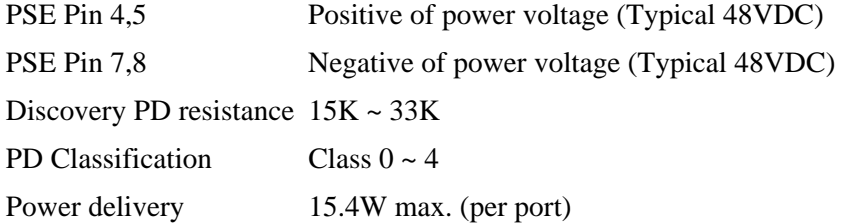

# Protection Under voltage, Over voltage, Over current detection

### **Terminal Block Connector**

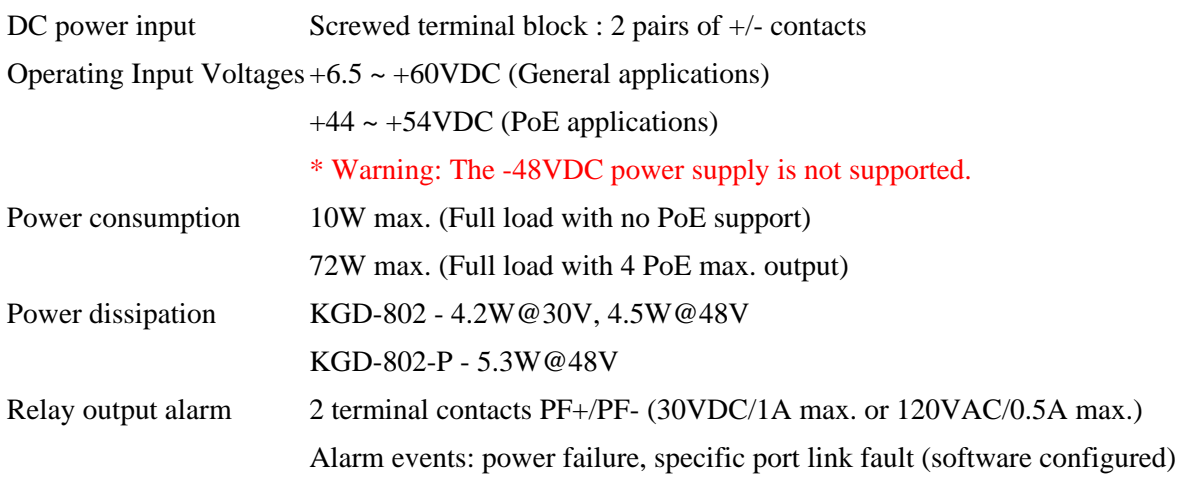

# **DC Jack**

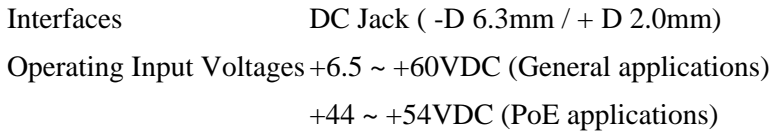

### **Mechanical**

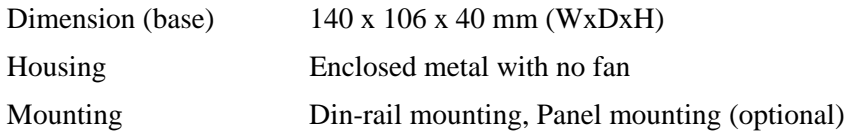

### **Environmental**

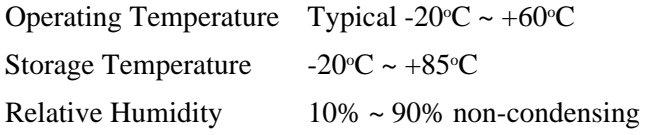

### **Electrical Approvals**

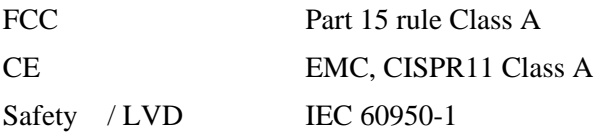

# <span id="page-14-0"></span>**2. Installation**

# <span id="page-14-1"></span>**2.1 Unpacking**

The product package contains:

- The switch unit
- One power adapter (optional accessory)
- One product CD-ROM

# <span id="page-14-2"></span>**2.2 Safety Cautions**

To reduce the risk of bodily injury, electrical shock, fire, and damage to the product, observe the following precautions.

- Do not service any product except as explained in your system documentation.
- Opening or removing covers may expose you to electrical shock.
- Only a trained service technician should service components inside these compartments.
- If any of the following conditions occur, unplug the product from the electrical outlet and replace the part or contact your trained service provider:
	- The power cable, extension cable, or plug is damaged.
	- An object has fallen into the product.
	- The product has been exposed to water.
	- The product has been dropped or damaged.
	- The product does not operate correctly when you follow the operating instructions.
- Do not push any objects into the openings of your system. Doing so can cause fire or electric shock by shorting out interior components.
- Operate the product only from the type of external power source indicated on the electrical ratings label. If you are not sure of the type of power source required, consult your service provider or local power company.

# <span id="page-15-0"></span>**2.3 DIN-Rail Mounting**

In the product package, a DIN-rail bracket is provided for mounting the switch in a industrial DIN-rail enclosure.

The steps to mount the switch onto a DIN rail are:

1. Install the mounting bracket onto the switch unit as shown below:

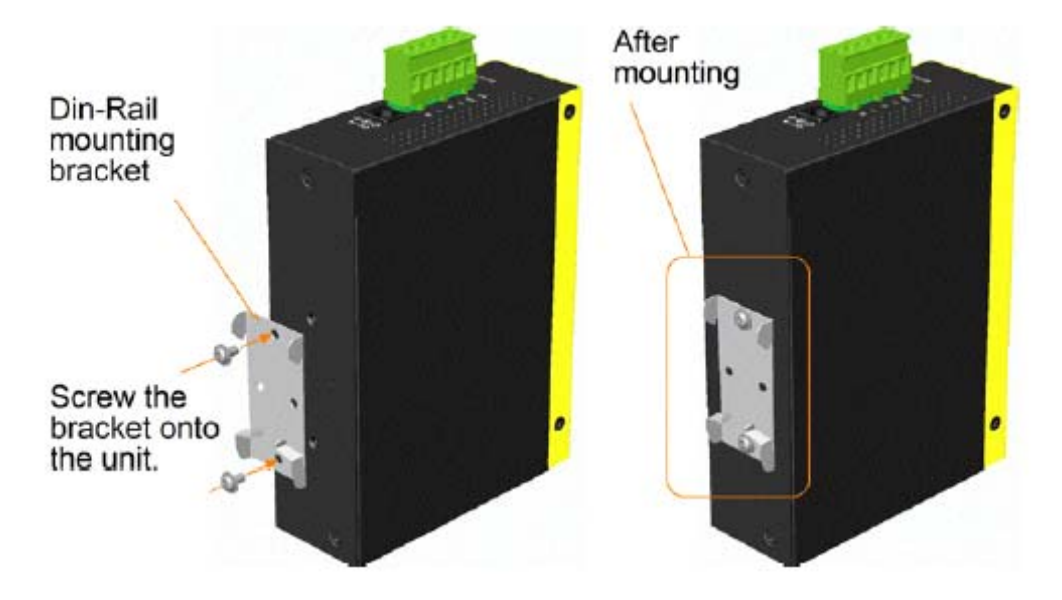

- 2. Attach bracket to the lower edge of the DIN rail and push the unit upward a little bit until the bracket can clamp on the upper edge of the DIN rail.
- 3. Clamp the unit to the DIN rail and make sure it is mounted securely.

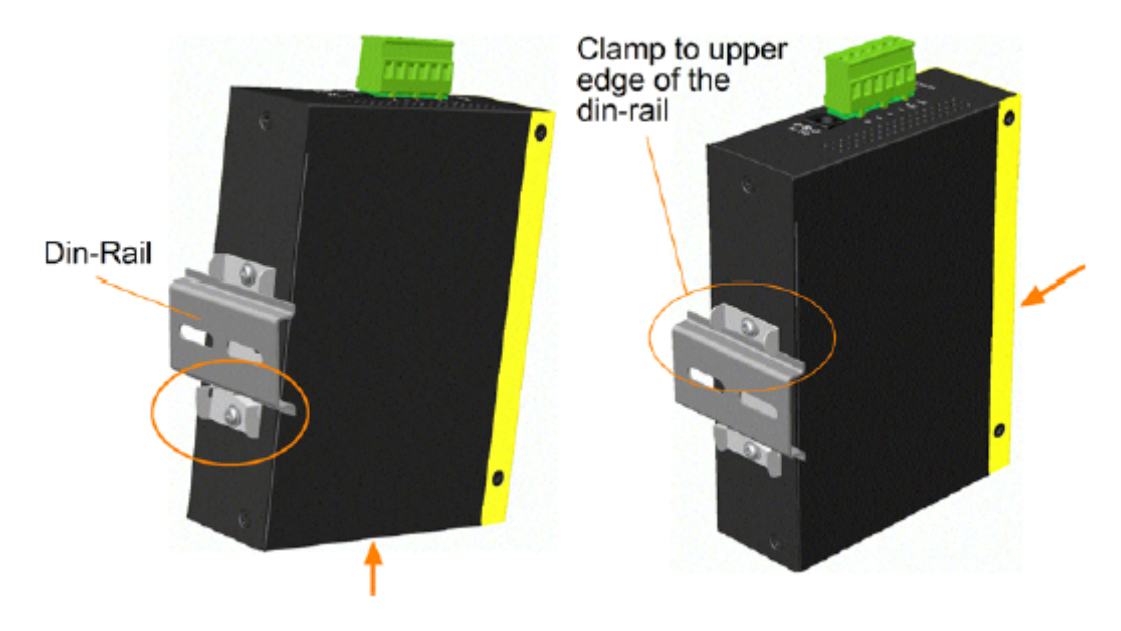

# <span id="page-16-0"></span>**2.4 Panel Mounting**

The switches are provided with an optional panel mounting bracket. The bracket supports mounting the switch on a plane surface securely. The mounting steps are:

1. Install the mounting bracket on the switch unit.

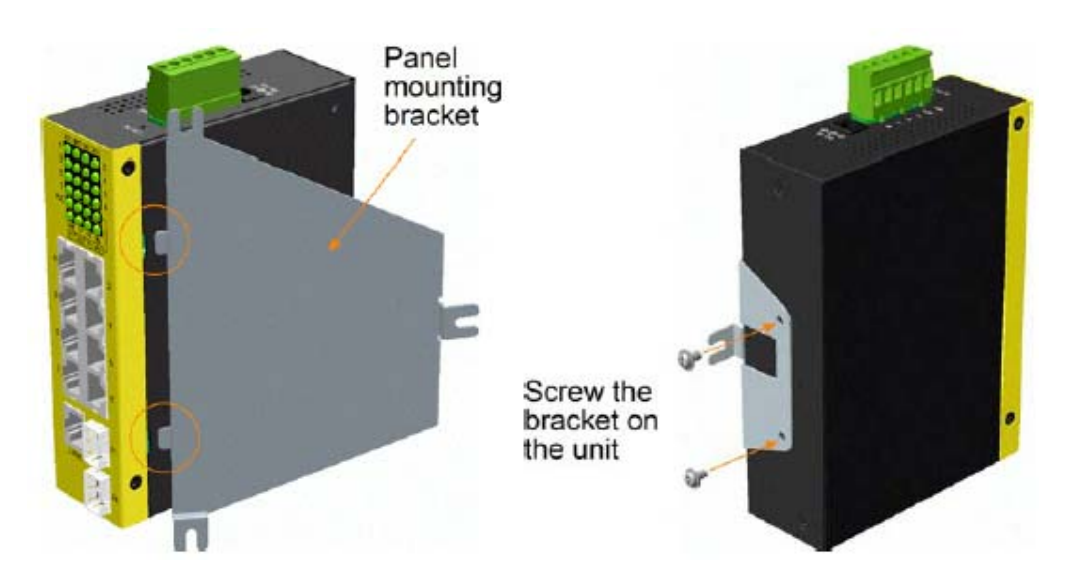

- 2. Screw the bracket on the switch unit.
- 3. Screw the switch unit on a panel. Three screw locations are shown below:

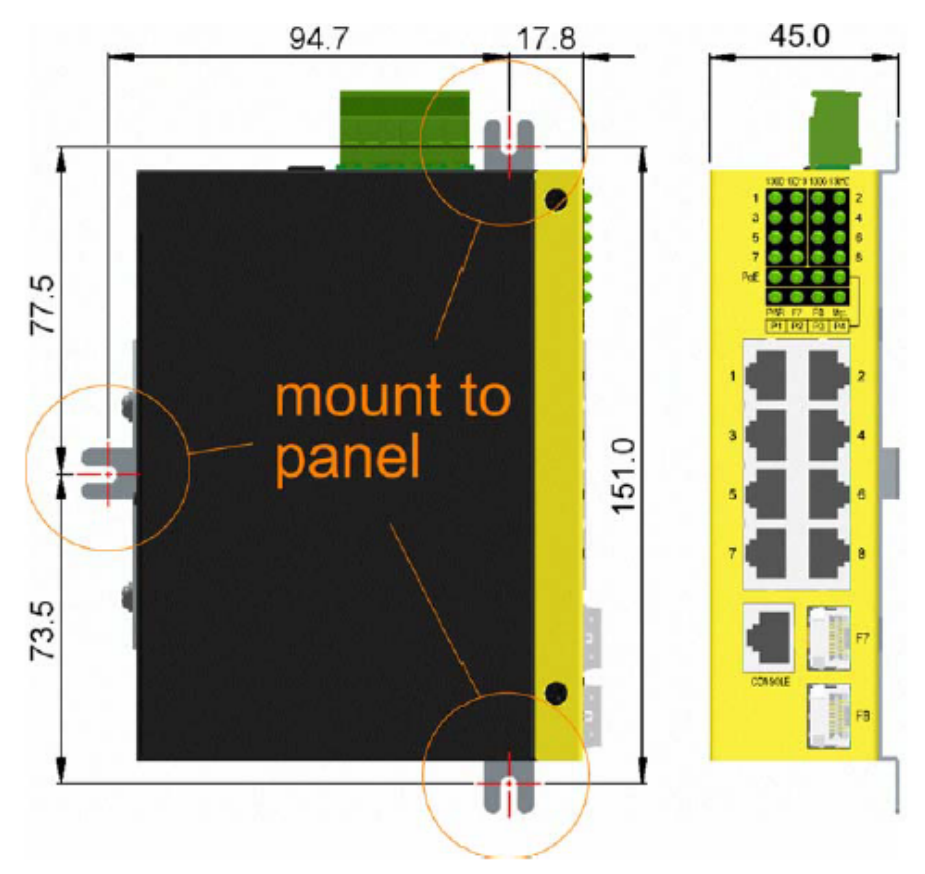

# <span id="page-17-0"></span>**2.5 Applying Power**

The switch provides two types of power interfaces, terminal block and DC power jack for receiving DC power input from external power supply.

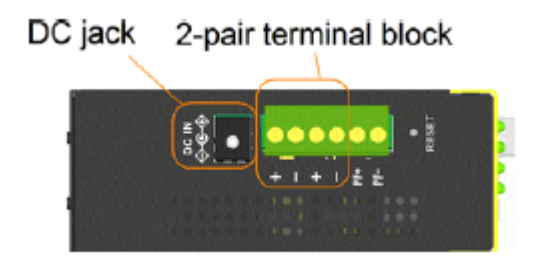

### **Using Terminal Blocks**

Either DC1 interface or DC2 interface can be used to receive DC power from an external power system. Or, DC2 also can be used to deliver the power received on DC1 to next switch in cascading way.

- DC1 + Vdc Positive (+) terminal
- DC1 Vdc Negative (-) terminal
- $DC2 + \text{Vdc Positive (+) terminal}$
- DC2 Vdc Negative (-) terminal
- \* Working Vdc for general application:  $+6.5V \sim +60VDC$
- \* Working Vdc for PoE application:  $+44V \sim +54VDC$  (Typ. 48V)

#### WARNING: The -48VDC power supply is not supported.

Three 2P terminal plugs are provided together with the switch. Two of the three plugs are used for DC1 and DC2 interfaces respectively. The plug is shown below:

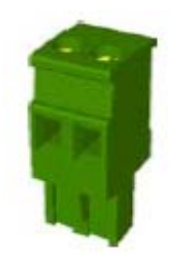

Power wires :  $24 \sim 12$ AWG (IEC 0.5~2.5mm<sup>2</sup>)

Install the power source wires with the plug properly. Then, plug in DC1 contacts. If cascading the power to next switch device is needed, install the power wires and plug for another switch. Then, use DC2 contacts.

*Note: Only up to four device units can be cascaded to receive power from one main power input source.* 

#### **Using DC Power Jack**

When an external power system is not available, the switch provides a DC jack to receive power from typical AC-DC power adapter alternatively.

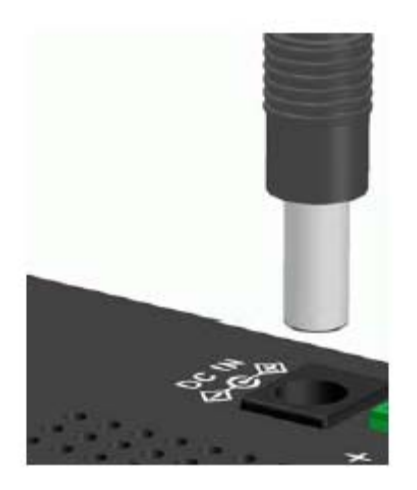

Interfaces: DC Jack ( $-D 6.3$ mm /  $+ D 2.0$ mm) Operating input voltage range for general applications: +6.5 ~ +60VDC, 10W max. with no PoE support

Operating input voltage range for PoE applications:  $+44 \sim +54$ VDC, 72W max. with 4 PoE full output

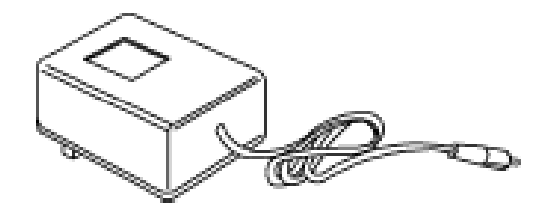

*Note: Before you begin the installation, check the AC voltage of your area. The AC power adapter which is used to supply the DC power for the unit should have the AC voltage matching the commercial power voltage in your area.* 

# <span id="page-19-0"></span>**2.6 Failure Relay Output**

The switch provides a relay output to report failure events to a remote alarm monitoring system. The replay output is provided with two contacts in the terminal block next DC2 interface.

### Failure Alarm relay

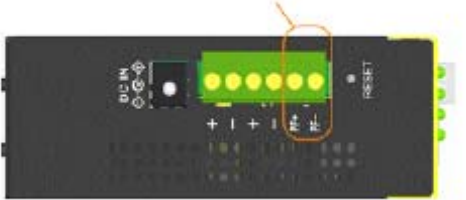

Use the provided 2P terminal plug for signal wiring and plug into the PF+/- contacts. The function is designed as:

Alarm Events:

- Input power failure
- Specific port link down (The specific ports can be configured by software.)

Normal: PF+ and PF- shorted Alarm: PF+ and PF- open

*Note: Be sure the voltage applied on PF+/- contacts is within the specification of 30VDC/1A max. or 120VAC/0.5A max.* 

# <span id="page-20-0"></span>**2.7 Reset Button**

The reset button is used to perform a reset to the switch. It is not used in normal cases and can be used for diagnostic purpose. If any network hanging problem is suspected, it is useful to push the button to reset the switch without turning off the power. Check whether the network is recovered.

### Reset button

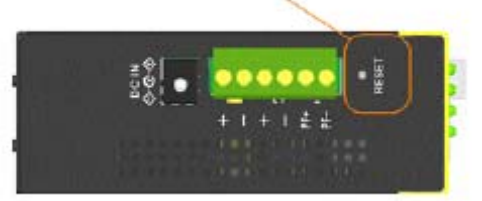

The button can also be used to restore the software configuration settings to factory default values.

The operations are:

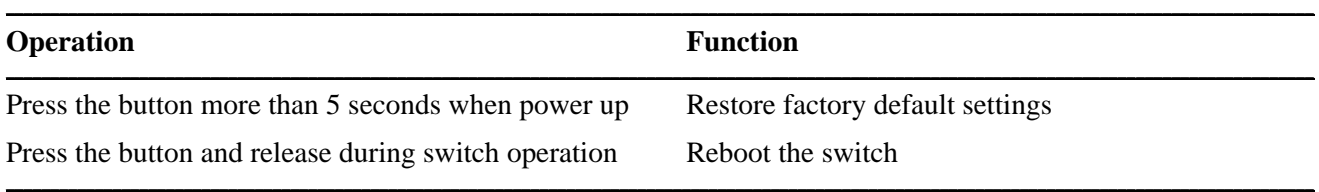

# <span id="page-21-0"></span>**2.8 Making UTP Connections**

The 10/100/1000 RJ-45 copper ports supports the following connection types and distances:

#### **Network Cables**

10BASE-T: 2-pair UTP Cat. 3,4,5 , EIA/TIA-568B 100-ohm 100BASE-TX: 2-pair UTP Cat. 5, EIA/TIA-568B 100-ohm 1000BASE-T: 4-pair UTP Cat. 5 or higher (Cat.5e is recommended), EIA/TIA-568B 100-ohm Link distance: Up to 100 meters

#### **Auto MDI/MDI-X Function**

This function allows the port to auto-detect the twisted-pair signals and adapts itself to form a valid MDI to MDI-X connection with the remote connected device automatically. No matter a straight through cable or crossover cable is connected, the ports can sense the receiving pair automatically and configure itself to match the rule for MDI to MDI-X connection. It simplifies the cable installation.

#### **Auto-negotiation Function**

The ports are featured with auto-negotiation function and full capability to support connection to any Ethernet devices. The port performs a negotiation process for the speed and duplex configuration with the connected device automatically when each time a link is being established. If the connected device is also auto-negotiation capable, both devices will come out the best configuration after negotiation process. If the connected device is incapable in auto-negotiation, the switch will sense the speed and use half duplex for the connection.

#### **Port Configuration Management**

For making proper connection to an auto-negotiation incapable device, it is suggested to use port control function via software management to set forced mode and specify speed and duplex mode which match the configuration used by the connected device.

# <span id="page-22-0"></span>**2.9 Making Fiber Connection**

The SFP slots, F7 and F8 must be installed with an SFP fiber transceiver for making fiber connection. Your switch may come with some SFP transceivers pre-installed when it is shipped.

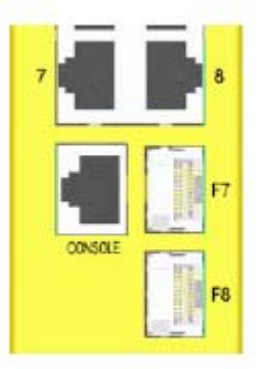

#### **Installing SFP Fiber Transceiver**

To install an SFP fiber transceiver into SFP slot, the steps are:

- 1. Turn off the power to the switch.
- 2. Insert the SFP fiber transceiver into the SFP slot. Normally, a bail is provided for every SFP transceiver. Hold the bail and make insertion.
- 3. Until the SFP transceiver is seated securely in the slot, place the bail in lock position.

#### **Connecting Fiber Cables**

LC connectors are commonly equipped on most SFP transceiver modules. Identify TX and RX connector before making cable connection. The following figure illustrates a connection example between two fiber ports:

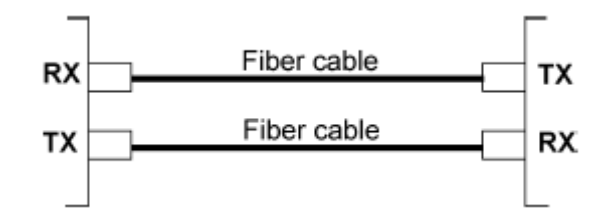

Make sure the Rx-to-Tx connection rule is followed on the both ends of the fiber cable.

#### **Network Cables**

Multimode (MMF) - 50/125, 62.5/125 Single mode (SMF) - 9/125

#### **Fiber Port Configuration**

For 1000M fiber application on Port 7, 8 just leave the default port configuration *Auto* for fiber connection.

# <span id="page-23-0"></span>**2.10 Making PoE Connections**

This section describes how to make a connection between a PSE port and a PoE PD device. Port 1, Port 2, Port 3 and Port 4 are equipped with PoE PSE function. The ports are enabled to deliver power together with network signal to a connected powered device via Cat.5 cable.

To make a PoE connection, the following check points should be noted:

- 1. For safety reason, the connected PoE PD (Powered Device) must be a IEEE 802.3af-compliant device. Incompliant devices are not supported by the PoE switch model.
- 2. The Cat.5 cables used for the connections must be 4-pair cables. The power is sent over the spare pairs (4,5) (7,8) of the cable. The maximum distance supported is 100 meters.
- 3. The DC IN power voltage supplied to the switch must be within the following range to make PoE function working.

#### **DC IN voltage range for PoE applications : +44V ~ +54V**

4. The DC IN power supplied to the switch must meet the following calculation:

### **DC IN power = Sum of all connected PD power required + 10 watts**

The PSE ports are equipped with the following capabilities:

- 1. Detection for an IEEE 802.3af compliant PD.
- 2. No power is supplied to a device which is classified non-IEEE 802.3af complaint PD.
- 3. No power is supplied when no connection exists on the port.
- 4. The power is cut off immediately from powering condition when a disconnection occurs.
- 5. The power is cut off immediately from powering condition when overload occurs.
- 6. The power is cut off immediately from powering condition when overcurrent occurs.
- 7. The power is cut off immediately from powering condition when short circuit condition occurs.

The figure below illustrates a connection example:

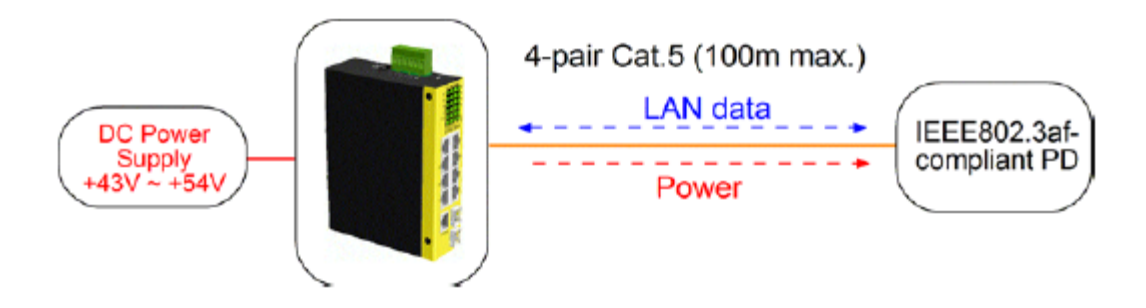

# <span id="page-24-0"></span>**2.11 LED Indication**

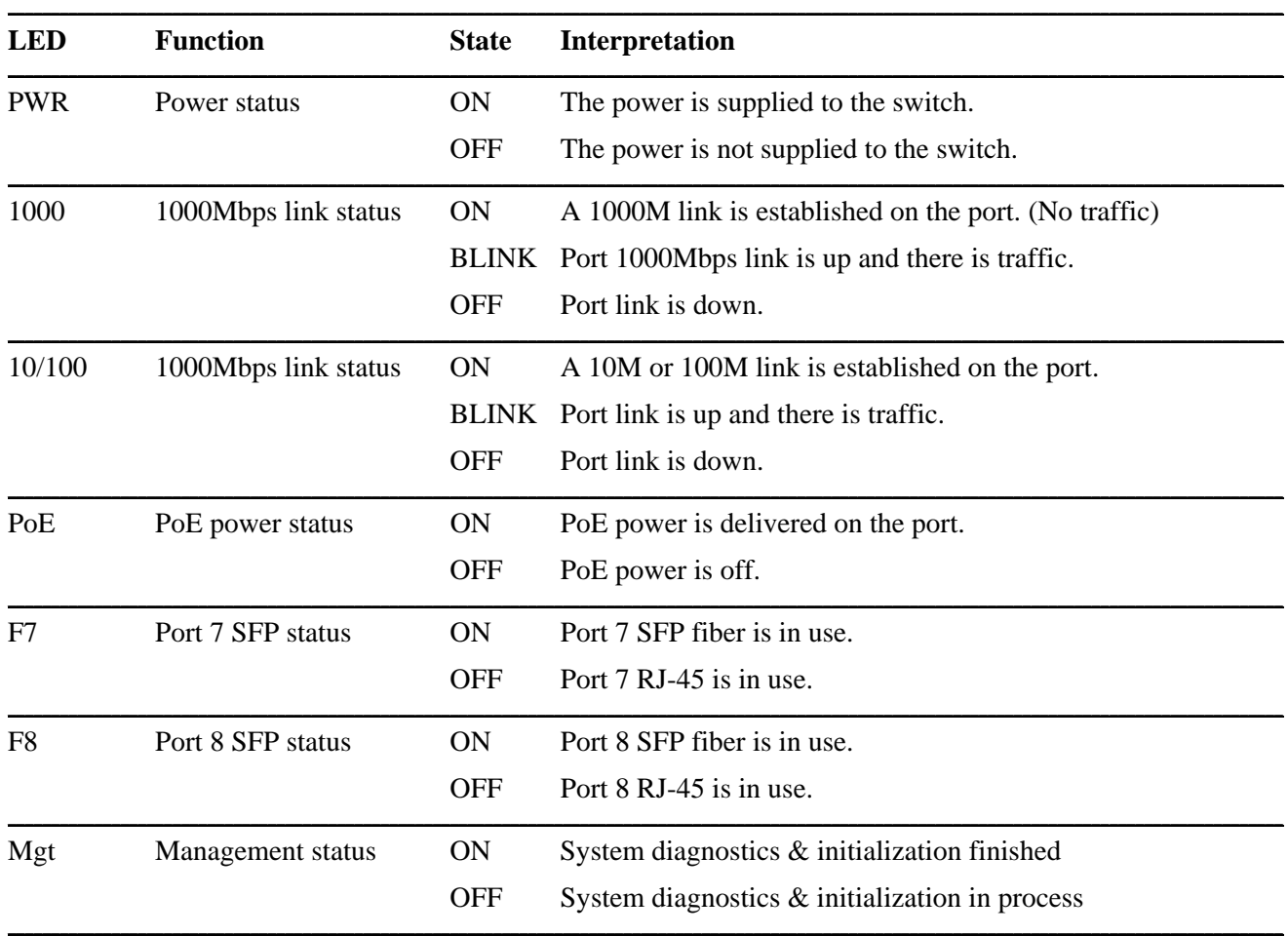

# <span id="page-24-1"></span>**2.12 Making Console Connection**

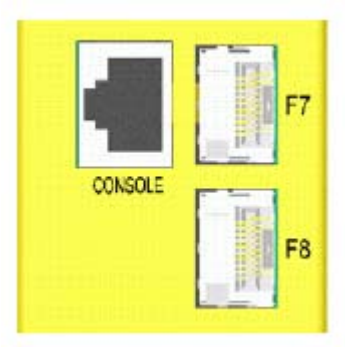

The connector designed for the console port is RJ-45 and has the pin-assignments as follows:

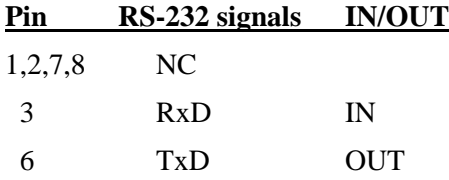

#### 4,5 GND

Baud Rate information:

Baud rate - 115200 Data bits - 8 Parity - None Stop bit - 1 Flow control – None

# <span id="page-25-0"></span>**2.12.1 Console Commands**

Three command sets are provided as follows:

#### **System commands**

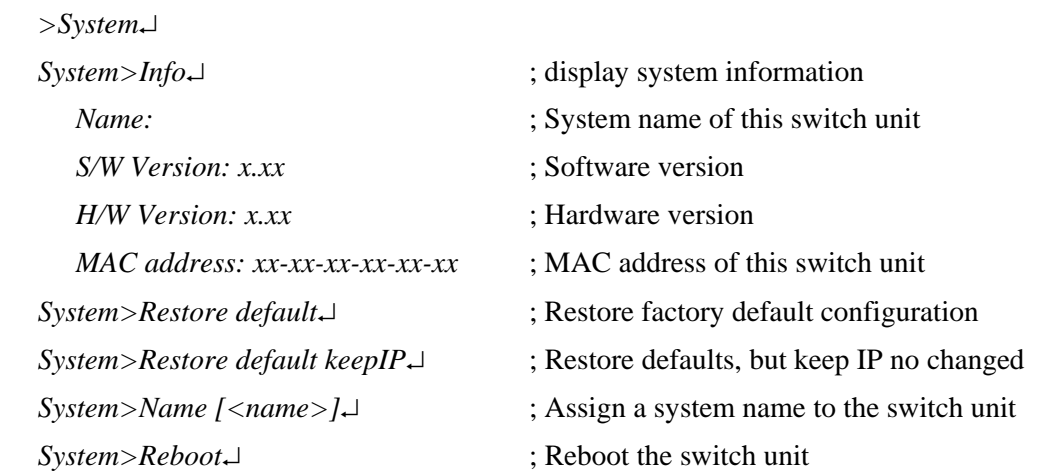

### **Console commands**

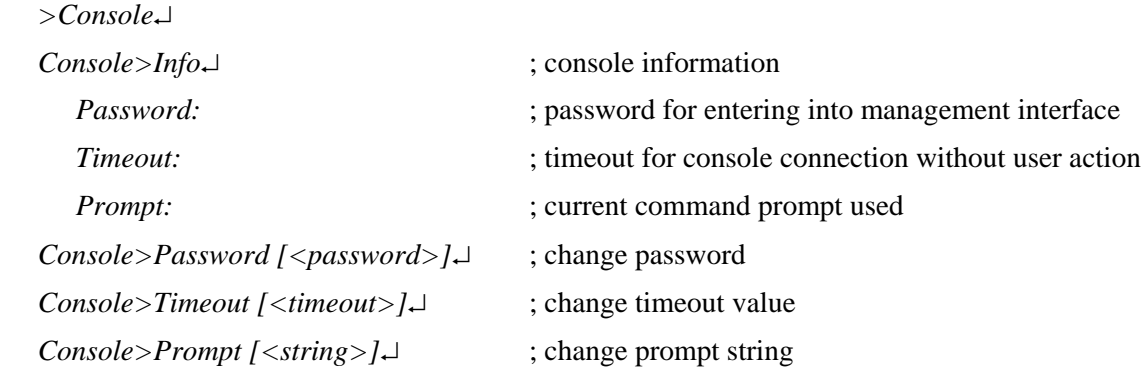

#### **IP commands**

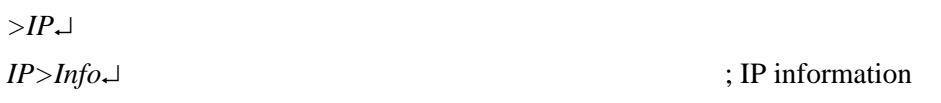

-26-

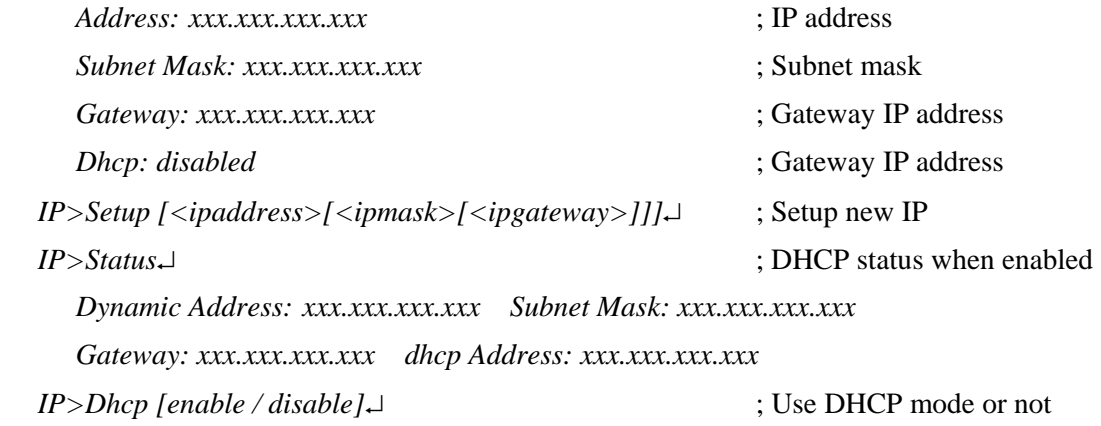

### <span id="page-26-0"></span>**2.13 Configuring IP Address and Password for the Switch**

The switch is shipped with the following factory default settings for software management :

Default IP address of the switch : *192.168.0.2 / 255.255.255.0*

The IP Address is an identification of the switch in a TCP/IP network. Each switch should be designated a new and unique IP address in the network. Two methods to configure the IP address are:

1. Use console port

The console command sequence to set a fixed IP for the switch is:  $>$ *IP*<sup> $\perp$ </sup> *IP>Setup [<ipaddress>[<ipmask>[<ipgateway>]]]*

The console command sequence to use DHCP mode for IP is:  $>IP \rightarrow$ *IP>Dhcp enable IP>* 

2. Use Web management

Refer to Web management interface for System Configuration. The switch is shipped with factory default password *123* for software management. The password is used for authentication in accessing to the switch via Http web-based interface. For security reason, it is recommended to change the default settings for the switch before deploying it to your network. Refer to Web management interface for System Configuration.

# <span id="page-27-0"></span>**3. Advanced Functions**

To help a better understanding about the software management interfaces, this chapter describes some advanced functions provided by the switch.

### <span id="page-27-1"></span>**3.1 Abbreviation**

**Ingress Port**: Ingress port is the input port on which a packet is received.

**Egress Port**: Egress port is the output port from which a packet is sent out.

**IEEE 802.1Q Packets**: A packet which is embedded with a VLAN Tag field

**VLAN Tag**: In IEEE 802.1Q packet format, 4-byte tag field is inserted in the original Ethernet frame between the Source Address and Type/Length fields. The tag is composed of:

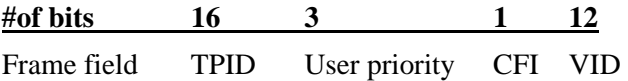

**TPID**: 16-bit field is set to 0x8100 to identify a frame as an IEEE 802.1Q tagged packet

**User Priority**: 3-bit field refer to the 802.1p priority

**CFI**: The Canonical Format Indicator for the MAC address is a 1 bit field.

**VID**: VLAN identifier, 12-bit field identifies the VLAN to which the frame belongs to.

**Untagged packet**: A standard Ethernet frame with no VLAN Tag field

**Priority-tagged packet**: An IEEE 802.1Q packet which VID filed value is zero (VID=0)

**VLAN-Tagged packet**: An IEEE 802.1Q packet which VID filed value is not zero (VID<>0)

#### **PVID (Port VID)**

PVID is the default VID of an ingress port. It is often used in VLAN classification for untagged packets. It is also often used for egress tagging operation.

**DSCP**: Differentiated Service Code Point, 6-bit value field in an IP packet

**VLAN Table lookup**: The process of searching VLAN table to find a VLAN which matches the given VID index

**MAC address table lookup**: The process of searching MAC address table to find a MAC entry which matches the given destination MAC address and the port where the MAC address is located

**Packet forwarding**: also known as packet switching in a network switch based on MAC address table and VLAN table information

**VLAN forwarding**: the operation that a packet is forwarded to an egress destination port based on VLAN table information

**VLAN group**: configuration information about a VLAN which can be recognized in the switch. The information includes a VID associated to the VLAN, member ports, and some special settings.

# <span id="page-29-0"></span>**3.2 QoS Function**

The switch provides a powerful Quality of Service (QoS) function to guide the packet forwarding in four priority classes. The versatile classification methods can meet most of the application needs. The following figure illustrates the QoS operation flow when a packet received on the ingress port until it is transmitted out from the egress port:

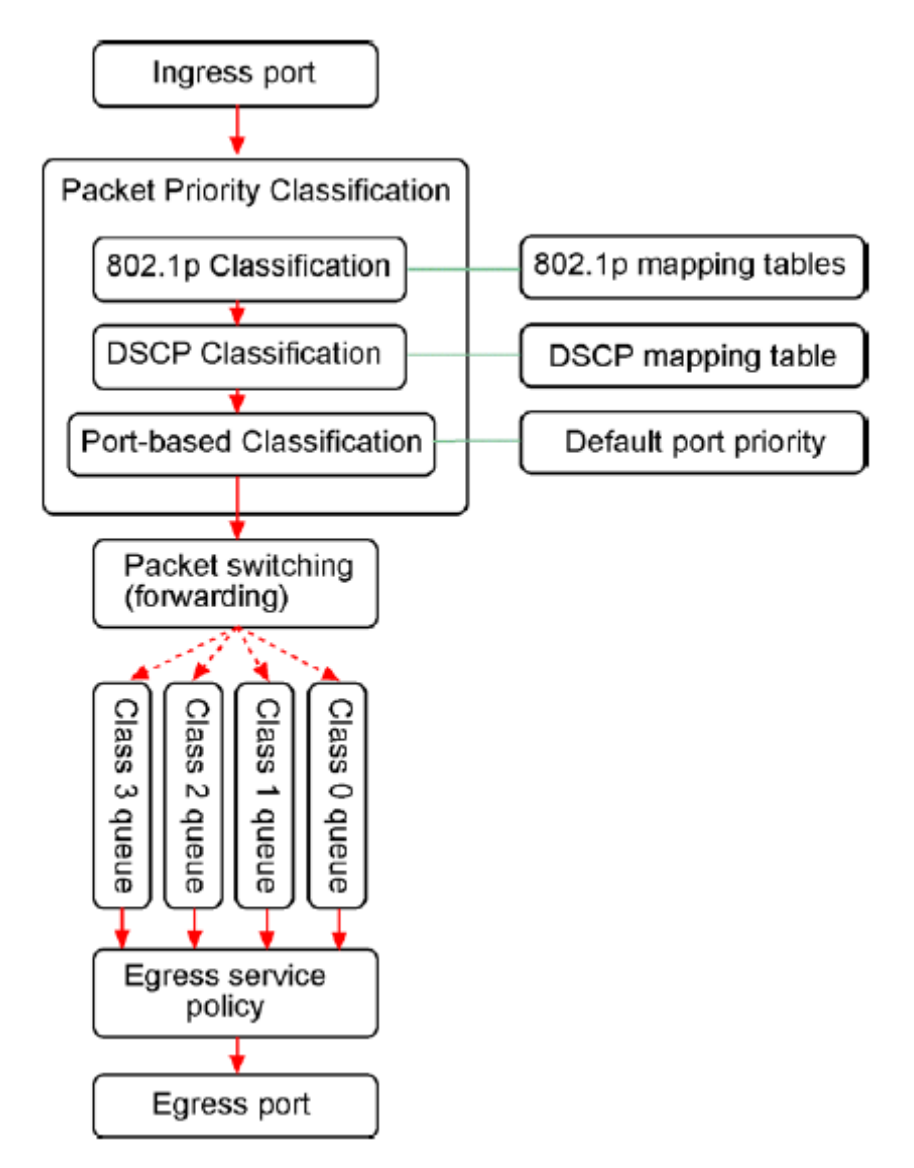

# <span id="page-29-1"></span>**3.2.1 Packet Priority Classification**

Each received packet is examined and classified into one of four priority classes, Class 3, Class 2, Class 1 and Class 0 upon reception. The switch provides the following classification methods:

**802.1p classification**: use User Priority tag value in the received IEEE 802.1Q packet to map to one priority class

**DSCP classification**: use DSCP value in the received IP packet to map to one priority class

**Port-based classification**: used when 802.1p and DSCP are disabled or fail to be applied

They all can be configured to be activated or not. More than one classification methods can be enabled at the same time. However, 802.1p classification is superior than DSCP classification.

**802.1p mapping tables**: Each ingress port has its own mapping table for 802.1p classification. **DSCP mapping table**: All ingress ports share one DSCP mapping table for DSCP classification. **Default port priority**: A port default priority class is used when port-based classification is applied

All configuration settings are in per port basis except that DSCP mapping table is global to all ports. A received packet is classified into one of four priority class before it is forwarded to an egress port.

### <span id="page-30-0"></span>**3.2.2 Priority Class Queues**

Each egress port in the switch is equipped with four priority class egress queues to store the packets for transmission. A packet is stored into the class queue which is associated to the classified priority class. For example, a packet is stored into Class 3 egress queue if it is classified as priority Class 3.

# <span id="page-30-1"></span>**3.2.3 Egress Service Policy**

Each port can be configured with an egress service policy to determine the transmission priority among four class queues. By default, higher class number has higher priority than the lower class numbers.

Four policies are provided for selection as follows:

- **Strict priority** : Packets in high priority class queue are sent first until the queue is empty
- Weighted ratio priority Class  $3:2:1:0 = 4:3:2:1$  : four queues are served in  $4:3:2:1$  ratio
- Weighted ratio priority Class  $3:2:1:0 = 5:3:1:1$  : four queues are served in  $5:3:1:1$  ratio
- **Weighted ratio priority Class 3:2:1:0 = 1:1:1:1** : four queues are served equally

Strict priority policy lets high priority class queue is served first until it is empty. Lower priority queue may not get any service (or egress bandwidth) when higher priority traffic is heavy for long time. Three weighted ratio policies are provided to resolve such problem. Four class queues are served in weighted round robin basis. Every priority class can get a guaranteed ratio for the egress bandwidth.

# <span id="page-30-2"></span>**3.3 VLAN Function**

The switch supports port-based VLAN, 802.1Q Tag VLAN and eight VLAN groups.

# <span id="page-31-0"></span>**3.3.1 VLAN Operation**

The following figure illustrates the basic VLAN operation flow beginning from a packet received on an ingress port until it is transmitted from an egress port.

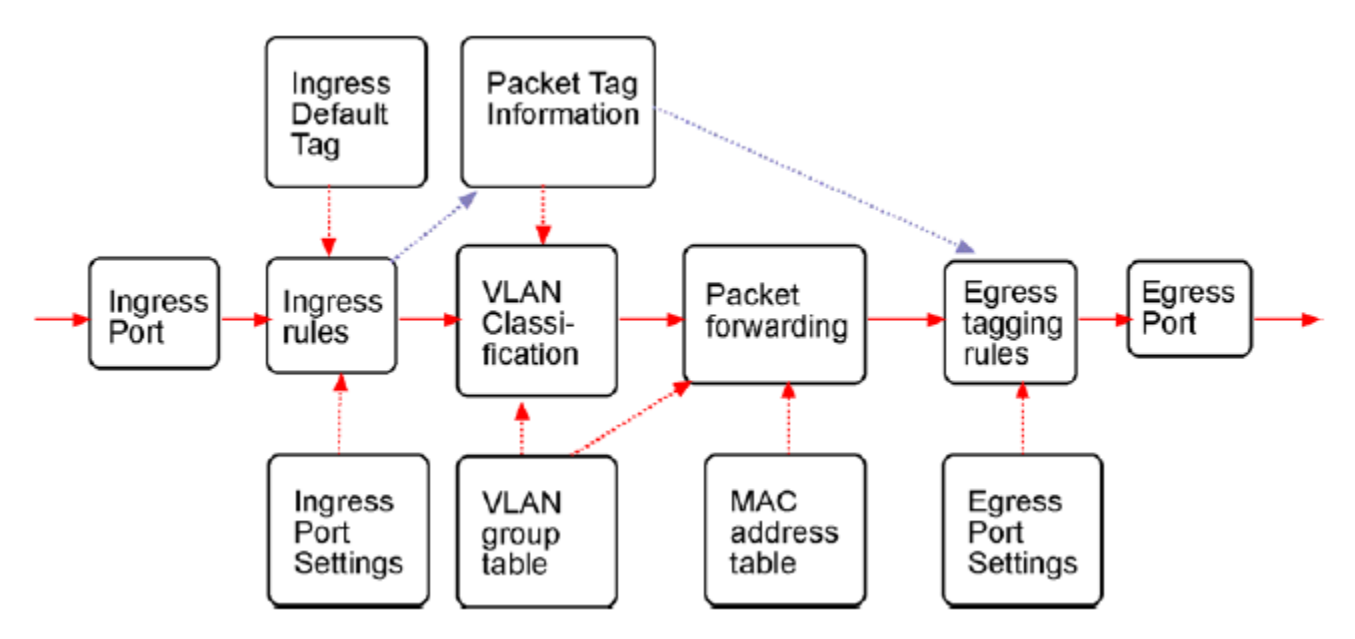

The following sections describe the VLAN processes and **Advanced VLAN mode** settings provided by the switch. A global setting means the setting is applied to all ports of the switch. A per port setting means each port can be configured for the setting respectively.

# <span id="page-31-1"></span>**3.3.2 Ingress Rules**

When a packet is received on an ingress port, the ingress rules are applied for packet filtering and packet tag removal. The related Ingress port settings are:

# <span id="page-31-2"></span>**3.3.2.1 802.1Q Tag Aware Per port setting**

*Tag-aware* **-** 802.1Q Tag Aware mode is used. The switch examines the tag content of every received packets. For a VLAN tagged packet, the packet VLAN tag data is retrieved as packet tag information for VLAN classification and egress tagging operation. For untagged packet and priority-tagged packet, port-based mode is used.

*Tag-ignore* **-** Port-based mode is used. The switch ignores the tag content of every received packets. Ingress Port Default Tag is always used as packet tag information for VLAN classification.

# <span id="page-31-3"></span>**3.3.2.2 Keep Tag Per port setting**

*Enable* - The VLAN tag in the received VLAN tagged packet will be kept as it is and is not stripped in whole forwarding operation.

*Disable* - The VLAN tag data in the received VLAN tagged packet is stripped (removed).

# <span id="page-32-0"></span>**3.3.2.3 Drop Untag Per Port Setting**

*Enable* **-** All untagged packets and priority-tagged packets are dropped. A priority-tagged packet is treated as an untagged packet in this switch. Only VLAN-tagged packets are admitted.

*Disable* **-** Disable untagged packet filtering

# <span id="page-32-1"></span>**3.3.2.4 Drop Tag Per Port Setting**

*Enable* **-** All VLAN-tagged packets are dropped. A priority-tagged packet is treated as an untagged packet in this switch. Only untagged packets are admitted.

*Disable* **-** Disable VLAN-tagged packet filtering

# <span id="page-32-2"></span>**3.3.3 Ingress Default Tag Per Port Setting**

Each port can be configured with one Ingress Default Tag. This ingress port default tag is used when ingress port is in *Tag-ignore* mode or for the received untagged packets in *Tag-aware* mode. The Ingress Default Tag includes **PVID**, **CFI** and **User Priority** configuration.

When Ingress port default tag is used, it is copied as packet associated Packet Tag Information for VLAN classification. The PVID is used as index to one VLAN group in VLAN group table.

### <span id="page-32-3"></span>**3.3.4 Packet Tag Information**

Under VLAN process, every packet is associated with one Packet Tag information in packet forwarding operation. The tag information includes VID, CFI and User Priority data and is used for two purposes:

- The VID in tag is used as index for VLAN classification.
- The tag is used for egress tag insertion if egress tagging is enabled.

The following table lists how the Packet Tag information is generated:

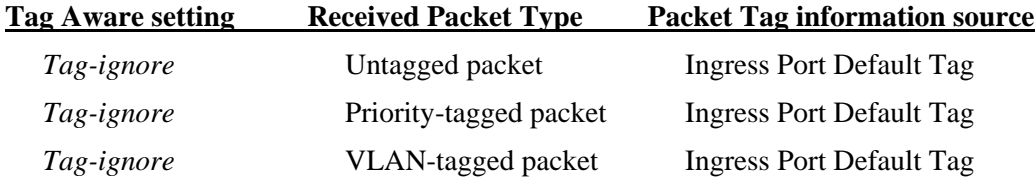

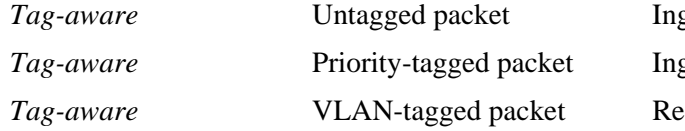

gress Port Default Tag gress Port Default Tag ceived packet VLAN Tag

# <span id="page-33-0"></span>**3.3.5 VLAN Group Table Configuration**

The switch provides a table of eight VLAN groups to support up to eight VLANs at the same time. Each VLAN group is associated to one unique VLAN. The table is referred for VLAN classification.

A VLAN group contains the following configuration settings:

**VID**: 12-bit VLAN Identifier index to the VLAN to which the group is associated **Member Ports**: the admitted egress ports for packets belonging to this VLAN **Source Port Check**: the ingress port of the packet must also be the member port of this VLAN. Otherwise, the packet is discarded.

# <span id="page-33-1"></span>**3.3.6 VLAN Classification**

VLAN classification is a process to classify a VLAN group to which a received packet belongs. The VID of the generated Packet Tag information associated to the received packet is used as an index for VLAN group table lookup. The VID matched VLAN group will be used for packet forwarding. If no matched VLAN group is found in table lookup, the packet is dropped.

Refer to section 3.2.4 for details about how the Packet Tag information is generated.

The member ports specified in the matched VLAN group are the admitted egress port range for the packet. The packet will never be forwarded to other ports which are not in the member ports.

The Source Port Check setting of the matched VLAN group is also referred. If it is enabled, the ingress port will be checked whether it is a member port of this group.

# <span id="page-33-2"></span>**3.3.7 Packet Forwarding**

The forwarding is a process to forward the received packet to one or more egress ports. The process uses the following information as forwarding decision:

- Member ports of the matched VLAN group : the egress port range for forwarding
- Source Port Check setting of the matched VLAN group : check ingress port membership
- The packet destination MAC address : for MAC address table loop up
- The switch MAC address table : to find the associated port where a MAC address is learned

If the MAC address table lookup is matched and the learned port is the VLAN member port, the packet is forwarded to the port (egress port). If the lookup failed, the switch will broadcast the packet to all member ports.

# <span id="page-34-0"></span>**3.3.8 Egress Tagging Rules**

Egress Tagging rules are used to make change to the packet before it is stored into egress queue of an egress port. Three egress settings are provided for each port and are described as follows:

### <span id="page-34-1"></span>**3.3.8.1 Egress Settings**

#### **Insert Tag (per port setting)**

*Enable* **-** Insert the Tag data of the associated Packet Tag information into the packet

*Disable* - No tagging is performed.

#### **Untagging Specific VID (per port setting)**

*Enable* **-** No tag insertion if the VID data of the associated Packet Tag information matches the Untagged VID configured in next setting even [Insert Tag] is enabled.

*Disable* - This rule is not applied.

### <span id="page-34-2"></span>**3.3.9 Summary of VLAN Function**

#### **VLAN Modes**

**Port-based VLAN Mode**: Simple port-based 2-VLAN-groups mode Port-based VLAN ISP Mode: Simple port-based 7-VLAN-groups mode **Simplified ed VLAN Mode**: Simple configuration for Tag-based VLAN **Advanced VLAN Mode**: Full VLAN configuration for port-based and Tag-based VLAN

#### **Advanced VLAN Mode**

**Egress Settings (per port)**: [Tag Aware], [Keep Tag], [Drop Untag], [Drop Tag] **Ingress Default Tag (per port)**: [PVID], [CFI], [User Priority] **VLAN Groups (global)**: 8 VLAN groups **VLAN Group Settings (per group)**: [VID], [Member Ports], [Source Port Check] **Egress Settings**: [Insert Tag], [Untagging Specific VID], [Untagged VID]

**VLAN range supported**:  $1 \sim 4095$  (eight VLANs at the same time)

### <span id="page-35-0"></span>**3.4 802.1X Authentication**

For some IEEE 802 LAN environments, it is desirable to restrict access to the services offered by the LAN to those users and devices that are permitted to make use of those services. IEEE 802.1X Port-based network access control function provide a means of authenticating and authorizing devices attached to a LAN port that has point-to-point connection characteristics, and of preventing access to that port in cases in which the authentication and authorization process fails. The 802.1X standard relies on the client to provide credentials in order to gain access to the network. The credentials are not based on a hardware address. Instead, they can be either a username/password combination or a certificate. The credentials are not verified by the switch but are sent to a Remote Authentication Dial-In User Service (RADIUS) server, which maintains a database of authentication information. 802.1X consists of three components for authentication exchange, which are as follows:

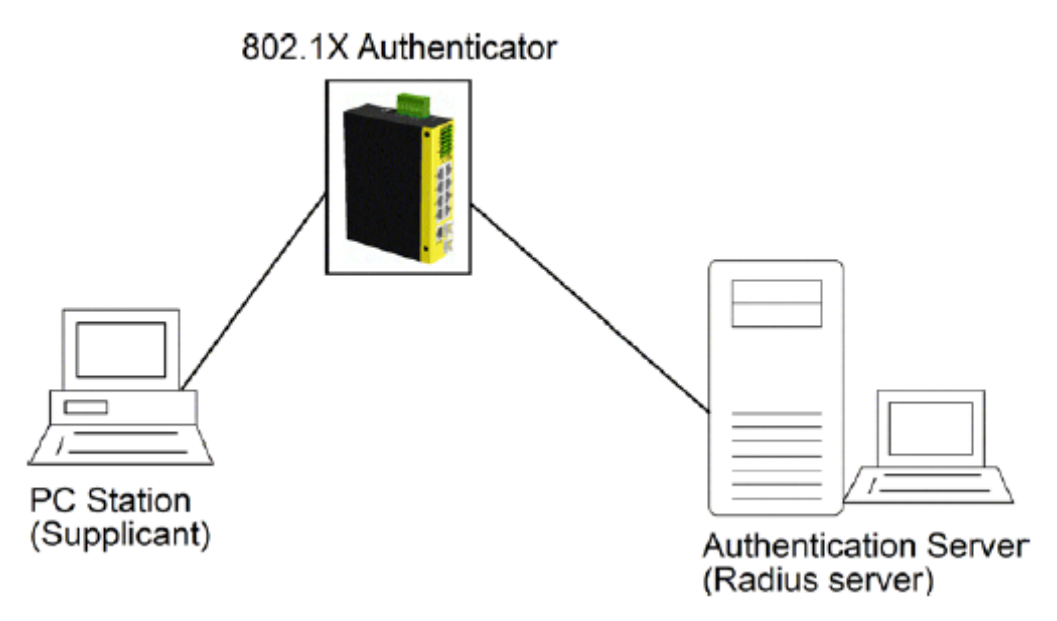

- An 802.1X authenticator: This is the port on the switch that has services to offer to an end device, provided the device supplies the proper credentials.
- An 802.1X supplicant: This is the end device; for example, a PC that connects to a switch that is requesting to use the services (port) of the device. The 802.1X supplicant must be able to respond to communicate.
- An 802.1X authentication server: This is a RADIUS server that examines the credentials provided to the authenticator from the supplicant and provides the authentication service. The authentication server is responsible for letting the authenticator know if services should be granted.

The 802.1X authenticator operates as a go-between with the supplicant and the authentication server to provide services to the network. When a switch is configured as an authenticator, the ports of the switch must then be configured for authorization. In an authenticator-initiated port authorization, a client is powered up or plugs
into the port, and the authenticator port sends an Extensible Authentication Protocol (EAP) PDU to the supplicant requesting the identification of the supplicant. At this point in the process, the port on the switch is connected from a physical standpoint; however, the 802.1X process has not authorized the port and no frames are passed from the port on the supplicant into the switching engine. If the PC attached to the switch did not understand the EAP PDU that it was receiving from the switch, it would not be able to send an ID and the port would remain unauthorized. In this state, the port would never pass any user traffic and would be as good as disabled. If the client PC is running the 802.1X EAP, it would respond to the request with its configured ID. (This could be a username/password combination or a certificate.)

After the switch, the authenticator receives the ID from the PC (the supplicant). The switch then passes the ID information to an authentication server (RADIUS server) that can verify the identification information. The RADIUS server responds to the switch with either a success or failure message. If the response is a success, the port will be authorized and user traffic will be allowed to pass through the port like any switch port connected to an access device. If the response is a failure, the port will remain unauthorized and, therefore, unused. If there is no response from the server, the port will also remain unauthorized and will not pass any traffic.

### **3.5 Redundant Ring Support**

For industrial applications, multiple switches are often connected like a cascaded chain due to topology limitation. In such configuration, a backup (redundant) mechanism with fast response is often required to keep the network operating when any cable fault or even device fault occur.

The switch is featured with Auto Multi-Ring Technology to support redundant ring connections. Basically, the following functions are provides with AMR technology:

- 1. Up to four redundant rings can be supported concurrently.
- 2. The ring master switch monitors ring status continuously and controls a backup link.
- 3. As any fault detected, the ring master switch activates the backup link to operate with the fast response time and make ring continue operation automatically.
- 4. The master switch continuously monitors ring health until faults are repaired. The backup link is set back to standby state automatically when the ring is recovered from any faults and back to normal.

## **3.5.1 Configuration Definition**

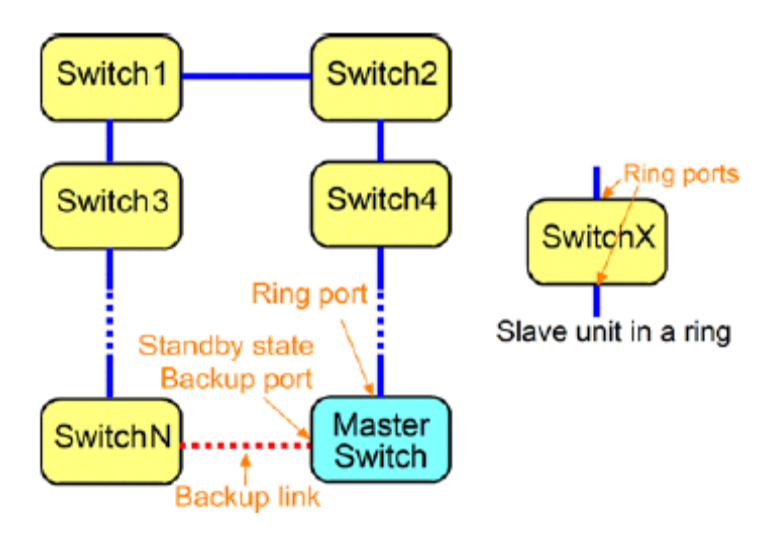

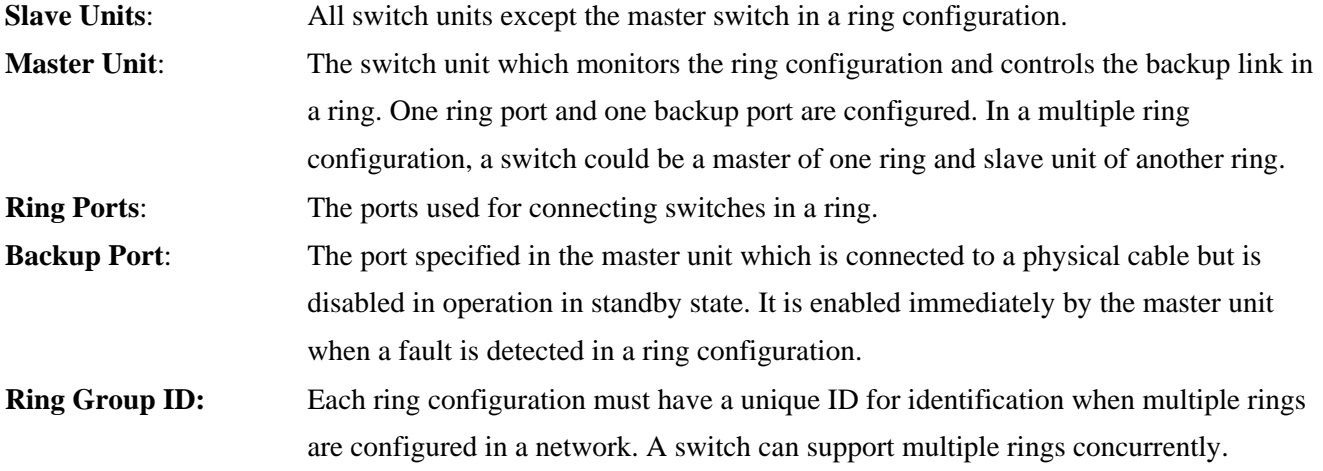

## **3.5.2 Fault Monitoring & Activating Backup Link**

The ring master monitors the network continuously. As any fault is reported, the master activates (enable) the backup link in standby state immediately to recover the communication channel and keep the network operating. The fault may be ring cable disconnection as shown in the left figure below:

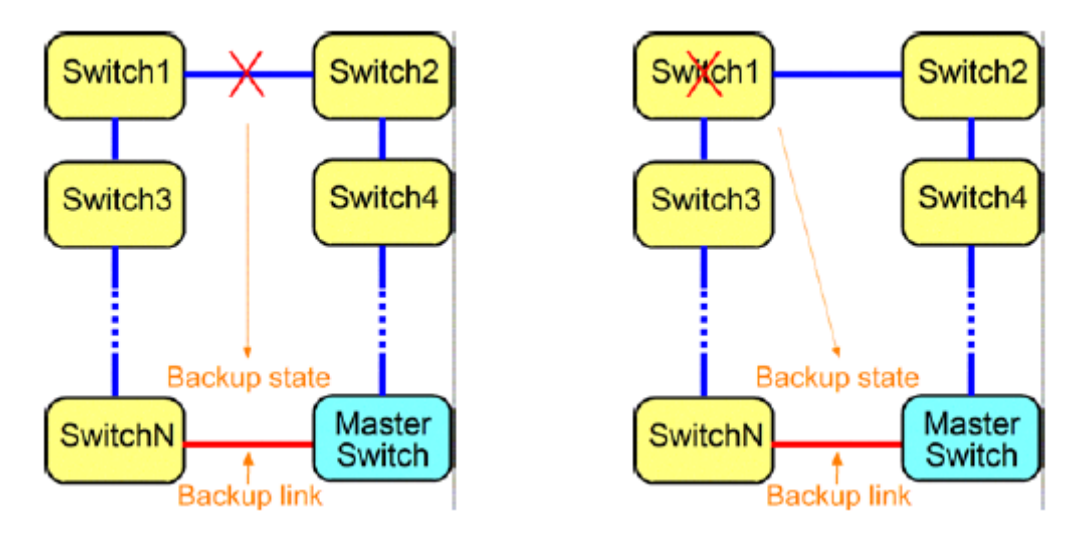

From standby state, the backup link enters into backup state. Other possible faults could be a switch failed due to function failure or power problem as shown in the above right figure.

The redundant ring function can support not only one fault case but also multiple faults cases at the same time and give much faster response time than typical Spanning Tree Protocol. Other faults happening outside this scope is beyond the capability of the switch.

### **3.5.3 Repairing the Network & Standby Recovery**

When the backup link is activated to support continuous network operation, the failed section in the ring is blocked and isolated for physical examination and repairing by network administration people. After the failure is repaired, the ring master monitors the health of the ring until all elements and whole network are verified to recover back to normal condition. The ring can enter into standby state (on guard) again.

The switch provides a user friendly management interface to configure the ring network. It also provides a helpful function to examine the status of all configured rings.

#### **3.5.4 Important Notes for Applications**

One switch can support up to four AMR rings.

- 1. A switched port can not belong to more than one AMR ring.
- 2. A switched port can not be configured as AMR ring port and RSTP port at the same time.
- 3. One switch can support both AMR and RSTP concurrently via different ports.
- 4. The AMR function is not compatible with other similar functions available in different brands of switches.
- 5. The faults to be monitored are cable connections between ring ports and the switch members in a ring. Other faults beyond these are not supported.
- 6. The cabling of the backup link should be protected securely and has NO RISK for any failure.
- 7. When the backup link is activated, the faults should be investigated and repaired immediately.

## **3.5.4.1 Configuration Rules for Tagged VLAN Application**

Since the Ring protocol frames communicated among the switches in a ring are untagged, the following rules must be followed:

- 1. Designate one VLAN among the ring switches to include all ring ports. The factory default VLAN group 1 (VID=1) can be used directly since it includes all ports as members.
- 2. Configure the designated VLAN as the PVID for all ring ports.
- 3. Set "Drop Untag" setting disabled for all ring ports.

# **4. Web Management**

The switch features an http server which can serve the management requests coming from any web browser software over TCP/IP network.

#### **Web Browser**

Compatible web browser software with JAVA script support Microsoft Internet Explorer 4.0 or later Netscape Communicator 4.x or later

#### **Set IP Address for the System Unit**

Before the switch can be managed from a web browser software, make sure a unique IP address is configured for the switch.

### **4.1 Start Browser Software and Making Connection**

Start your browser software and enter the IP address of the switch unit to which you want to connect. The IP address is used as URL for the browser software to search the device.

 **URL: http://xxx.xxx.xxx.xxx/** 

Factory default IP address: 192.168.0.2

## **4.2 Login to the Switch Unit**

When browser software connects to the switch unit successfully, a Login screen is provided for you to login to the device as the left is played below:

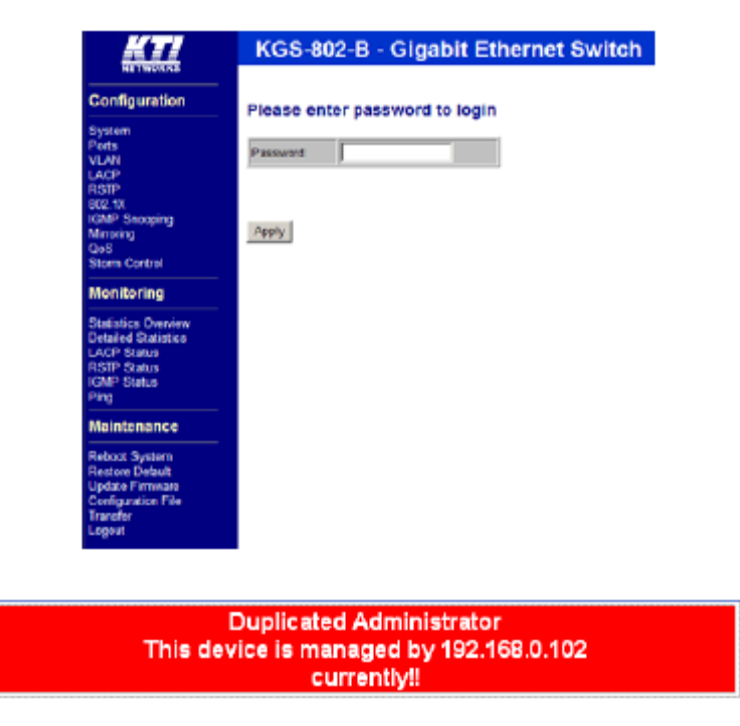

The switch will accept only one successful management connection at the same time. The other connection attempts will be prompted with a warning message as the right is played above.

A new connection will be accepted when the current user logout successfully or auto logout by the switch due to no access for time out of 3 minutes.

System Configuration is displayed after a successful login.

## **4.3 Main Management Menu**

### Configuration System<br>Ports **VLAN** LACP **RSTP** 802.1X **IGMP Snooping Mirroring** QoS **Storm Control** Multi Ring **Monitoring Statistics Overview** Detailed Statistics **LACP Status RSTP Status IGMP Status** Multi Ring Status Ping **Maintenance** Reboot System Restore Default Update Firmware Configuration File

#### **Configuration**

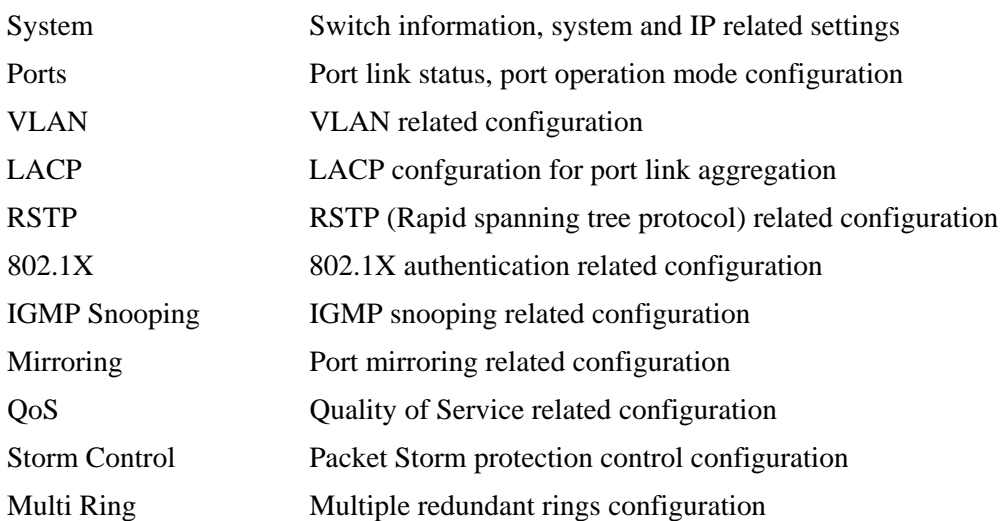

Transfer Logout

### **Monitoring**

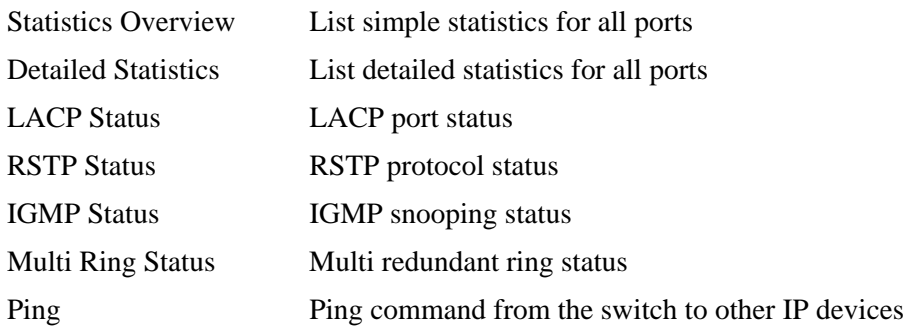

#### **Maintenance**

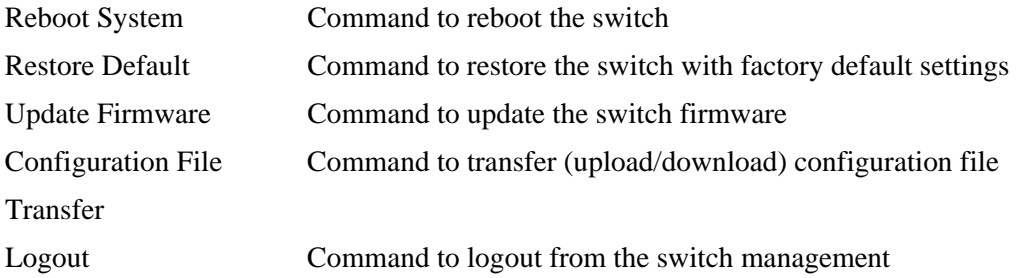

# **4.4 System**

# **System Configuration**

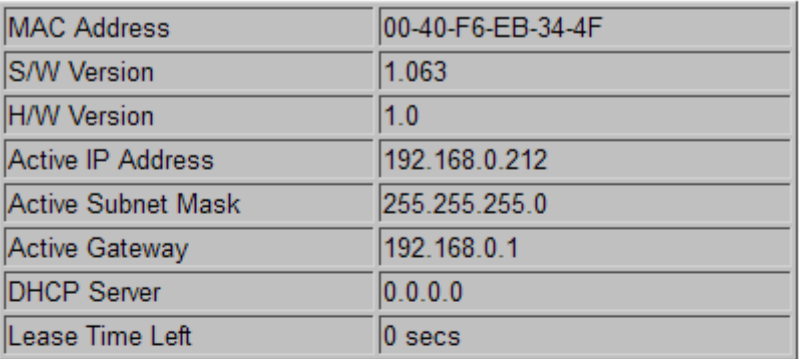

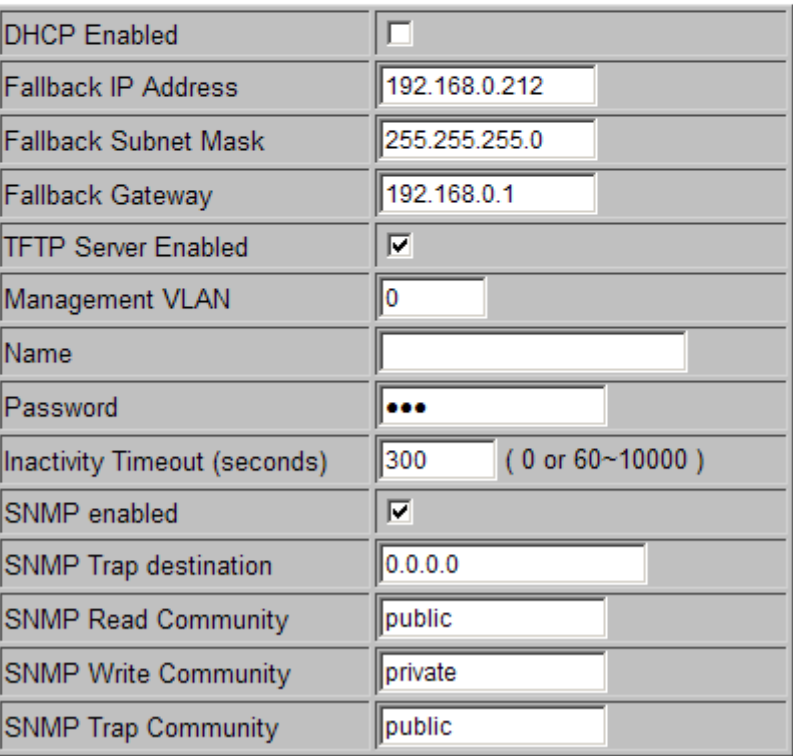

Refresh Apply

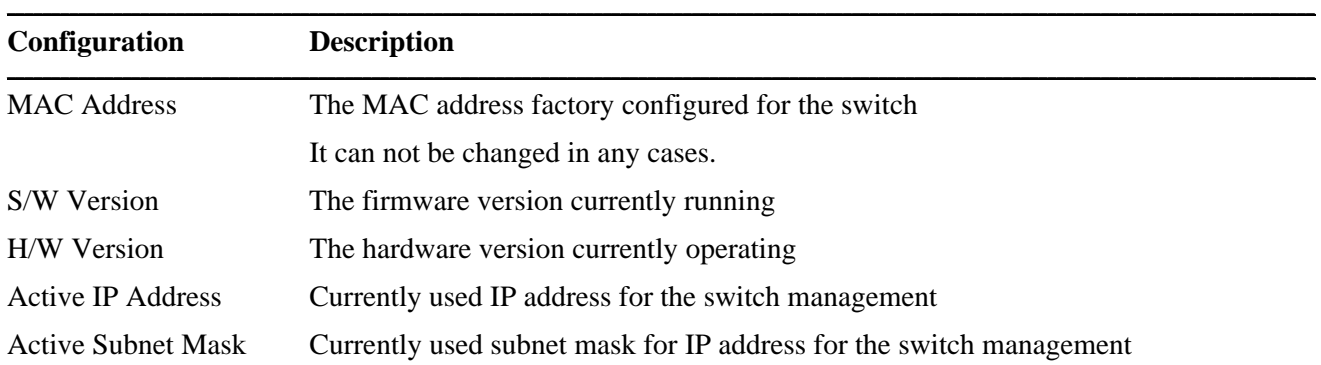

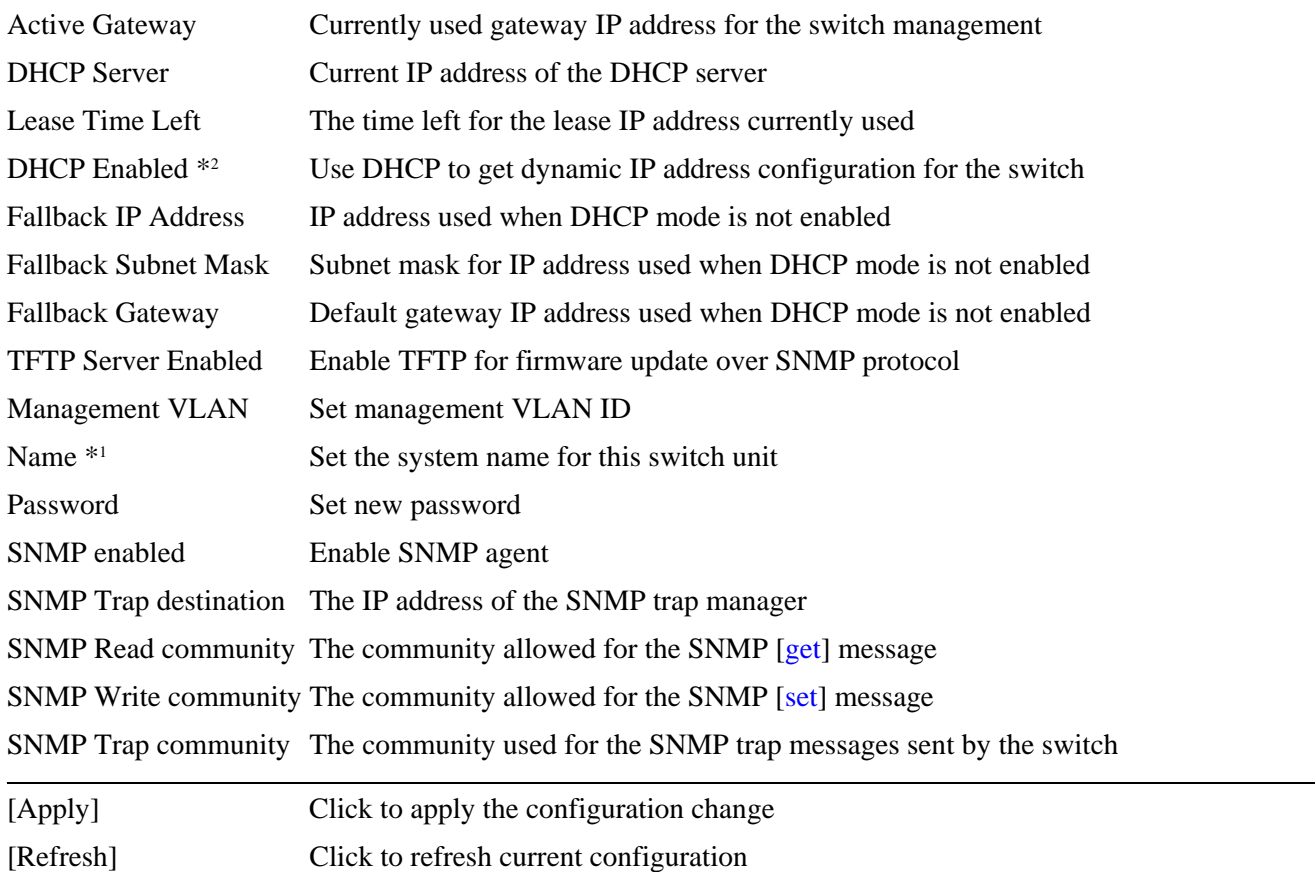

*Note:* 

*1. It is suggested to give each switch unit a system name as an alternative unique identification beside IP address.* 

**\_\_\_\_\_\_\_\_\_\_\_\_\_\_\_\_\_\_\_\_\_\_\_\_\_\_\_\_\_\_\_\_\_\_\_\_\_\_\_\_\_\_\_\_\_\_\_\_\_\_\_\_\_\_\_\_\_\_\_\_\_\_\_\_\_\_\_\_\_\_\_\_\_\_\_\_\_\_\_\_\_\_\_\_\_\_\_\_\_\_\_\_\_\_\_\_\_\_\_\_\_\_\_\_\_\_\_\_\_\_\_\_\_\_\_\_\_\_\_\_\_\_\_\_\_\_\_\_\_\_\_\_\_\_\_\_\_\_\_\_\_\_\_\_\_\_\_**

- *2. Setting change of DHCP mode takes effective in next boot-up.*
- *3. SNMP traps are sent to Management VLAN group members only.*

## **4.4.1 Management VLAN**

Management VLAN settings allow administrator to access the switch and perform the switch management over a dedicated VLAN.

The following rules are applied with the Management VLAN:

- 1. If [Management VLAN] setting is zero, no VLAN limitation is applied in accessing the switch web management interface.
- 2. If [Management VLAN] setting is not zero, the switch web (http) server only replies to the management hosts located in the matched VLAN group. That means the egress port will be limited in the member ports of the matched VLAN group.
- **3.** The switch web (http) server can accept untagged or tagged management accessing packets. Reply to the web access host based on the following rule:

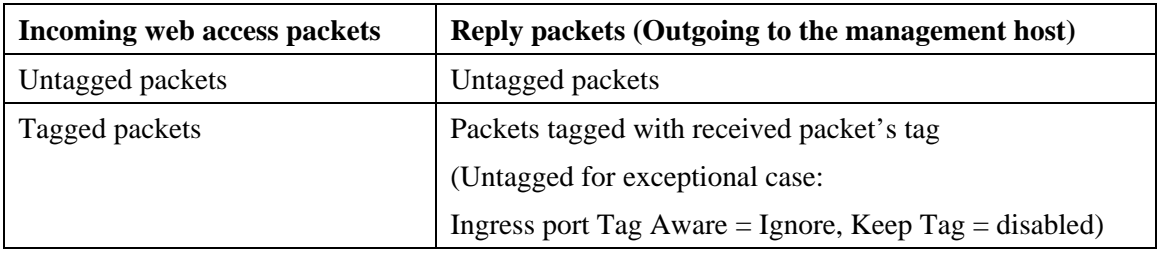

#### **[Management VLAN] = 0**

#### **[Management VLAN] > 0**

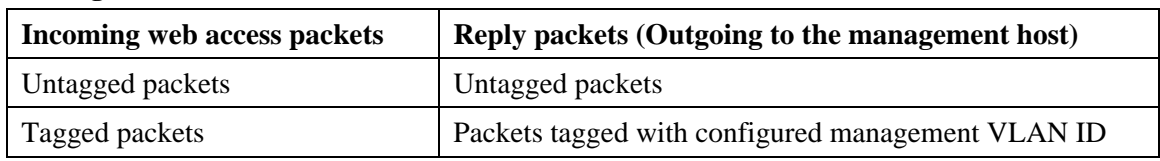

- 4. The system will cross-check VLAN group table and reject un-existing VLAN setting during configuring Management VLAN value.
- 5. If VLAN group configuration causes a result that no VLAN group matches the management VLAN setting, the management VLAN setting will be reset to zero by the system automatically.

#### *Notes:*

- *1. To apply management VLAN function, be sure to configure a VLAN group that matches the management VLAN first.*
- *2. No matter how management VLAN is configured, login password authentication is still required.*

## **4.5 Ports**

# **Port Configuration**

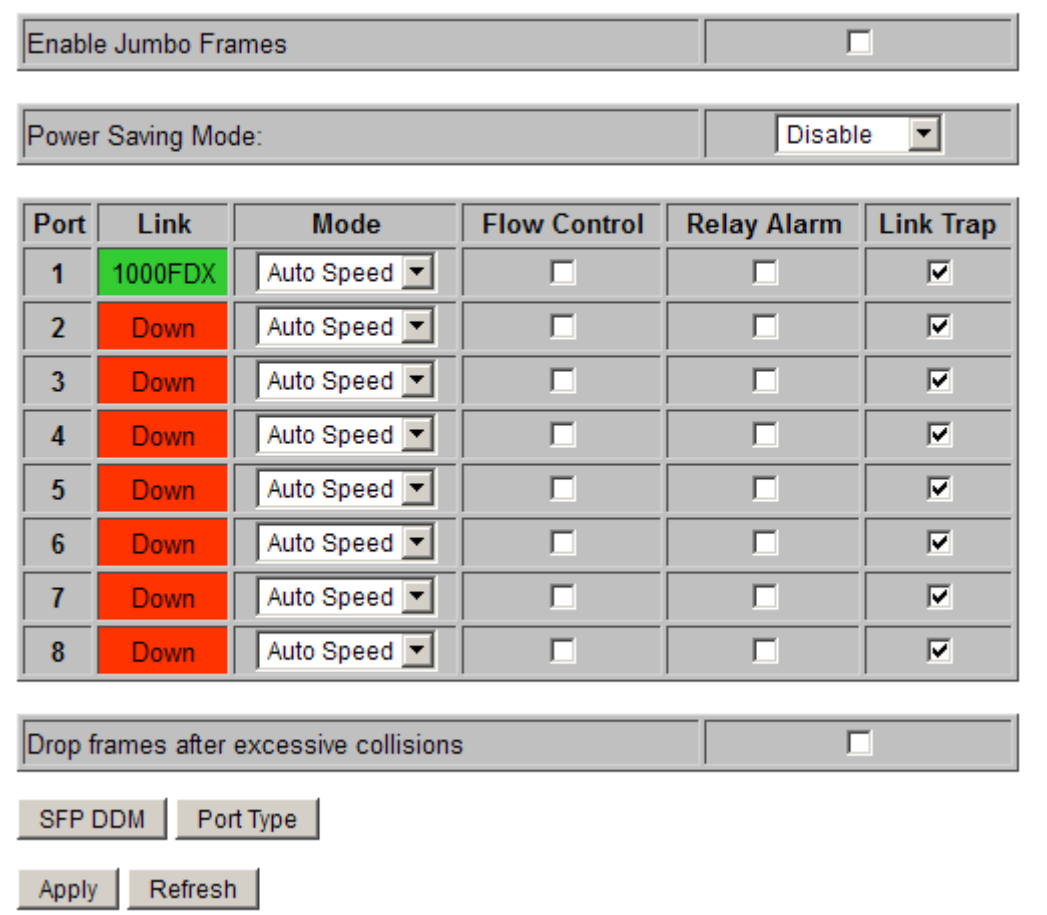

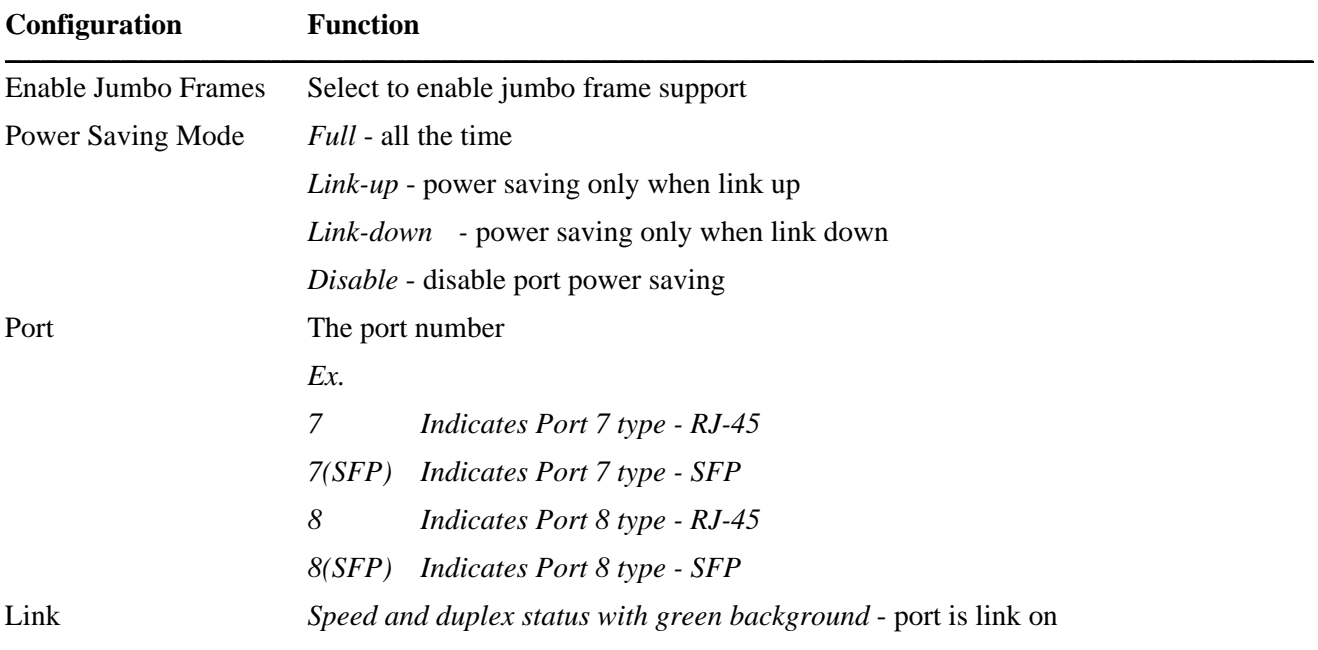

**\_\_\_\_\_\_\_\_\_\_\_\_\_\_\_\_\_\_\_\_\_\_\_\_\_\_\_\_\_\_\_\_\_\_\_\_\_\_\_\_\_\_\_\_\_\_\_\_\_\_\_\_\_\_\_\_\_\_\_\_\_\_\_\_\_\_\_\_\_\_\_\_\_\_\_\_\_\_\_\_\_\_\_\_\_\_\_\_\_\_\_\_\_\_\_\_\_\_\_\_\_\_\_\_\_\_\_\_\_\_\_\_\_\_\_\_\_\_\_\_\_\_\_\_\_\_\_\_\_\_\_\_\_\_\_\_\_\_\_\_\_\_\_\_\_\_\_**

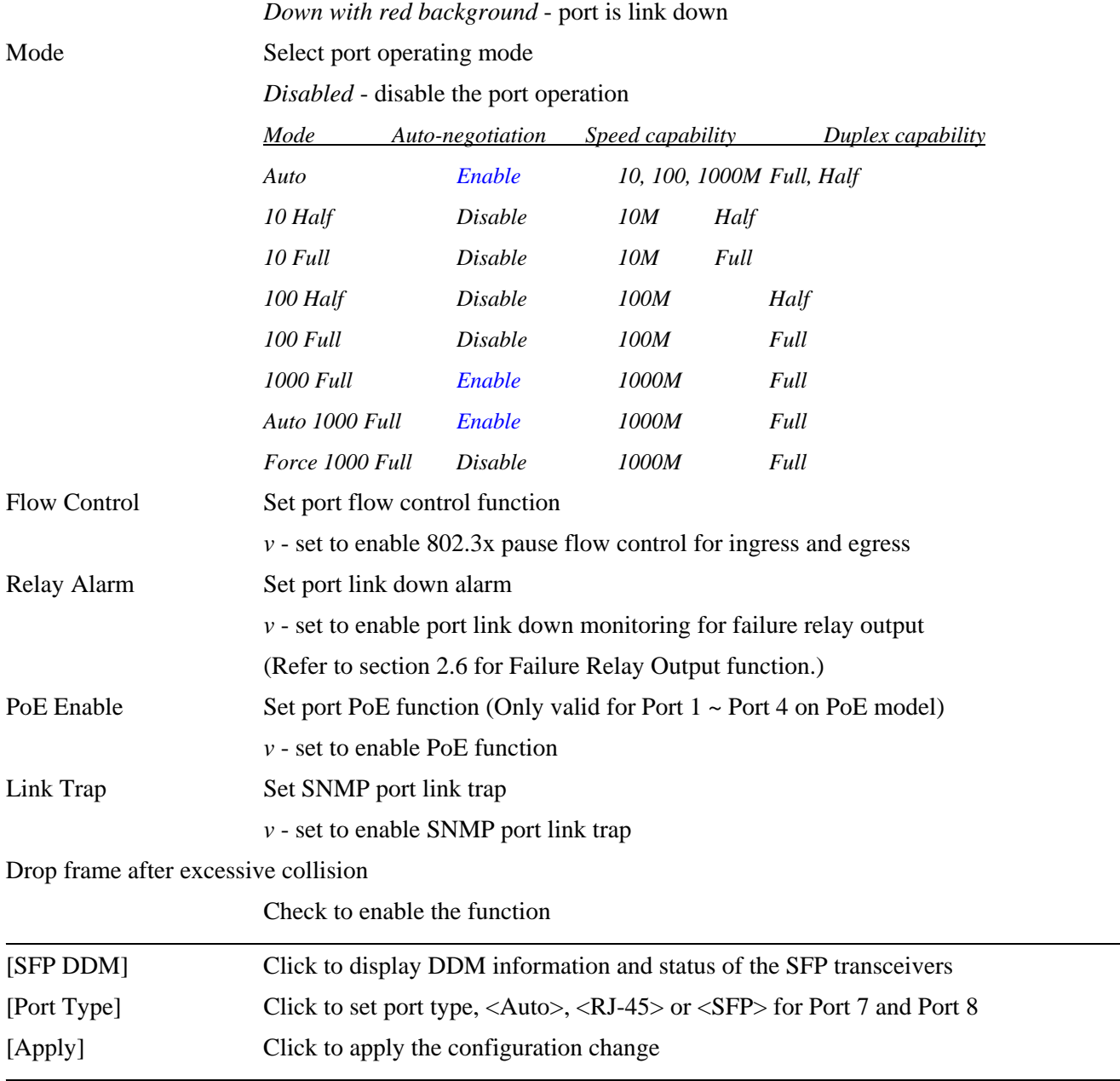

## **4.5.1 Port Type**

Port 7 and Port 8 supports two media types, RJ-45 and SFP. Use this button to select the port type.

### Port Type Configuration

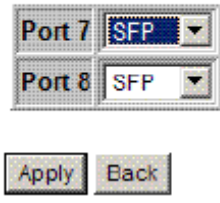

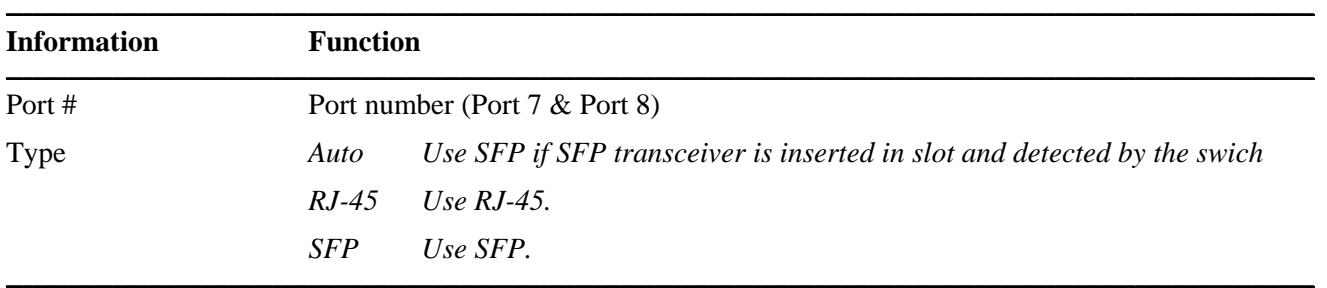

*Notes:* 

*The available mode options for RJ-45 port type on Port 7 and Port 8 are:* 

| Mode            | Auto-negotiation | Speed capability | Duplex capability |
|-----------------|------------------|------------------|-------------------|
| Auto            | Enable           | 10, 100, 1000M   | Full, Half        |
| 10 Half         | Disable          | 10M              | Half              |
| 10 Full         | Disable          | 10M              | Full              |
| 100 Half        | Disable          | 100M             | Half              |
| <b>100 Full</b> | Disable          | 100M             | Full              |
| 1000 Full       | Enable           | 1000M            | Full              |
|                 |                  |                  |                   |

*The available mode options for SFP port type on Port 7 and Port 8 are:* 

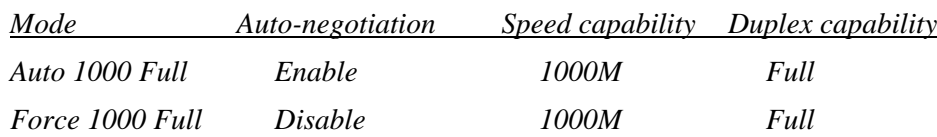

## **4.5.2 SFP DDM Status**

DDM (Digital Diagnostic Monitoring) information and status are provided in some SFP transceivers. Part of the information are retrieved and listed as follows:

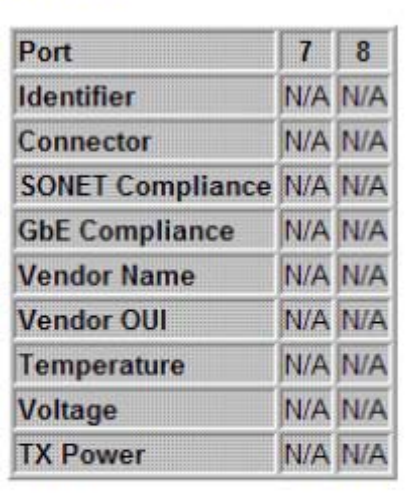

#### **SFP DDM**

Back Refresh

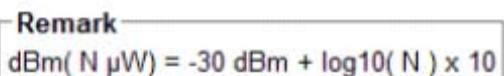

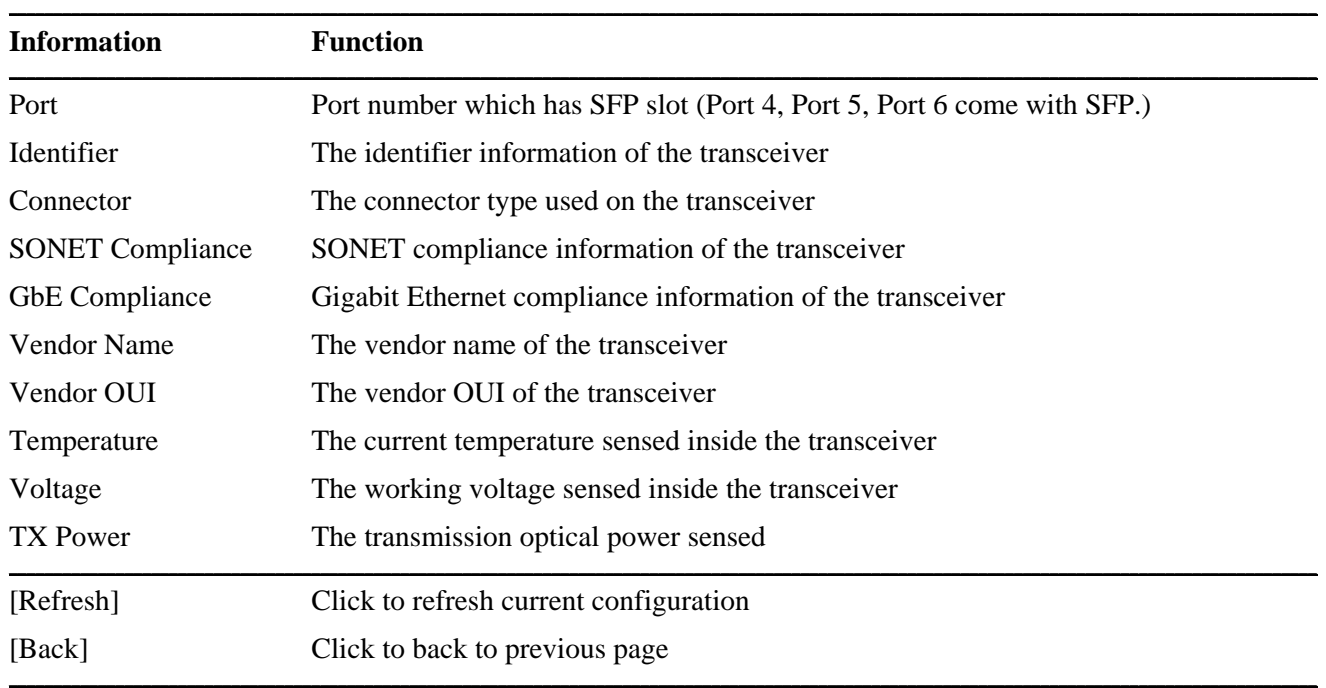

*Note:* 

- *1. TX power data is displayed with unit of mW. It can be converted to dBm as remark.*
- *2. N/A: the information is not available*

## **4.6 VLANs**

## **VLAN Configuration**

- **© VLAN Disable**
- O Port-based VLAN Mode > Setting
- O Port-based VLAN ISP Mode > Setting
- C Simplified Tag-based VLAN Mode > Setting
- C Advanced VLAN Mode > Setting

Apply Refresh

#### **Remark**

Click [Apply] will make your selection effect immediately. Any improper configuration might cause network connection problem. Refer to operation manual before making VLAN configuration.

#### **Note**

All members of a trunk group if configured must be in same VLAN group and have same all per-port VLAN settings.

**\_\_\_\_\_\_\_\_\_\_\_\_\_\_\_\_\_\_\_\_\_\_\_\_\_\_\_\_\_\_\_\_\_\_\_\_\_\_\_\_\_\_\_\_\_\_\_\_\_\_\_\_\_\_\_\_\_\_\_\_\_\_\_\_\_\_\_\_\_\_\_\_\_\_\_\_\_\_\_\_\_\_\_\_\_\_\_\_\_\_\_\_\_\_\_\_\_\_\_\_\_\_\_\_\_\_\_\_\_\_\_\_\_\_\_\_\_\_\_\_\_\_\_\_\_\_\_\_\_\_\_\_\_\_\_\_\_\_\_\_\_\_\_\_\_\_\_**

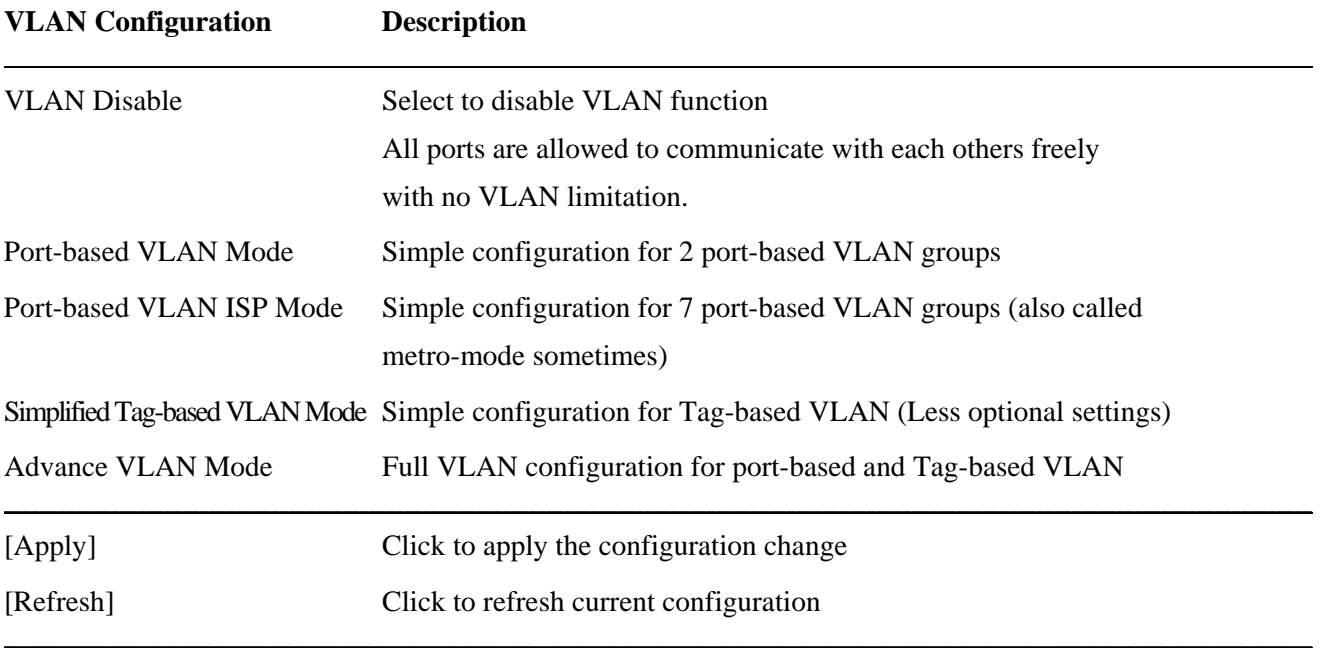

## **4.6.1 Port-based VLAN Mode**

#### **VLAN Configuration**

#### **Port-based VLAN Mode**

### **VLAN Configuration**

- **C VLAN Disable**
- C Port-based VLAN Mode > Setting
- O Port-based VLAN ISP Mode > Setting
- C Advanced VLAN Mode > Setting

Apply Refresh

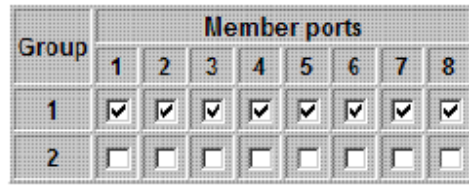

Refresh Back Apply

#### **Remark-**

1. Two port-based VLAN groups are created.

- 2. The member ports in group can communicate with each other.
- 3. No packet modification from ingress to egress.
- 4. Member port overlap is allowed.

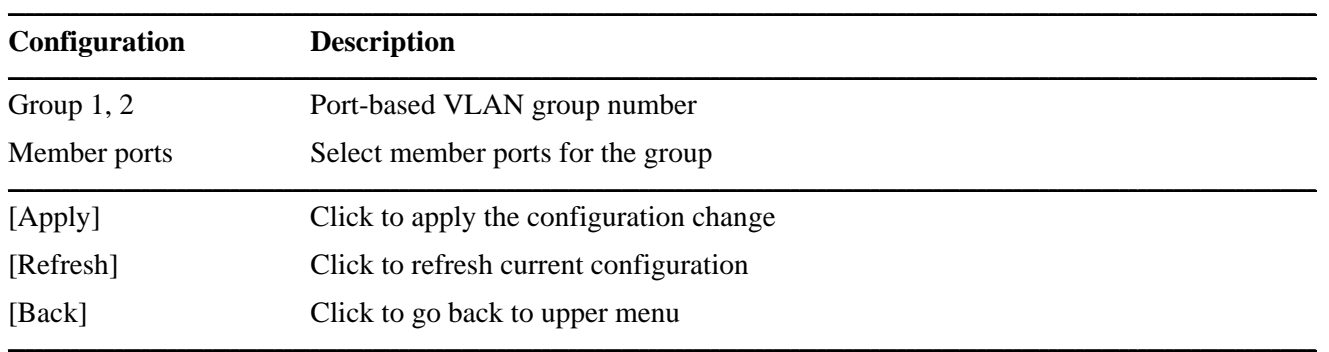

#### **Operation in this mode:**

- 1. The member ports of two groups are allowed to overlap.
- 2. The member ports in same group can communicate with other members only.
- 3. No packet tag is examined.
- 4. A received packet will not be modified (i.e. tagging or untagging) through VLAN operation till it is transmitted.

*Note:* 

*VLAN group 1 is configured with VID (VLAN ID) 1 and group 2 is configured with VID 2 by the system automatically.* 

## **4.6.2 Port-based VLAN ISP Mode**

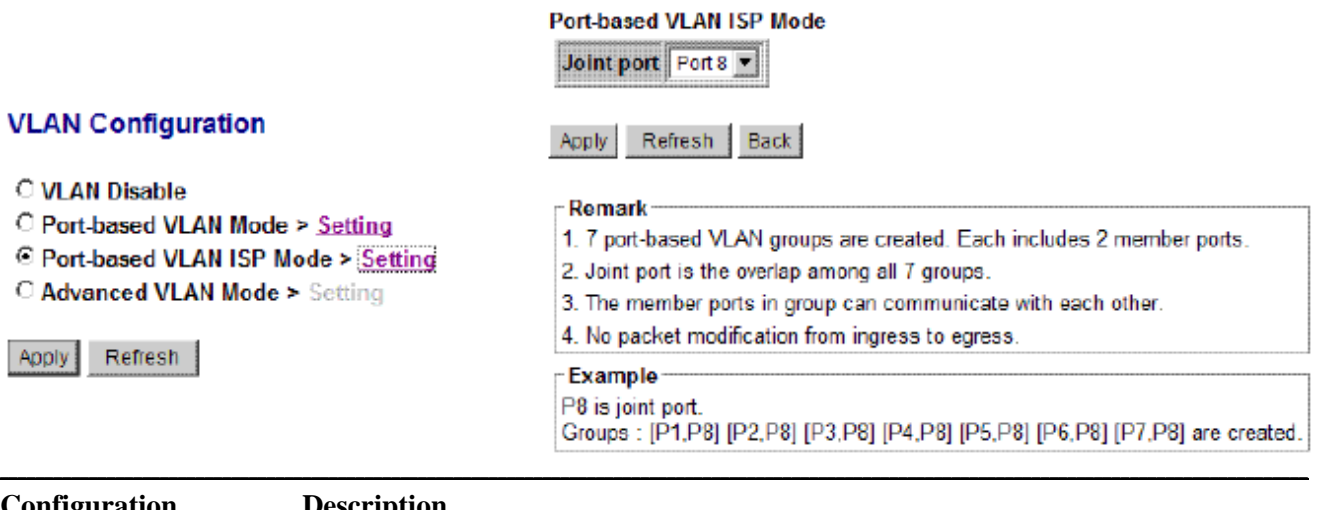

**VLAN Configuration** 

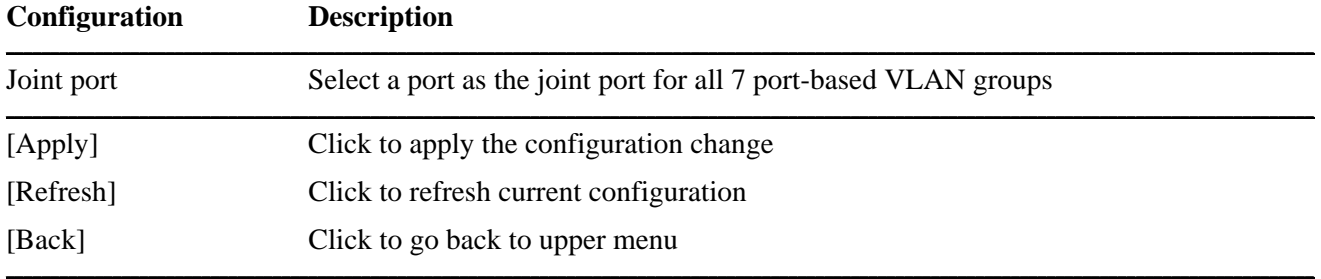

Example:

If Port 8 is selected as the joint port, the 7 port-based VLAN groups are configured as follows automatically:

Group 1 - member [Port 1, Port 8], Group 2 - member [Port 2, Port 8] Group 3 - member [Port 3, Port 8], Group 4 - member [Port 4, Port 8] Group 5 - member [Port 5, Port 8], Group 6 - member [Port 6, Port 8] Group 7 - member [Port 7, Port 8]

Mode Operation:

- 1. The joint port is the shared member port for all groups.
- 2. Two member ports are configured in each group.
- 3. The member ports in same group can communicate with other only.
- 4. No packet tag is examined.
- 5. A received packet will not be modified (i.e. tagging or untagging) through VLAN operation till it is transmitted.

#### *Note:*

*The seven groups are configured with associated VID 1 ~ 7 respectively by the system.* 

# 4.6.3 Simplified Tag-based VLAN Mode

# **Simplified Tag-based VLAN Mode**

**VLAN Groups VLAN Per Port** 

# **VLAN Groups**

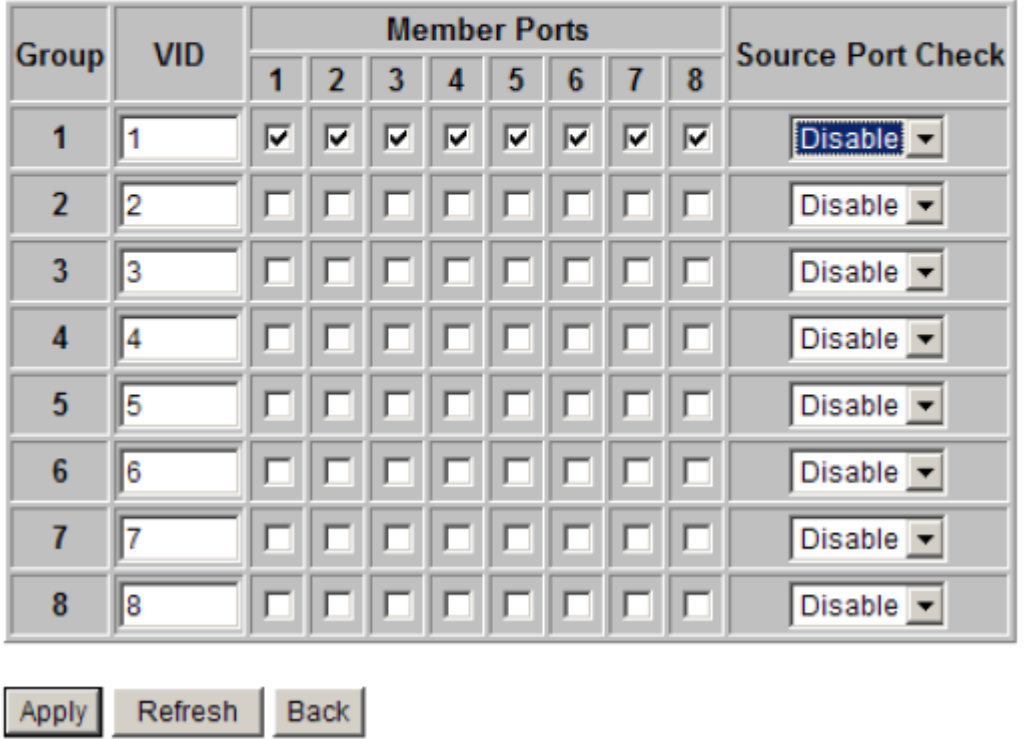

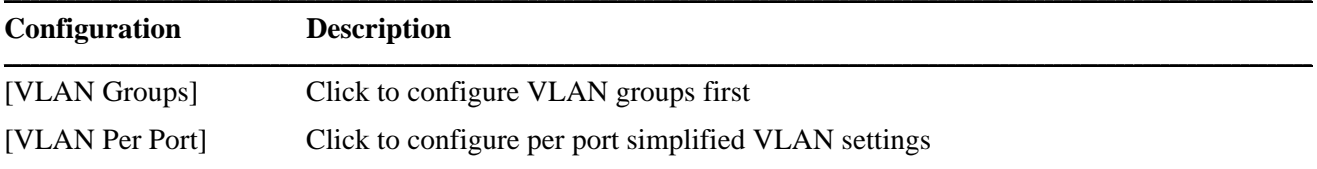

# **4.6.3.1 VLAN Groups**

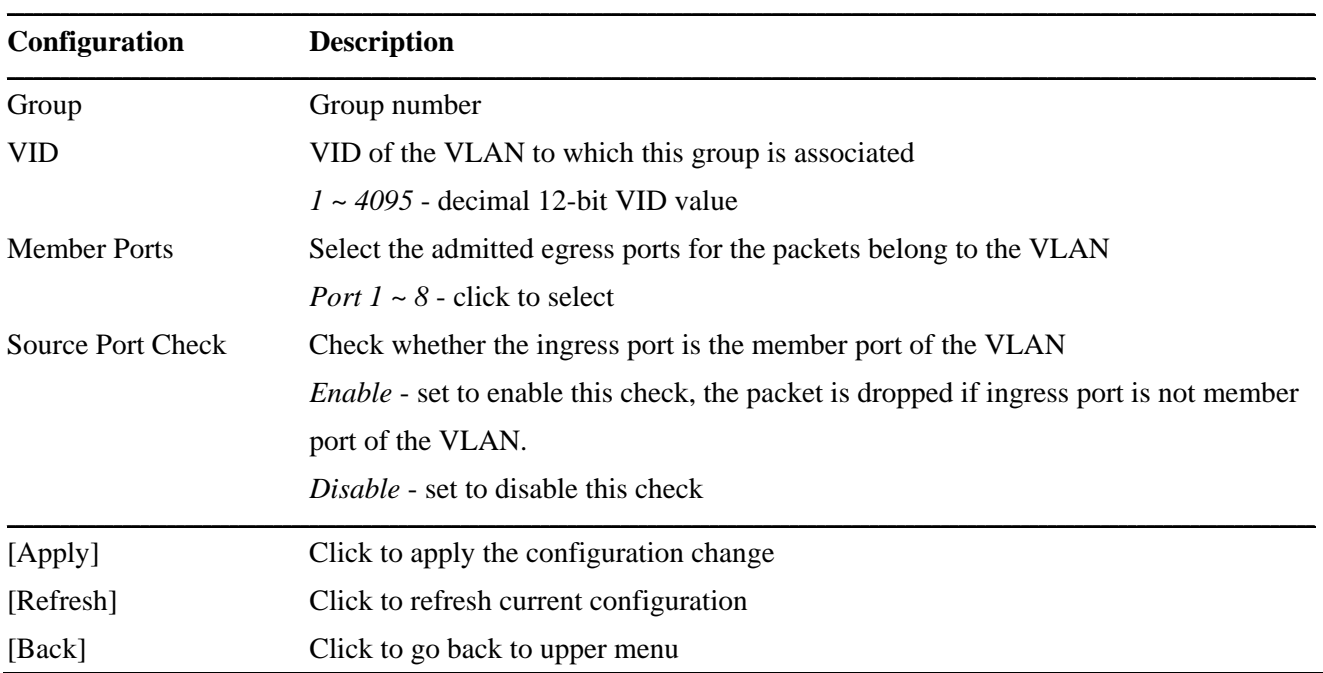

*Note: This VLAN group configuration is also applied to Advanced VLAN configuration* 

# **4.6.3.2 Per Port Settings**

# **VLAN Per Port**

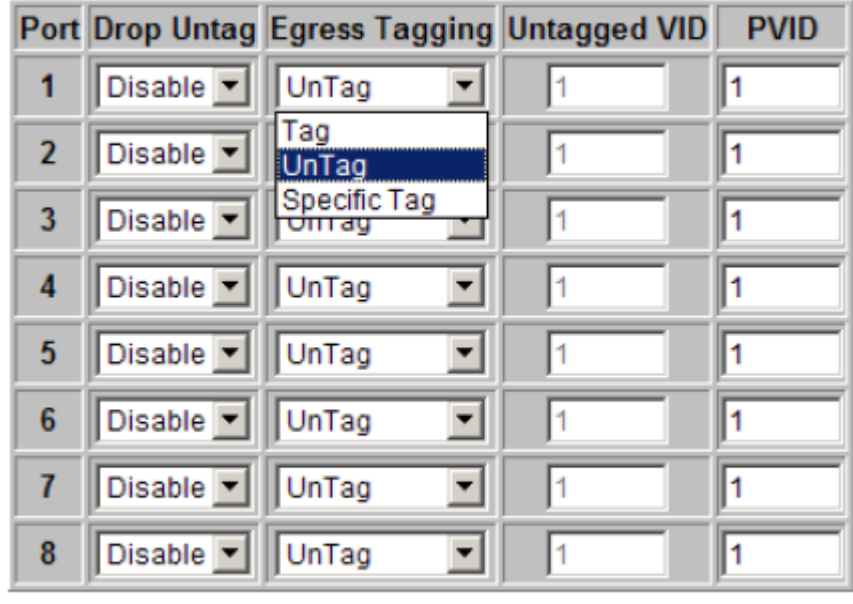

Refresh | Back Apply

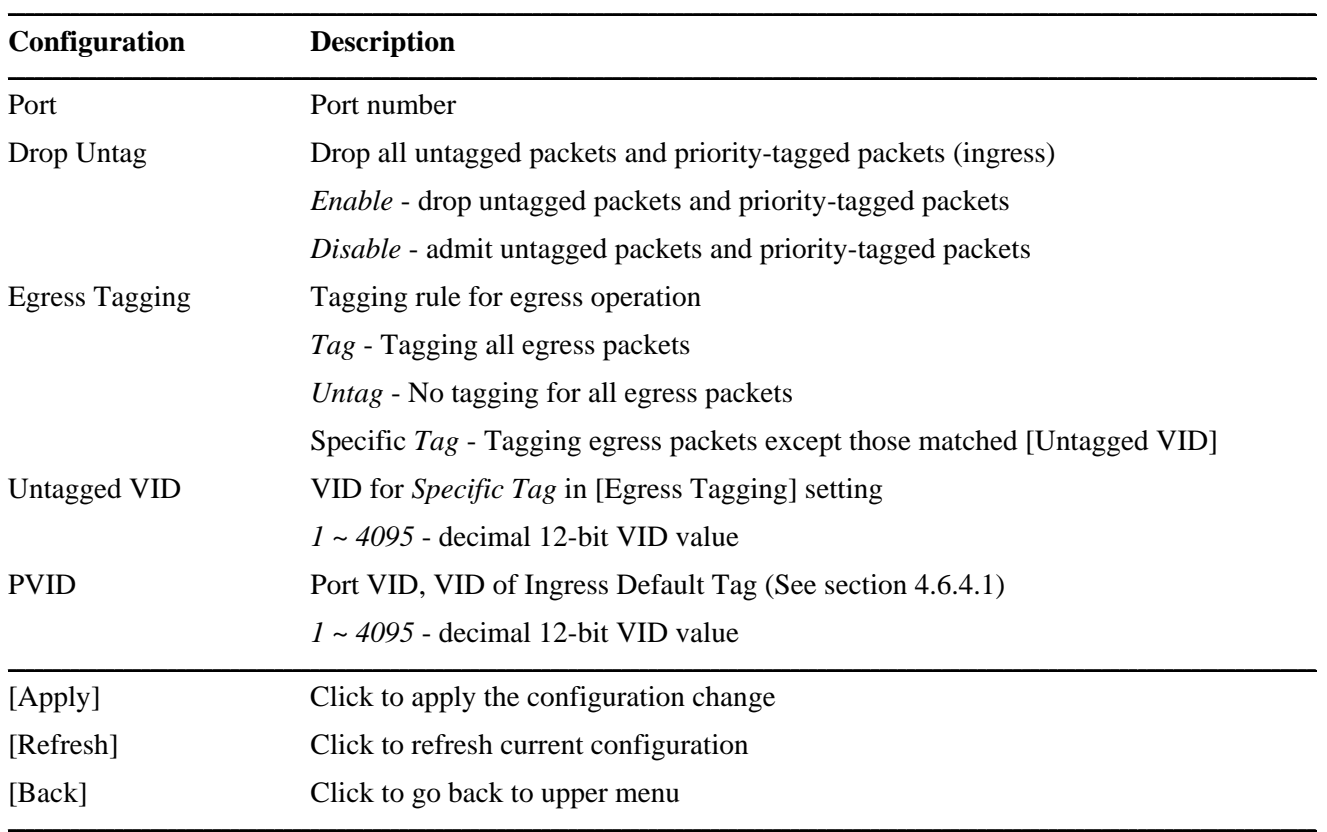

# **4.6.3.3 Simplified Tag-based VLAN Operation**

Ingress filtering setting [Drop Untag] = *Enable* 

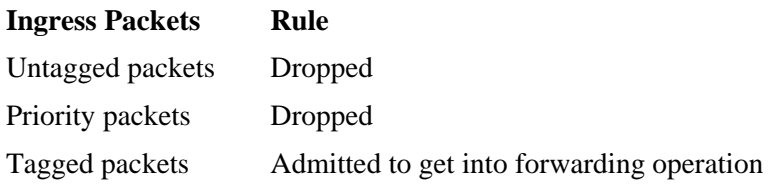

Ingress filtering setting [Drop Untag] = *Disable* 

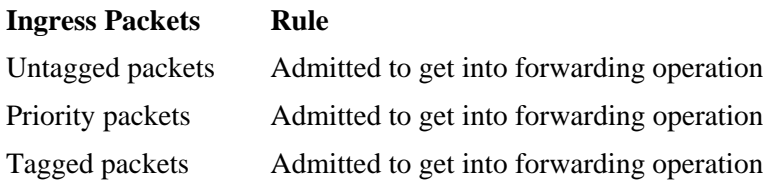

Ingress filtering setting [Drop Untag] = *Disable*  Egress rule setting [Egress Tagging] = *Tag*

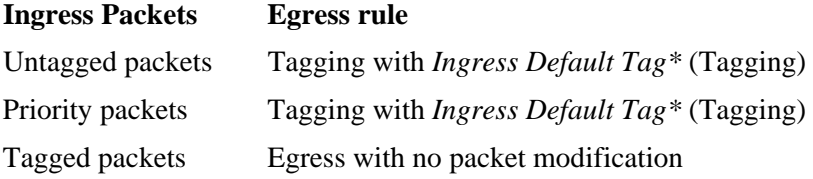

*\* Ingress Default Tag = Ingress port PVID + CFI (0) + User priority (0)* 

Ingress filtering setting [Drop Untag] = *Disable*  Egress rule setting [Egress Tagging] = *Untag*

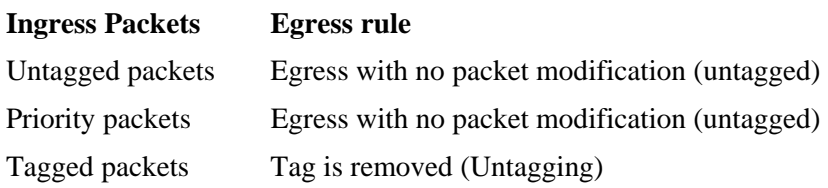

*\* Ingress Default Tag = Ingress port PVID + CFI (0) + User priority (0)* 

Ingress filtering setting [Drop Untag] = *Disable* 

Egress rule setting [Egress Tagging] = *Specific Tag*

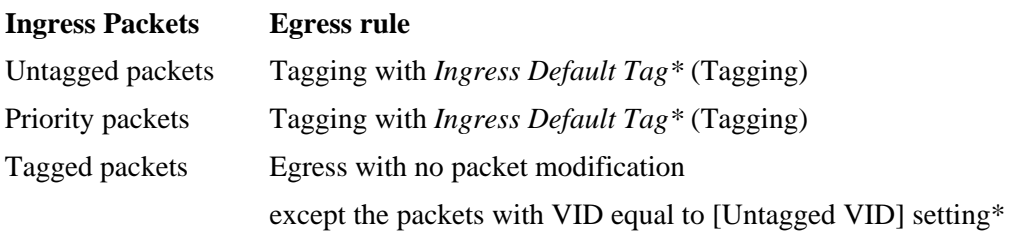

- *\* Ingress Default Tag = Ingress port PVID + CFI (0) + User priority (0) & not equal to [Untagged VID] setting*
- *\* The packets with VID equal to [Untagged VID] setting are removed the tag.*

For more information about Ingress Default Tag, refer to section 3.3.3 and 4.6.4.1.

## **4.6.4 Advanced VLAN Mode**

### **Advanced VLAN Mode**

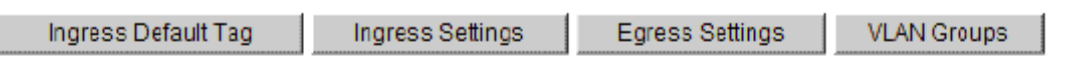

## **Ingress Default Tag**

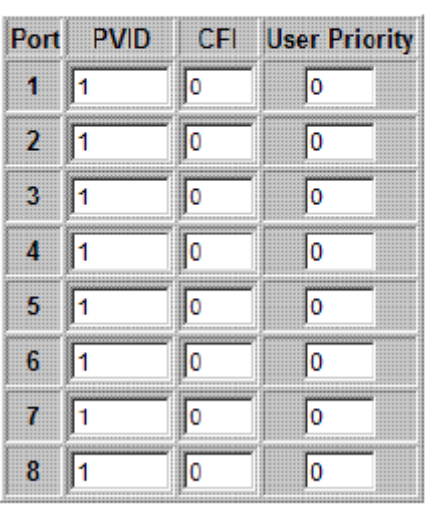

Apply Refresh Back

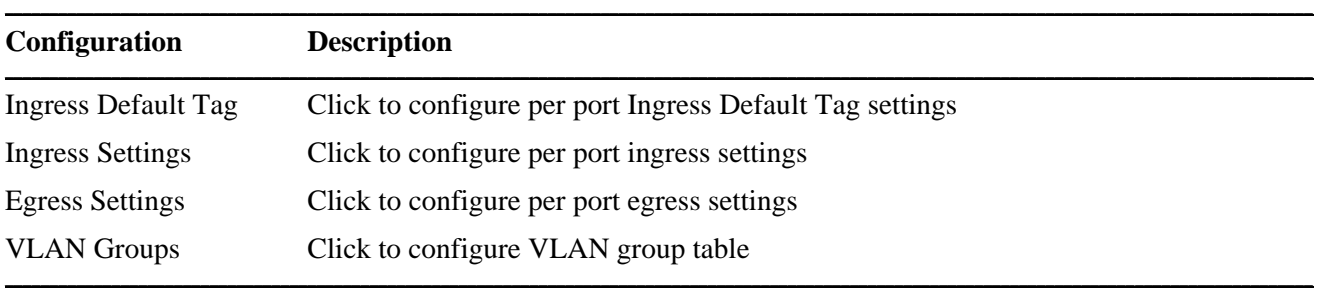

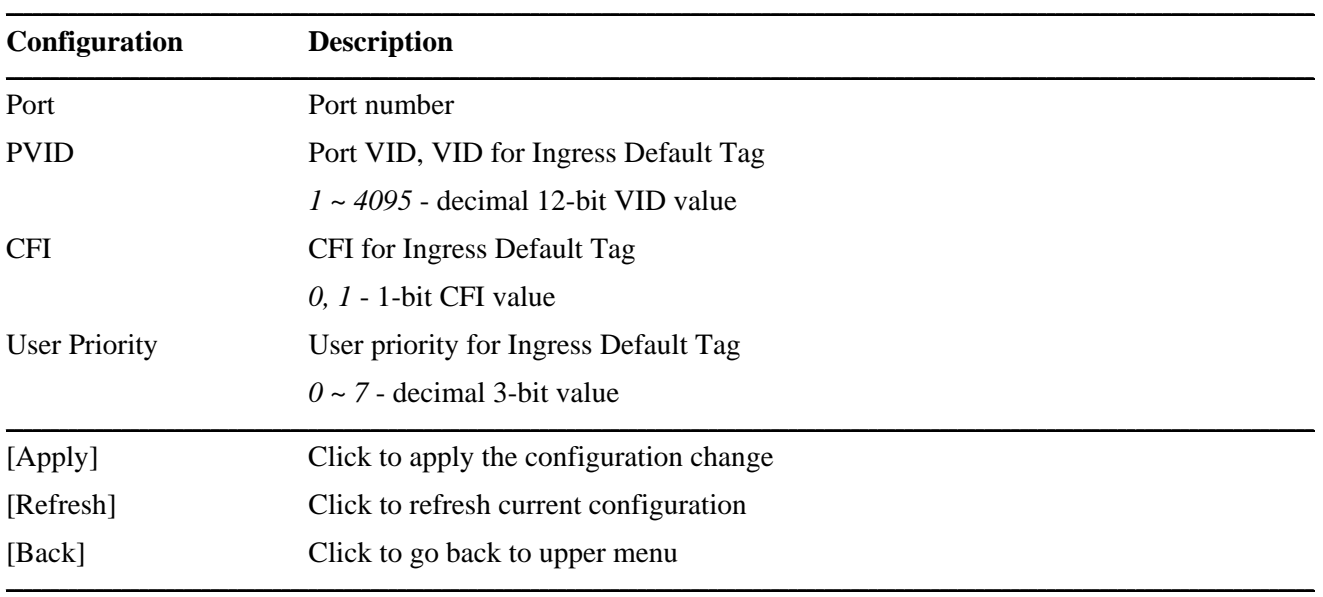

## **4.6.4.1 Ingress Default Tag**

PVID is used as index for VLAN classification (VLAN group table lookup) in one of the following conditions:

- 1. Ingress port [Tag Aware] setting = *Tag-ignore*
- 2. Ingress port [Tag Aware] setting = *Tag-aware*  and the received packet is untagged or priority-tagged

[PVID+CFI+User Priority] = Ingress Default Tag for the ingress port

It is used as the tag for insertion in egress tagging operation in one of the following conditions:

- 1. Ingress port [Tag Aware] setting = *Tag-ignore,* Egress port [Insert Tag] *= Enable*
- 2. Ingress port [Tag Aware] setting = *Tag-aware,* Egress port [Insert Tag] *= Enable*  and the received packet is untagged or priority-tagged

## **4.6.4.2 Ingress Settings**

**Ingress Settings** 

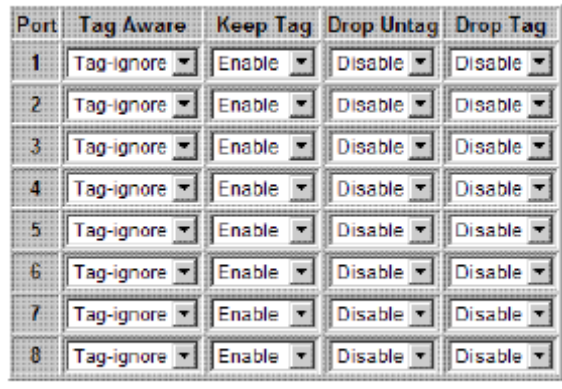

Apply Refresh Back

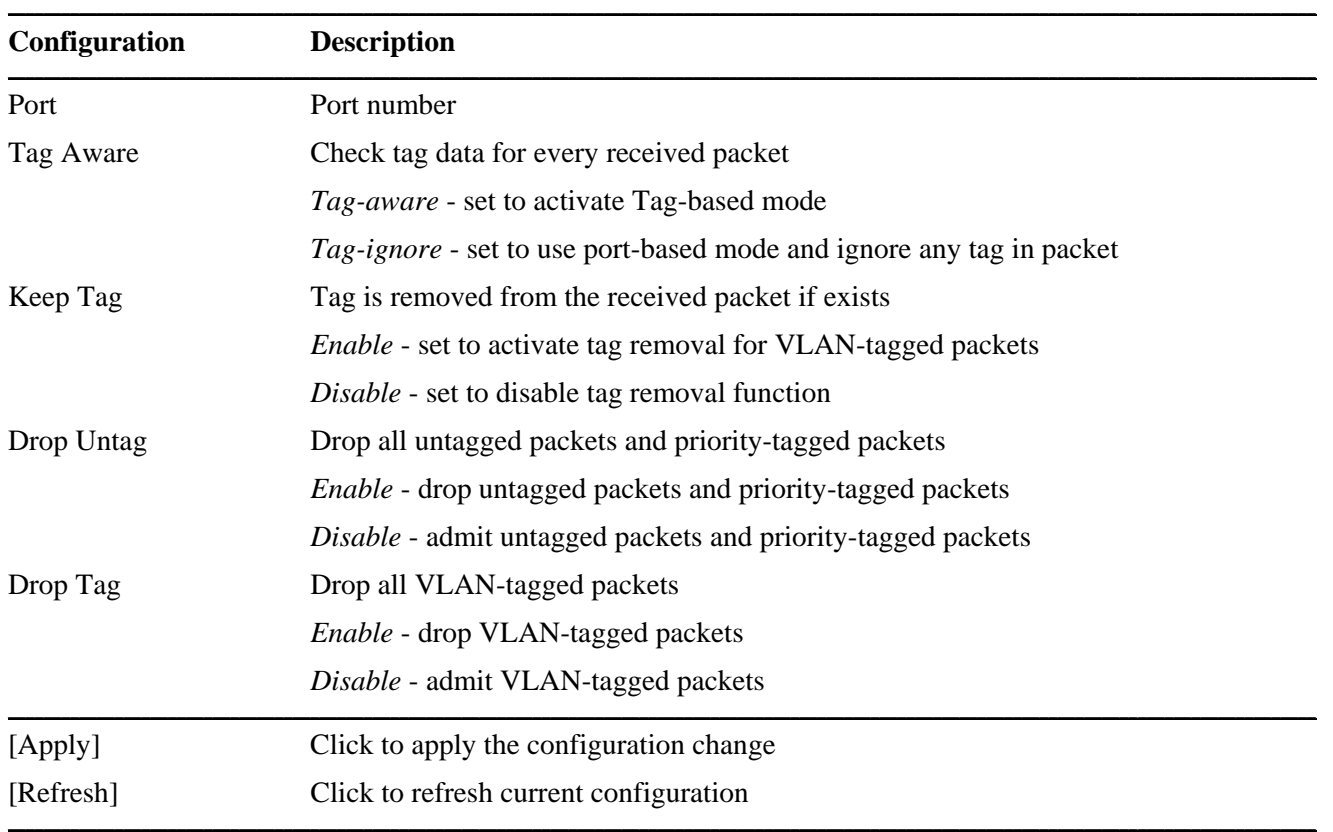

#### *Note:*

*1. Priority-tagged packet (VID=0) is treated as untagged packet in the switch.* 

*2. [Tag Aware] setting affects the index used for VLAN classification (VLAN table lookup). The following table lists the index used:* 

#### **Ingress [Tag Aware] setting**

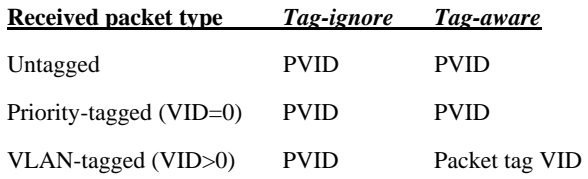

*3. Both [Drop Untag] and [Drop Tag] are set to Disable to admit all packets.* 

# **4.6.4.3 Egress Settings**

### **Egress Settings**

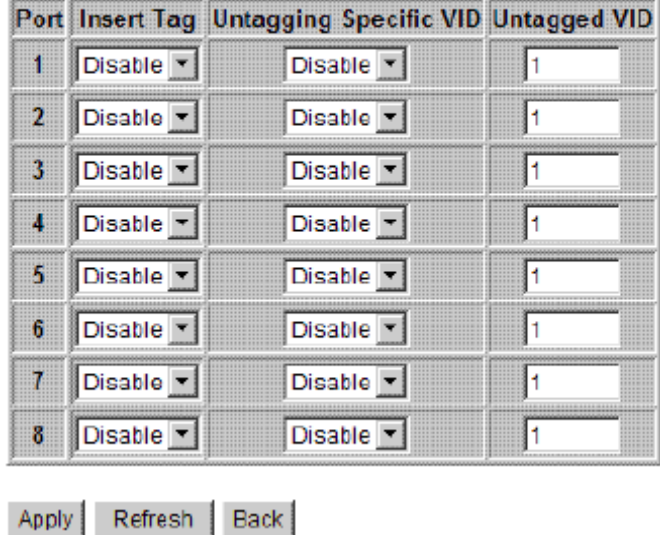

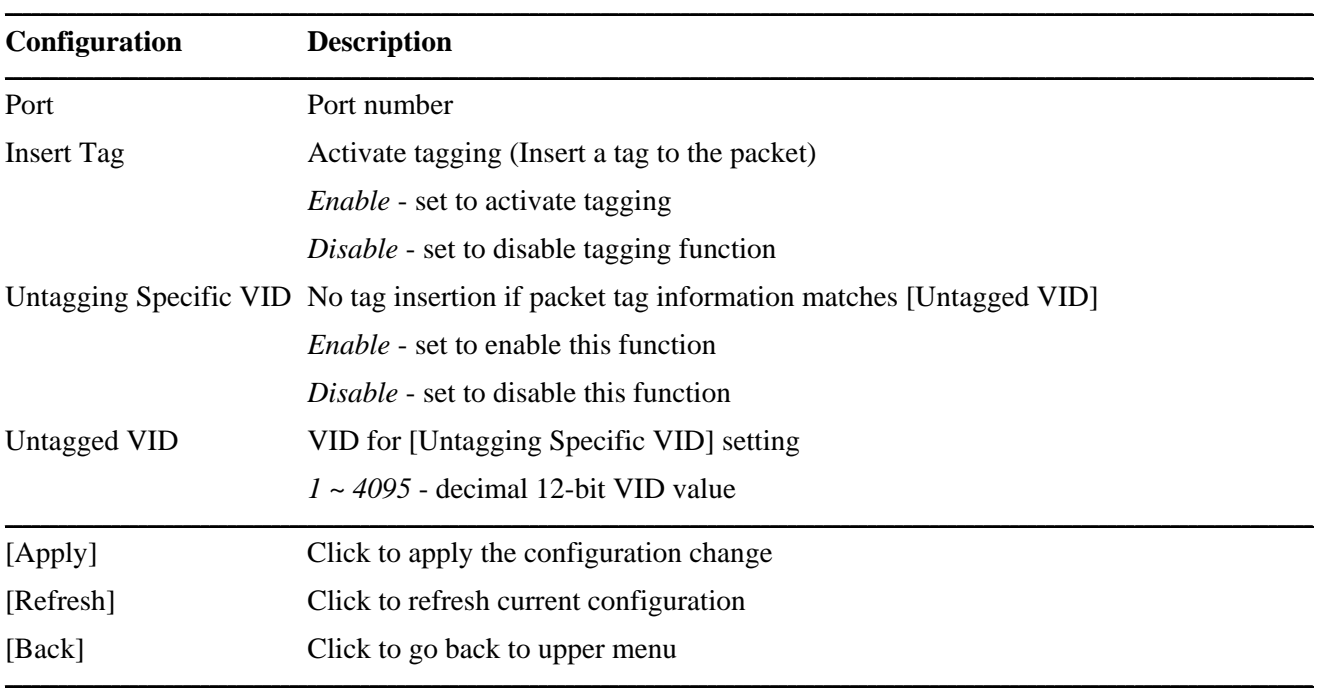

The inserted tag sources when [Insert Tag] = *Enable* are listed as follows:

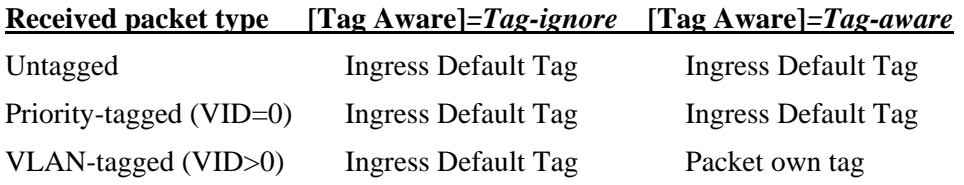

# **4.6.4.4 VLAN Groups**

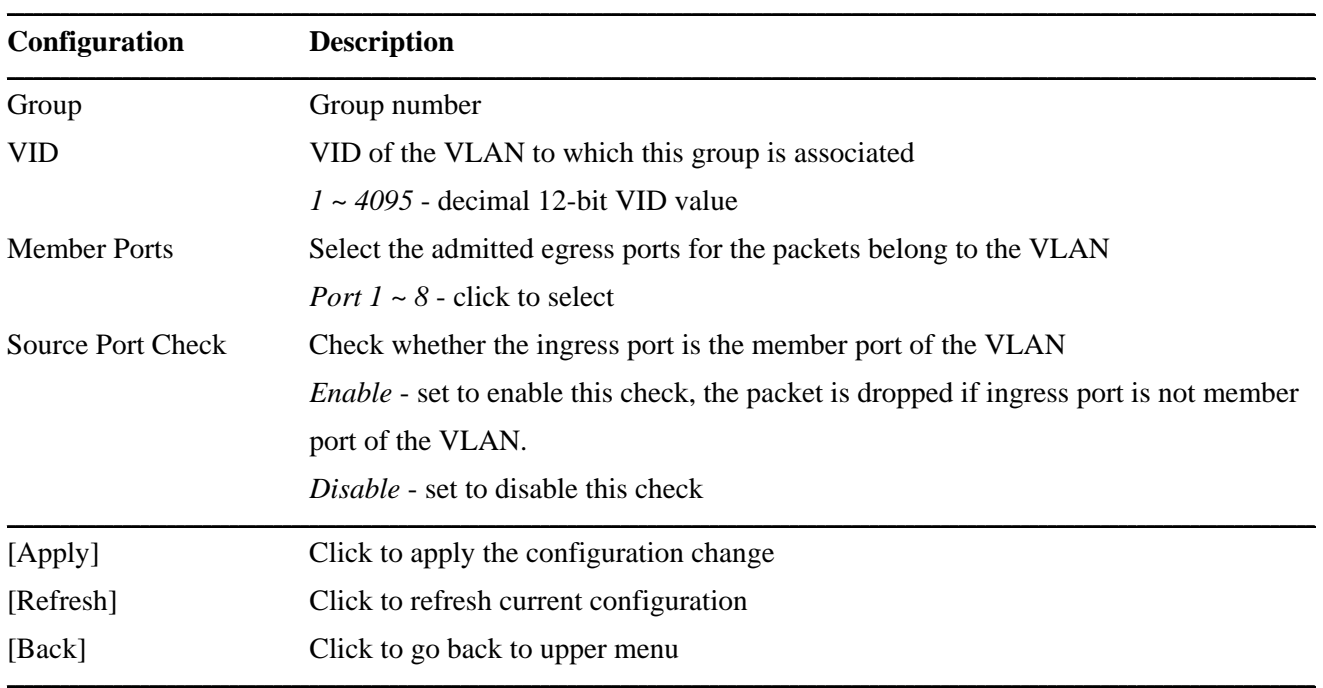

*Note: This VLAN groups configuration is also applied to Advanced VLAN configuration.* 

## **4.6.5 Simplified Tag-based VLAN vs. Advanced VLAN**

Simplified Tag-based mode comes from "Advanced" mode actually. Some optional settings in "Advanced" mode are pre-configured and hidden for no change under Simplified mode. The following table lists the setting relations between Simplified mode and Advanced:

#### **Hidden Advanced settings & pre-configured value in Simplified Mode**

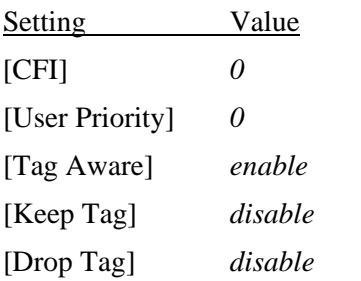

Simplified Mode [Egress Tagging] is equal to combination of Advanced Mode [Insert Tag] & [Untagging Specific VID]. The setting options are:

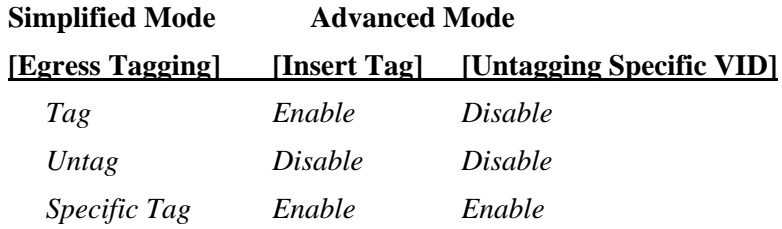

## **4.6.6 Important Notes for VLAN Configuration**

Some considerations should be checked in configuring VLAN settings:

#### **1. Switch VLAN Mode selection**

It is suggested to evaluate your VLAN application first and plan your VLAN configuration carefully before applying it. Any incorrect setting might cause network problem.

#### **2. Aggregation/Trunking configuration**

Make sure the members of a link aggregation (trunk) group are configured with same VLAN configuration and are in same VLAN group.

#### **3. Double Tagged in Advanced VLAN Mode**

For a received packet, Ingress port [Keep Tag] setting and Egress port [Insert Tag] setting are enabled at the same time. It will cause the packet double-tagged when egress. Although, it is often applied in Q-in-Q provider bridging application. However, such condition should be avoided in normal VLAN configuration. See table below:

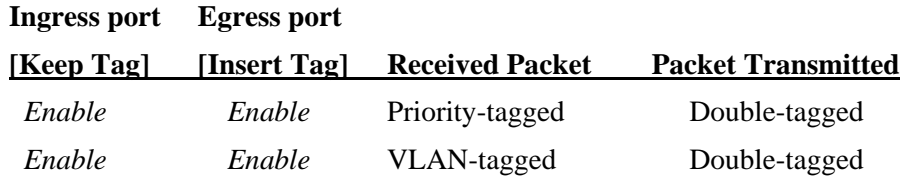

## **4.7 LACP**

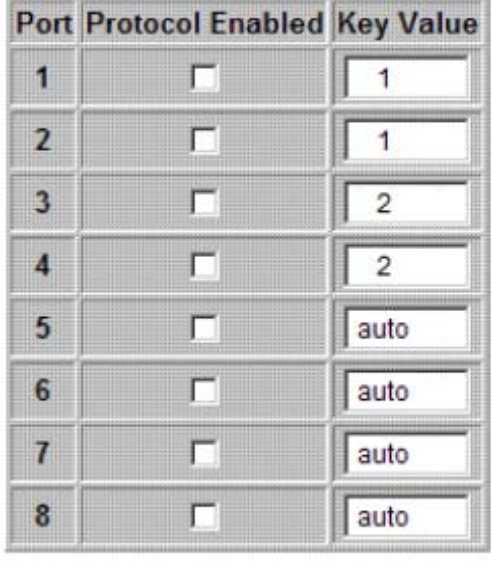

## **LACP Port Configuration**

Refresh Apply

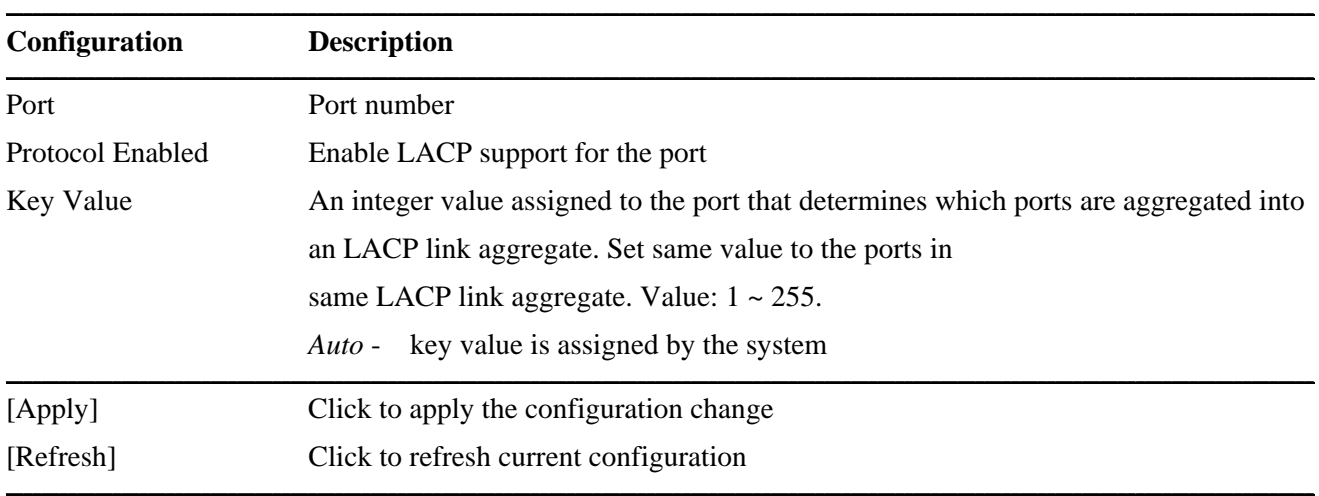

#### *Notes:*

*1. This configuration is used to configure LACP aggregate groups.* 

- *2. The ports with same key value are in same LACP aggregate group.*
- *3. The ports with Auto key are in same LACP aggregate group.*
- *4. The ports configured in non-LACP aggregation are not available in this configuration.*

# **RSTP System Configuration**

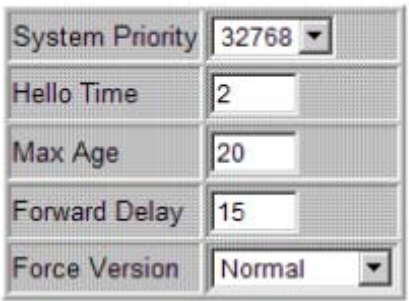

### **RSTP Port Configuration**

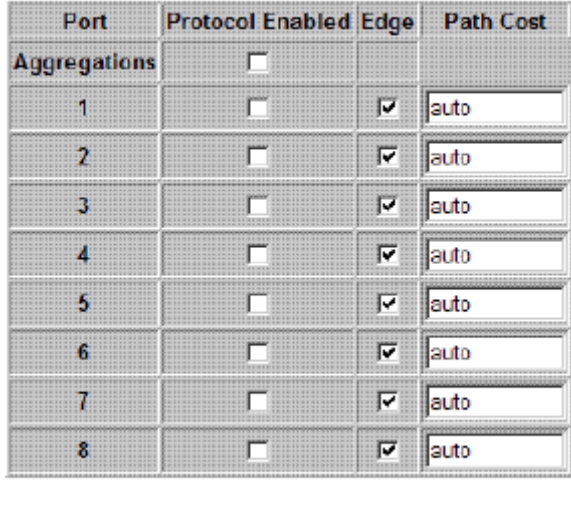

Apply Refresh

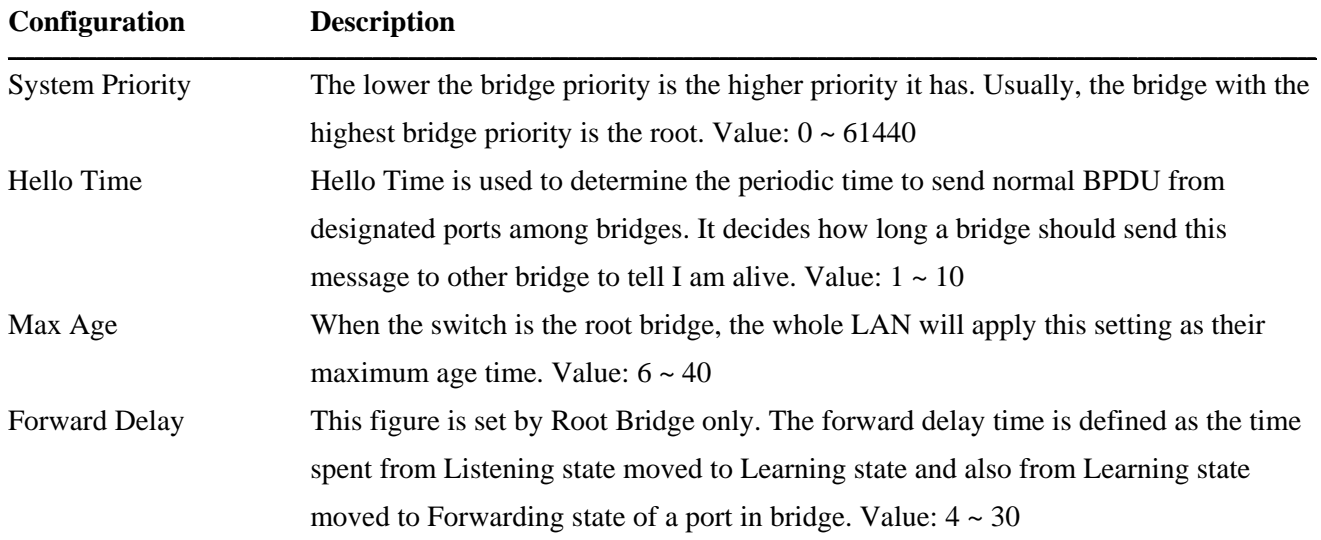

**\_\_\_\_\_\_\_\_\_\_\_\_\_\_\_\_\_\_\_\_\_\_\_\_\_\_\_\_\_\_\_\_\_\_\_\_\_\_\_\_\_\_\_\_\_\_\_\_\_\_\_\_\_\_\_\_\_\_\_\_\_\_\_\_\_\_\_\_\_\_\_\_\_\_\_\_\_\_\_\_\_\_\_\_\_\_\_\_\_\_\_\_\_\_\_\_\_\_\_\_\_\_\_\_\_\_\_\_\_\_\_\_\_\_\_\_\_\_\_\_\_\_\_\_\_\_\_\_\_\_\_\_\_\_\_\_\_\_\_\_\_\_\_\_\_\_\_**

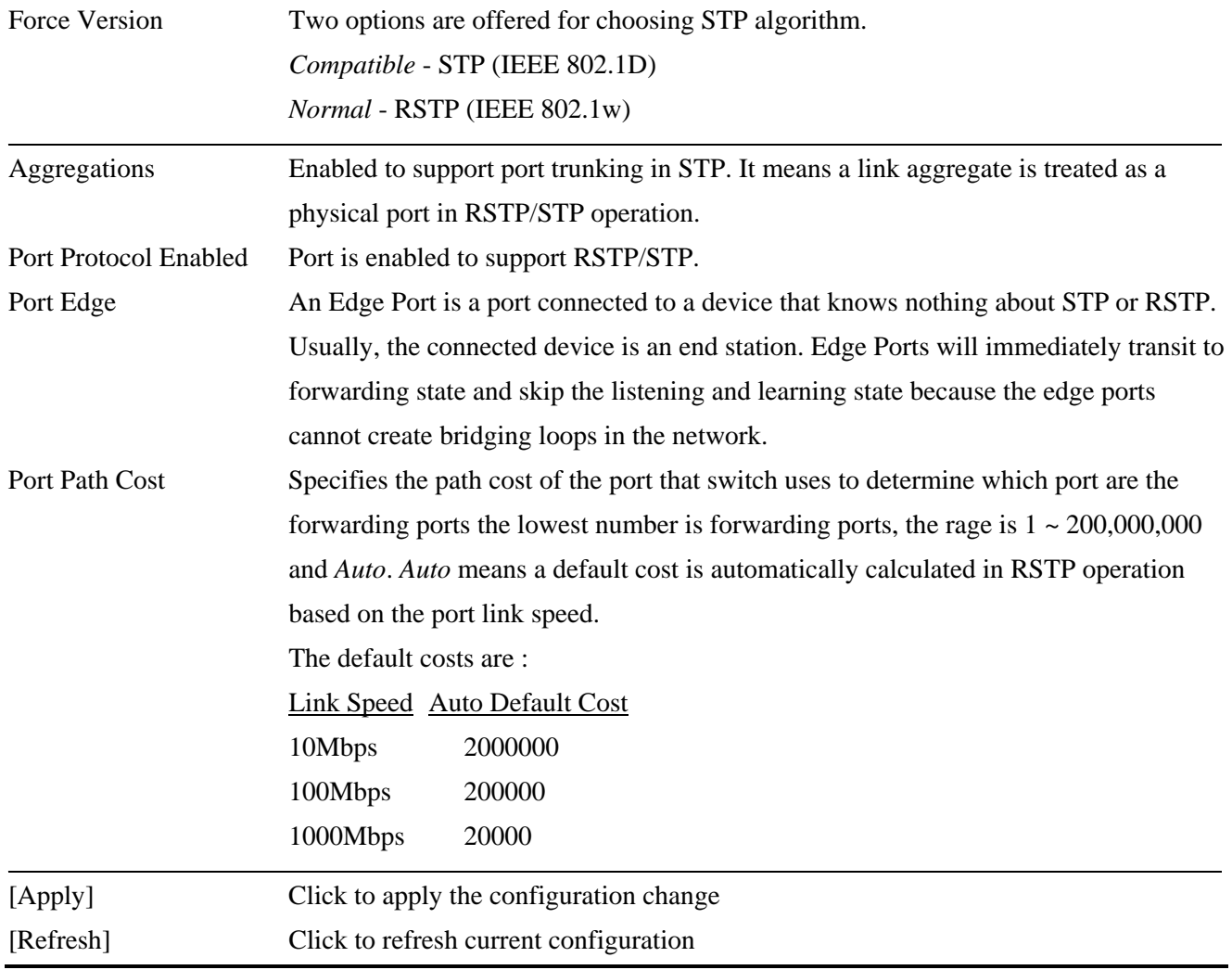

# **4.9 802.1X Configuration**

#### 802.1X Configuration

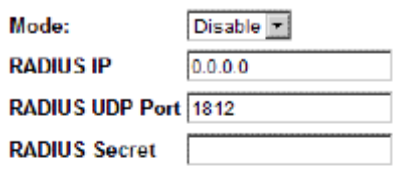

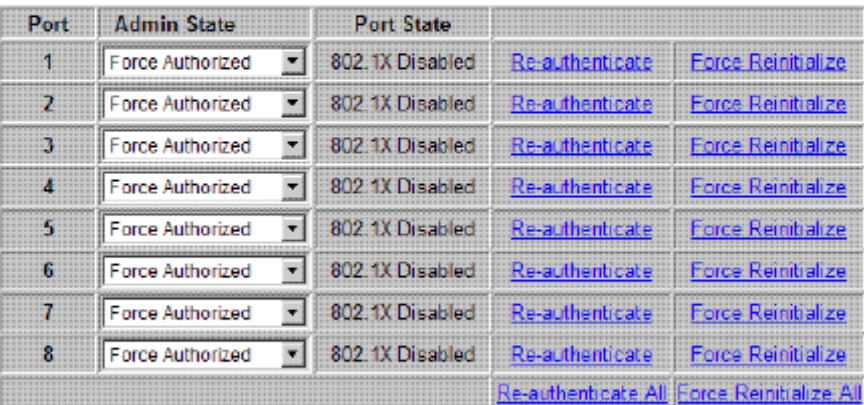

Parameters

Apply Refresh

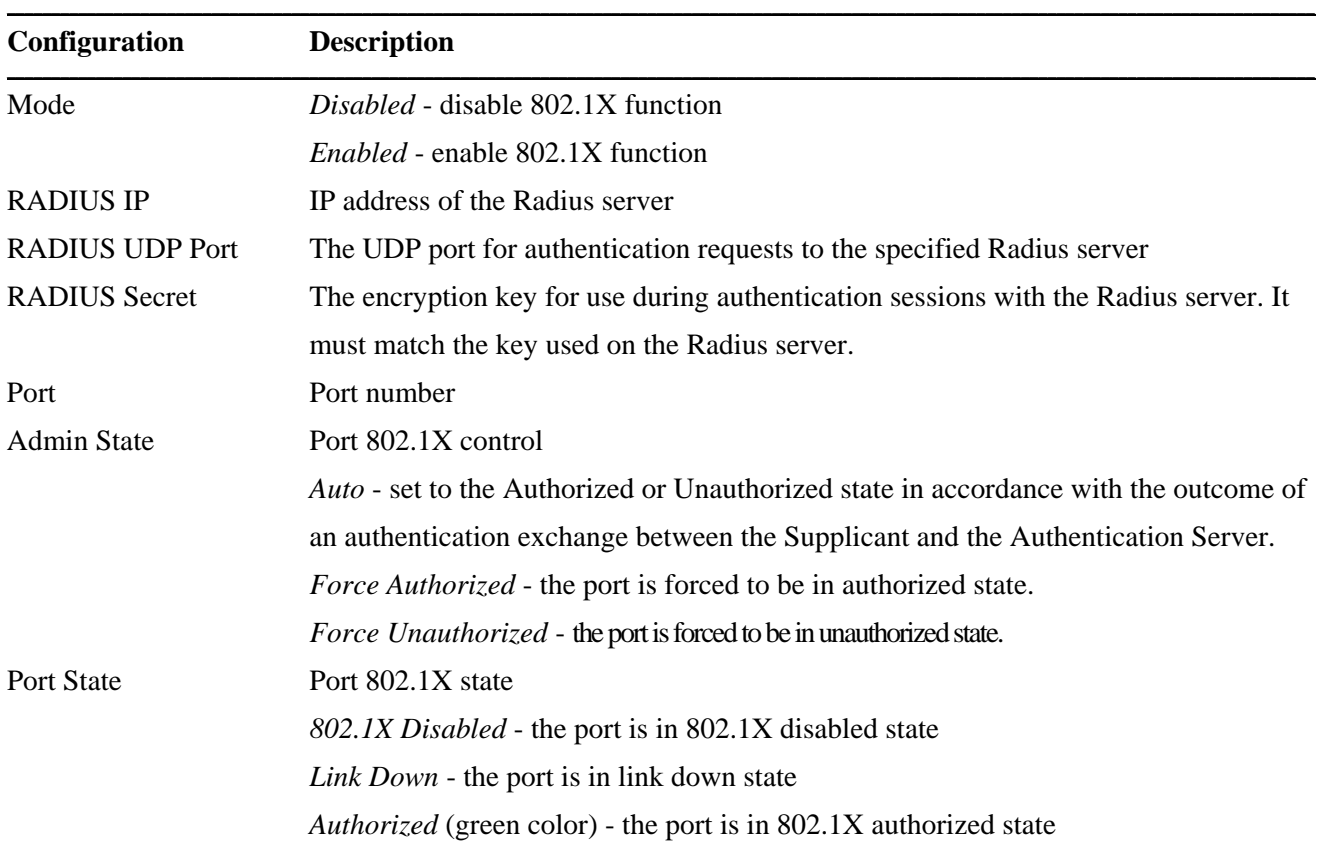

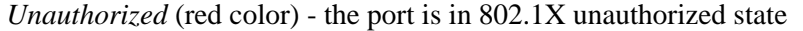

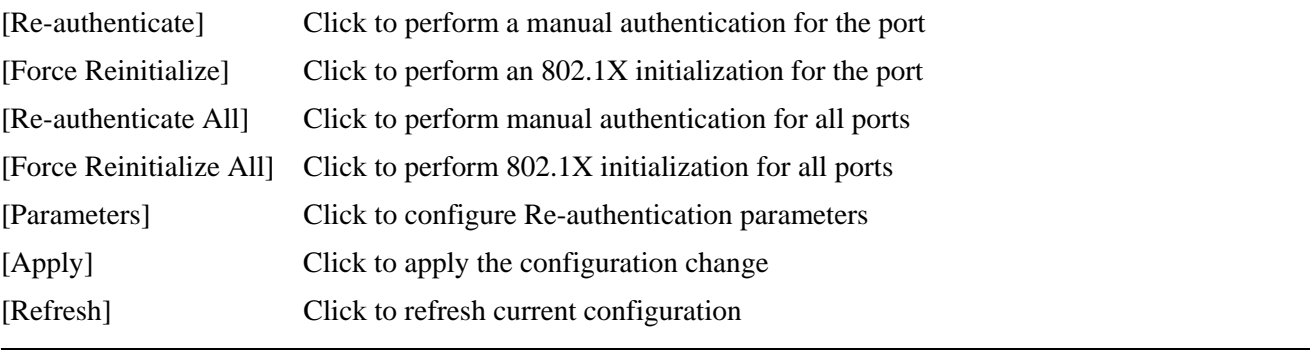

**\_\_\_\_\_\_\_\_\_\_\_\_\_\_\_\_\_\_\_\_\_\_\_\_\_\_\_\_\_\_\_\_\_\_\_\_\_\_\_\_\_\_\_\_\_\_\_\_\_\_\_\_\_\_\_\_\_\_\_\_\_\_\_\_\_\_\_\_\_\_\_\_\_\_\_\_\_\_\_\_\_\_\_\_\_\_\_\_\_\_\_\_\_\_\_\_\_\_\_\_\_\_\_\_\_\_\_\_\_\_\_\_\_\_\_\_\_\_\_\_\_\_\_\_\_\_\_\_\_\_\_\_\_\_\_\_\_\_\_\_\_\_\_\_\_\_\_**
### **4.9.1 802.1X Re-authentication Parameters**

### 802.1X Parameters

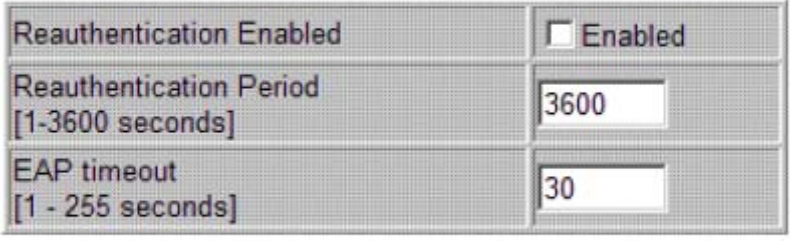

Apply Refresh

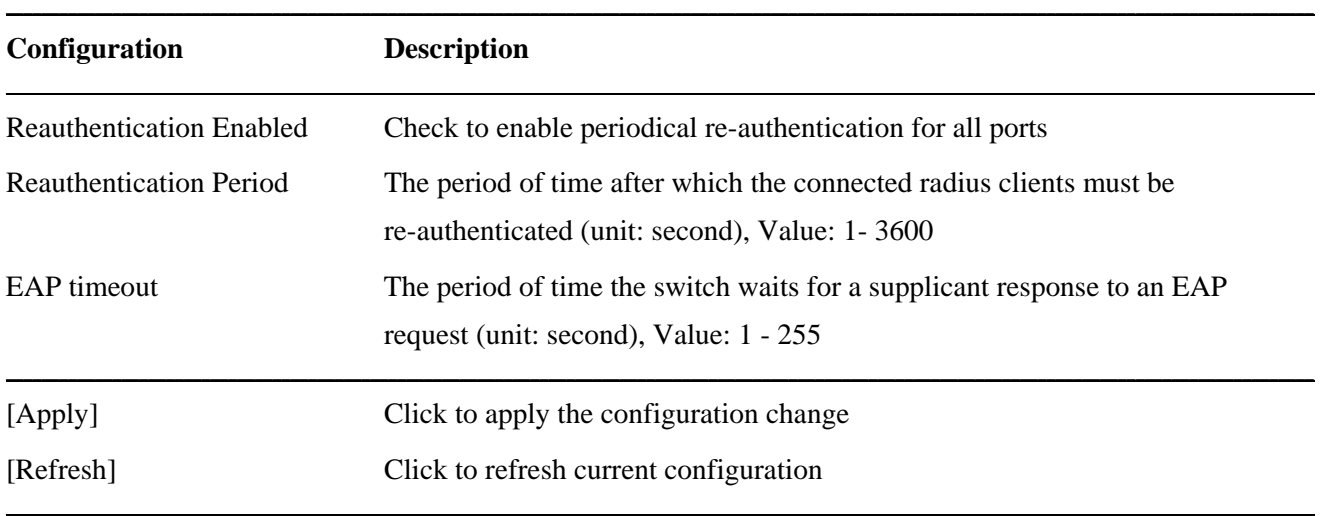

## **4.10 IGMP Snooping**

### **IGMP Configuration**

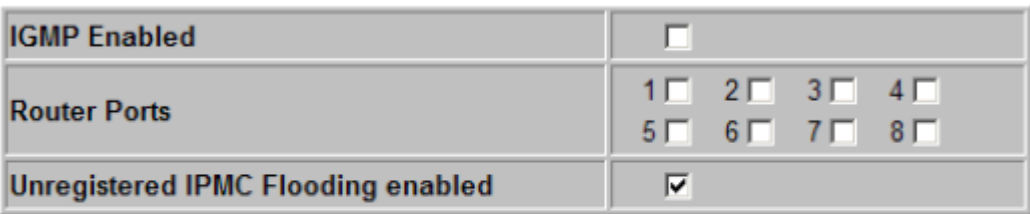

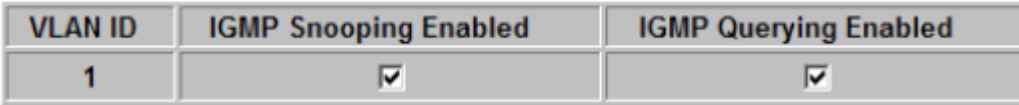

**\_\_\_\_\_\_\_\_\_\_\_\_\_\_\_\_\_\_\_\_\_\_\_\_\_\_\_\_\_\_\_\_\_\_\_\_\_\_\_\_\_\_\_\_\_\_\_\_\_\_\_\_\_\_\_\_\_\_\_\_\_\_\_\_\_\_\_\_\_\_\_\_\_\_\_\_\_\_\_\_\_\_\_\_\_\_\_\_\_\_\_\_\_\_\_\_\_\_\_\_\_\_\_\_\_\_\_\_\_\_\_\_\_\_\_\_\_\_\_\_\_\_\_\_\_\_\_\_\_\_\_\_\_\_\_\_\_\_\_\_\_\_\_\_\_\_\_**

Apply Refresh

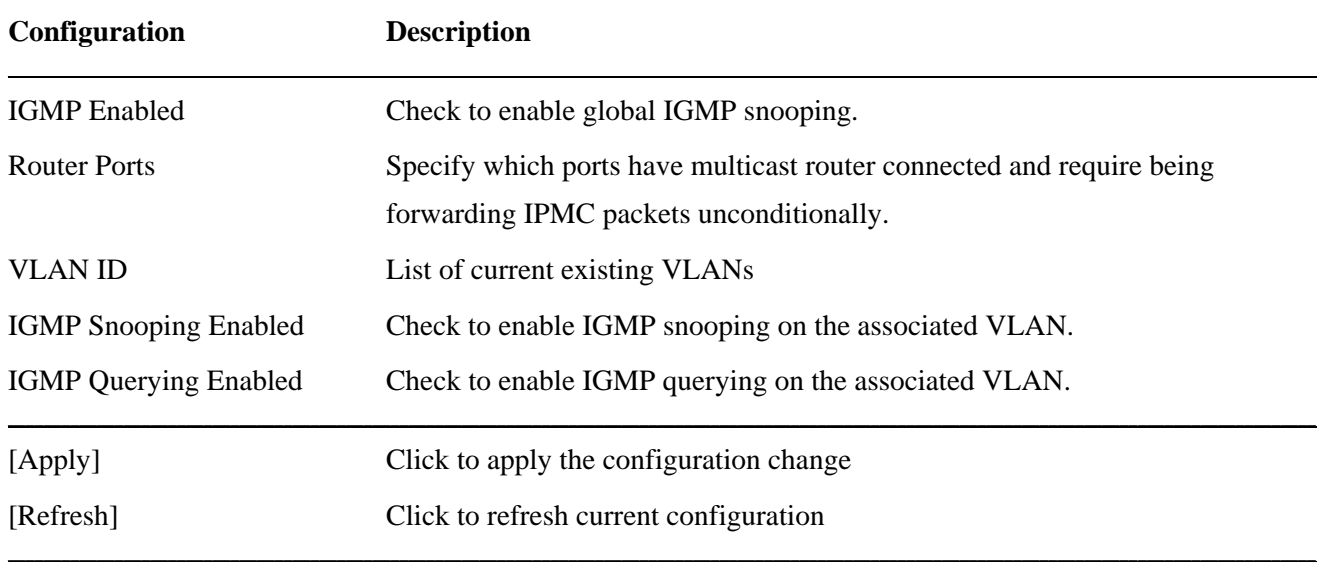

## **4.11 Mirroring**

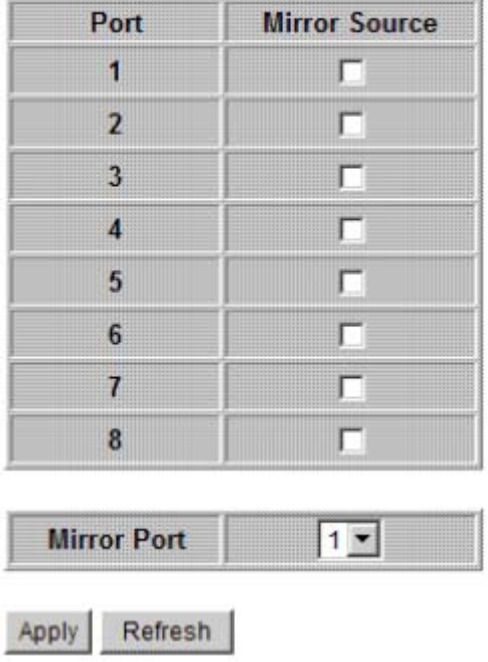

## **Mirroring Configuration**

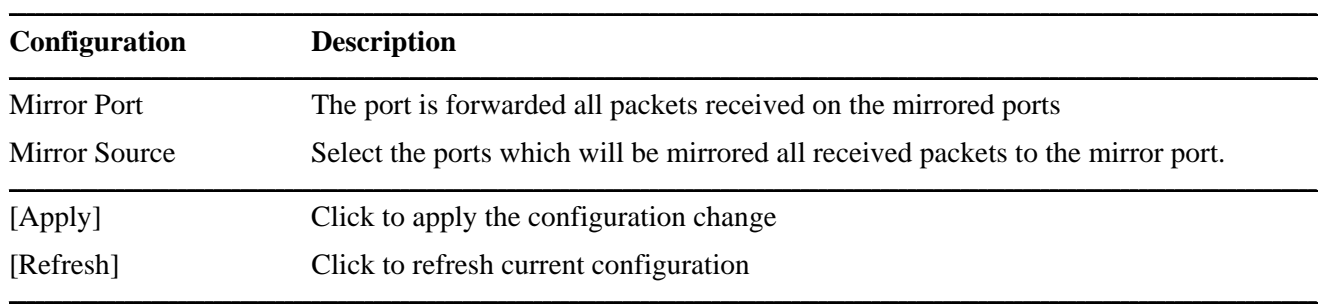

## **4.12 Quality of Service**

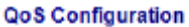

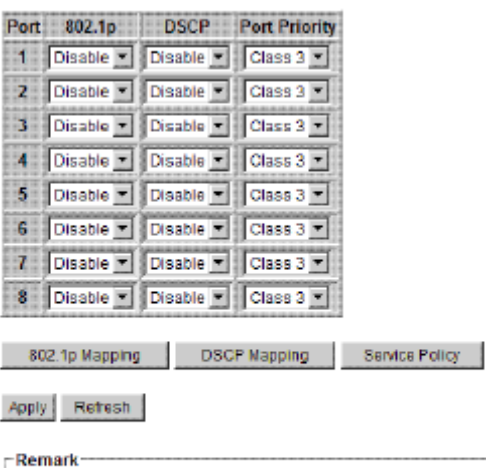

1. 802.1p mode uses L2 packet's User Priority tag for priority classification.

- 2. DSCP mode uses L3 IP packet's DSCP value for priority classification.
- 3. 802.1p mode is superior over DSCP mode when both are enabled.
- 4. Port Priority is used when 802.1p and DSCP failed in classification.
- 5. Priority level : Class 3 > Class 2 > Class 1 > Class 0

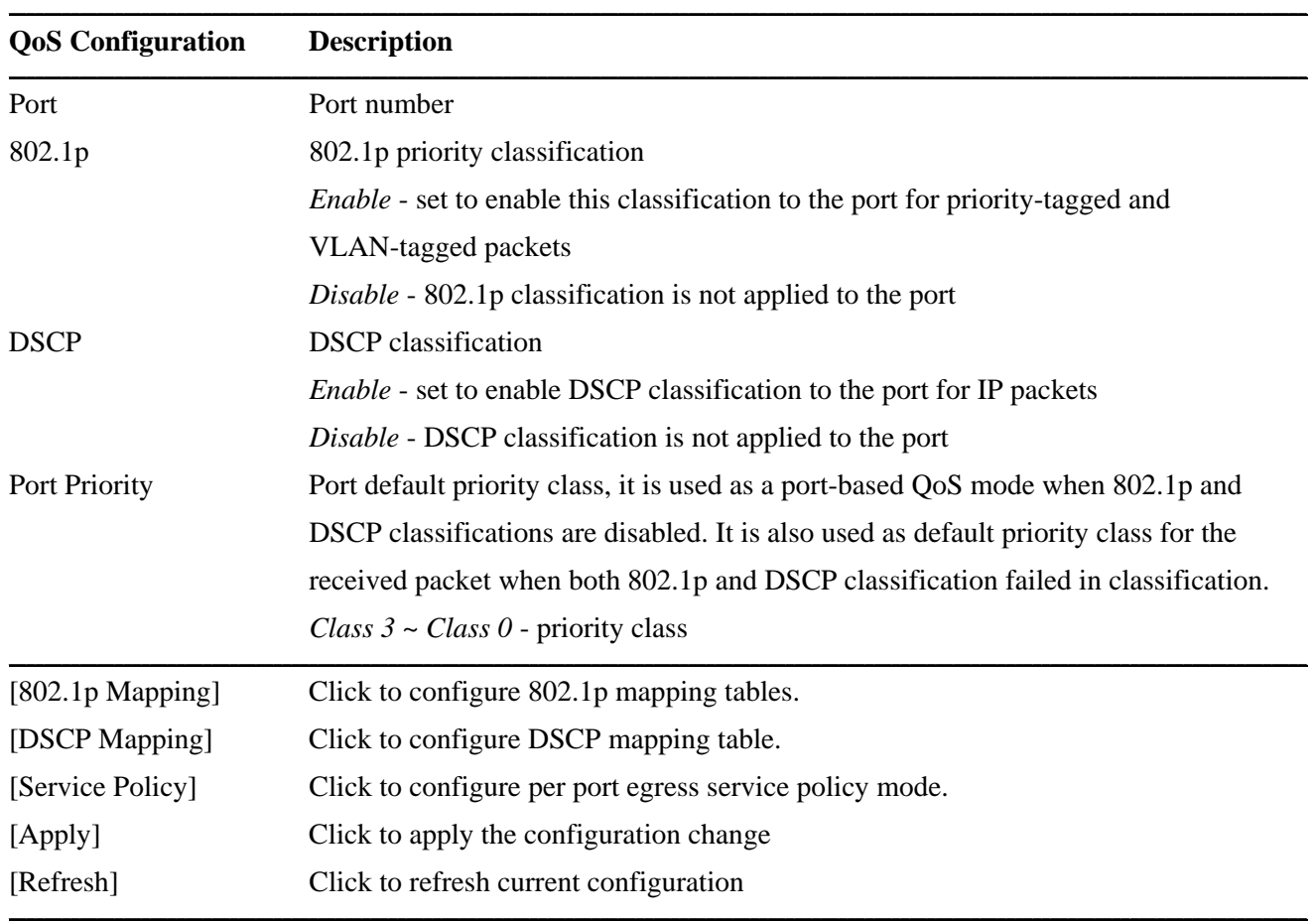

*Note:* 

*802.1p classification is superior over DSCP classification if both are enabled. That means if a received packet is classified successfully in 802.1p classification, the classified priority class is used directly for the packet and the result of DSCP classification is ignored.* 

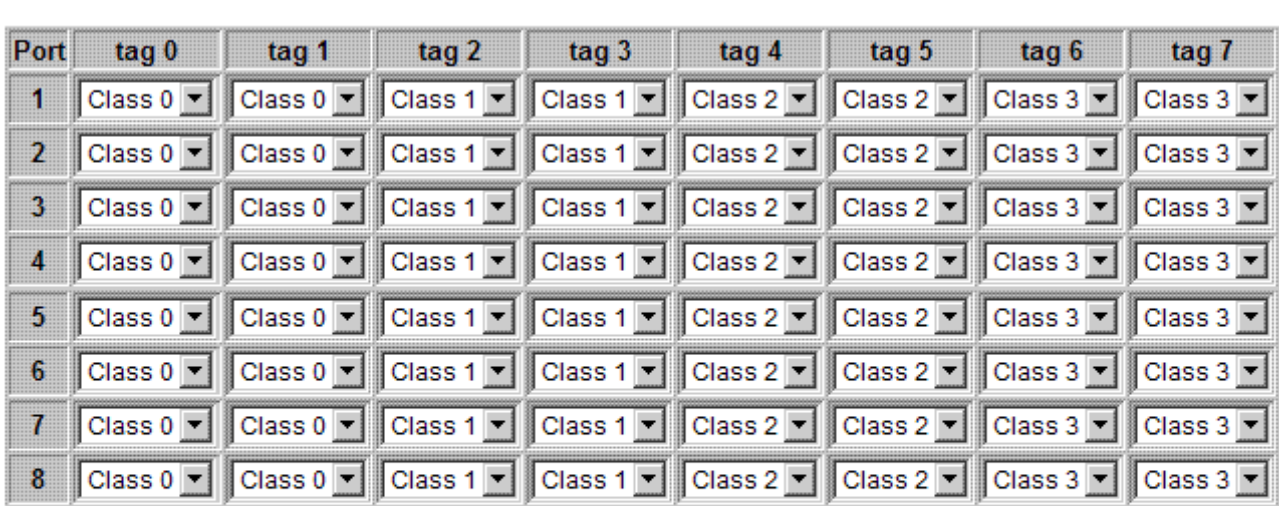

### **4.12.1 802.1p Mapping**

### QoS 802.1p Mapping

Apply Refresh Back

#### **Remark**

1. Per port table : per User Priority tag value (0~7) maps to one priority class

2. Used to classify priority-tagged and VLAN-tagged packets

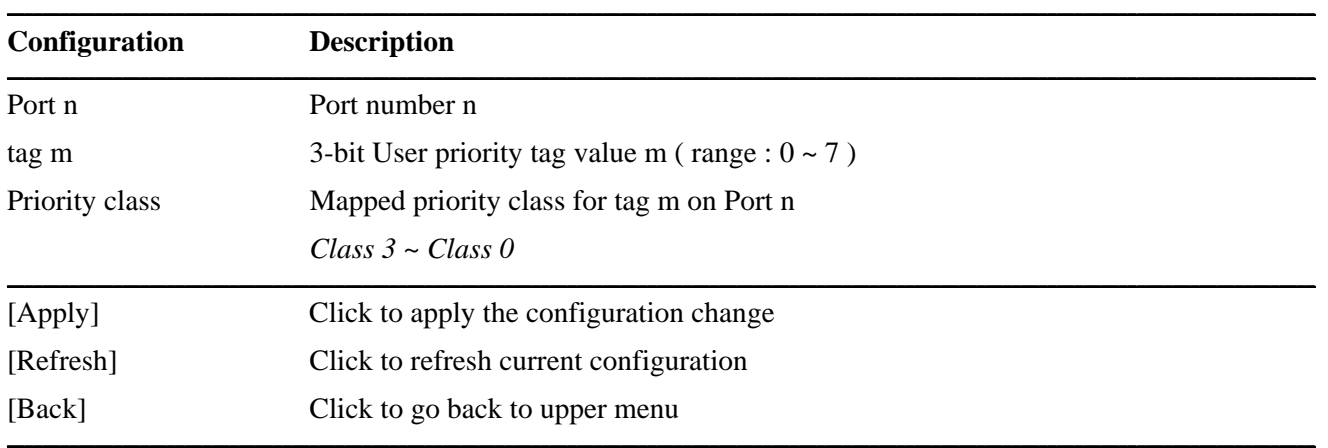

Every ingress port has its own 802.1p mapping table. The table is referred in 802.1p priority classification for the received packet.

## **4.12.2 DSCP Mapping**

#### **QoS DSCP Mapping**

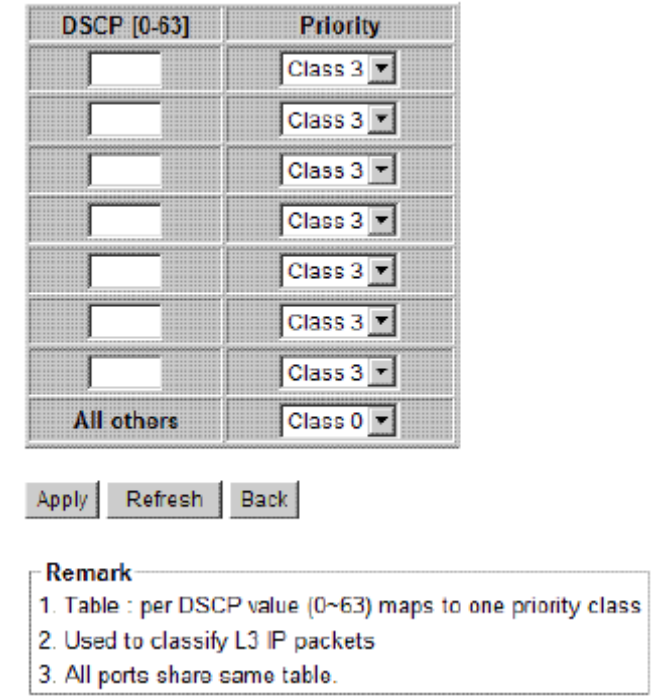

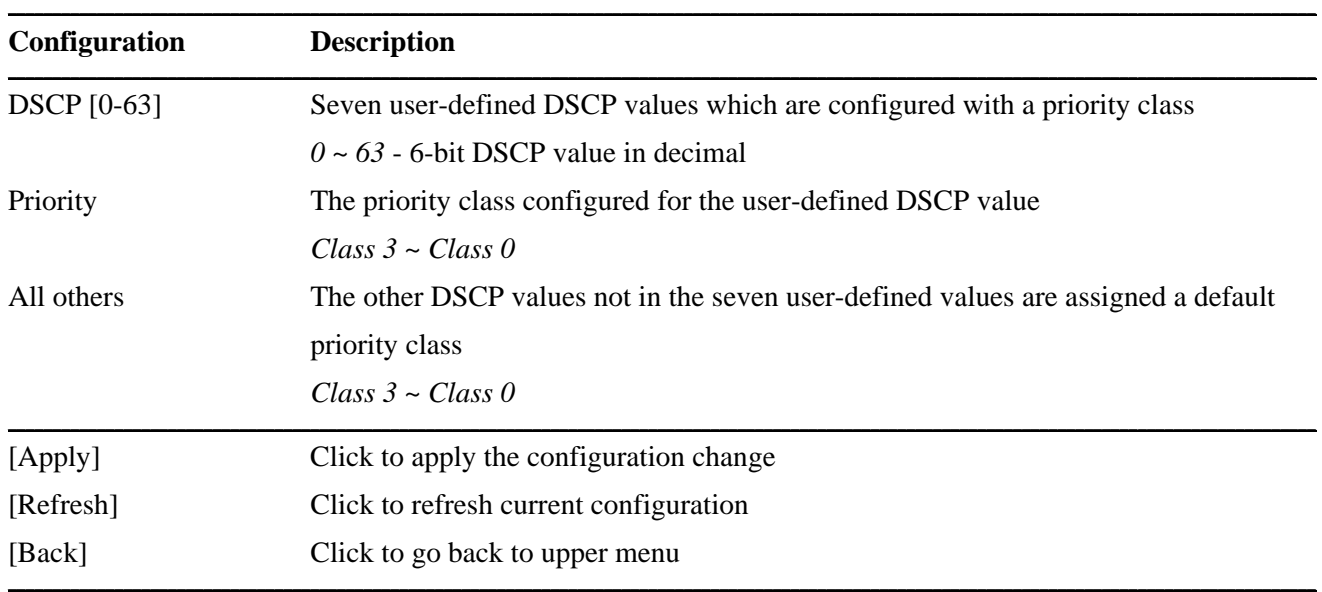

Only one DSCP mapping table is configured and applied to all ports. The table is referred in DSCP priority classification.

#### **4.12.3 QoS Service Policy**

#### QoS Service Policy

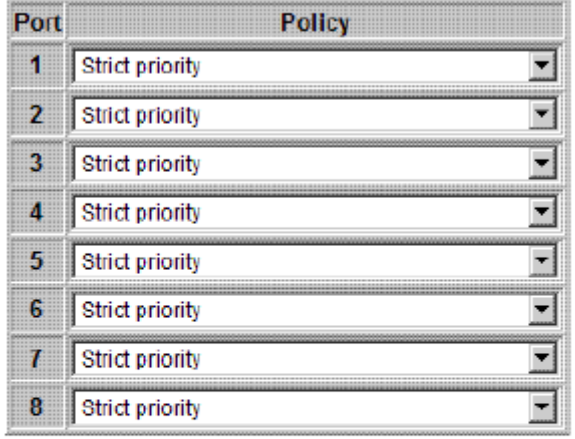

Refresh Back Apply

#### ⊤Remark

- 1. Strict priority : high class is always served first till it is empty
- 2. Weighted ratio : 4 classes are served in round robin weighted ratio
- 3. Four classes are served with weighted guaranteed bandwidth on an egress port.

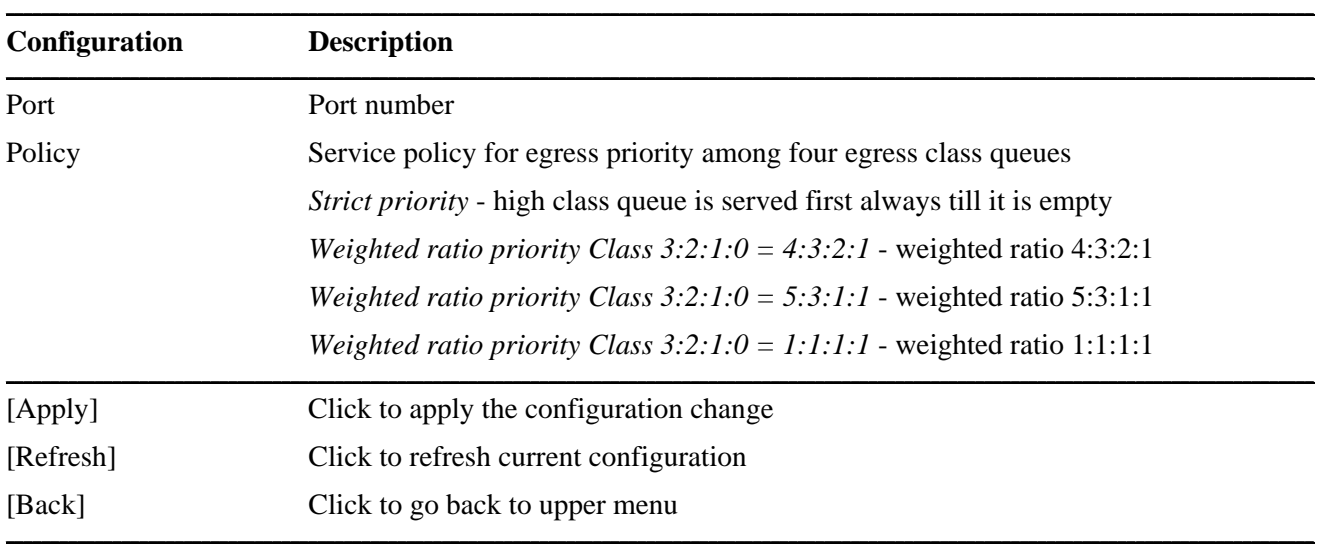

#### *Notes:*

- *1. Queue with higher class number has higher priority than queue with lower class number. That means Class 3 > Class 2 > Class 1 > Class 0 by default.*
- *2. In weighted ratio policies, a weighted fairness round robin service is guaranteed normally. However, when excess bandwidth exists higher class queue will take advantage on bandwidth allocation.*

### **4.13 Storm Control**

## **Storm Control Configuration**

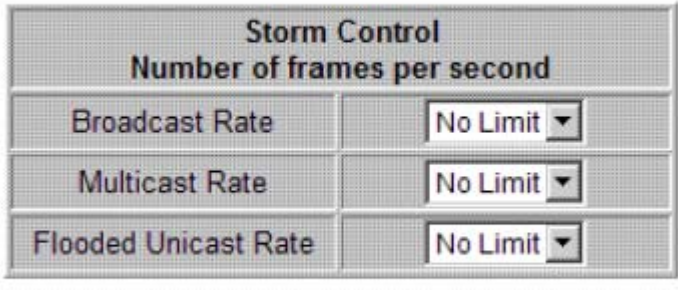

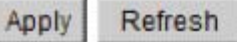

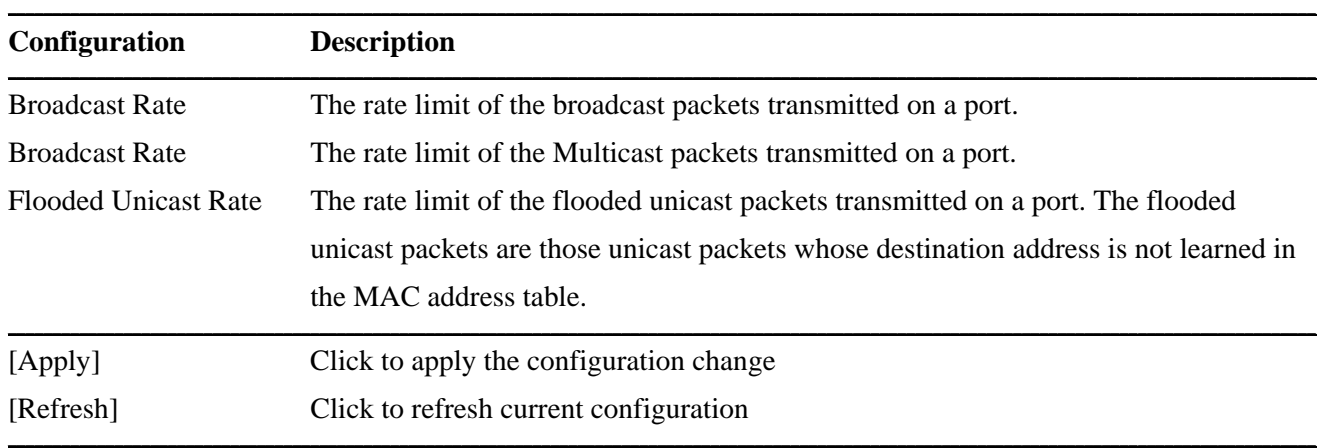

*Notes:* 

- *1. The unit of the rates is pps (packets per second).*
- *2. No Limit no protection control*

### **4.14 Multi Ring**

#### Multi Ring Configuration (v0.1.0)

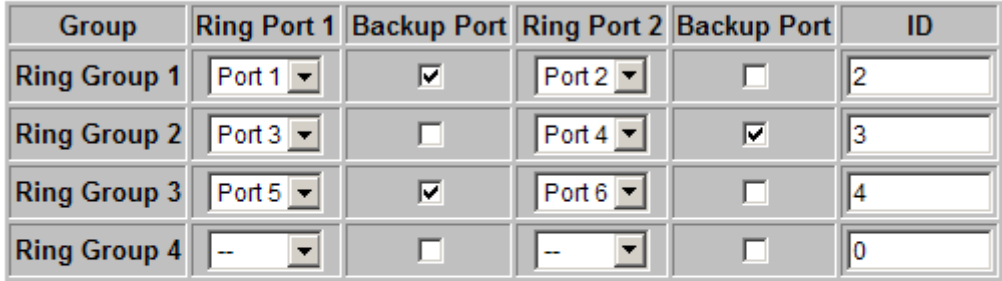

Apply Refresh

Note

One port can only be configured as either Ring port or RSTP port.

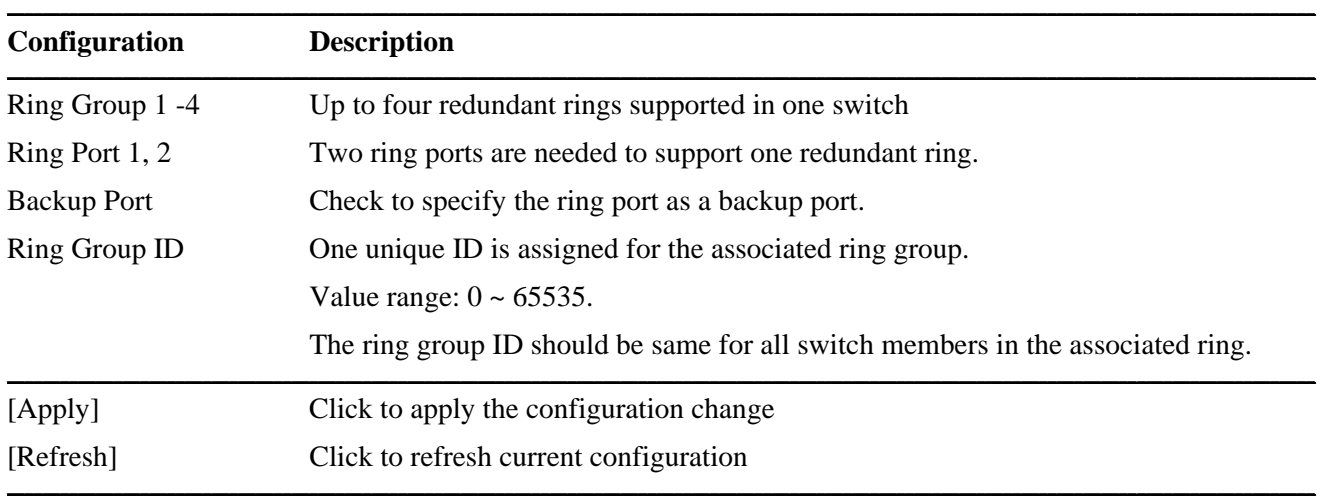

*Notes:* 

- *1. One switch provides two ports to support one redundant ring. As a slave switch, both ports are configured <Ring Port>. To be a master of a ring, one port must be set to <Backup Port>.*
- *2. Only one backup port is configured among the member switches in a redundant ring.*
- *3. One switched port can only be configured either Multi Ring enabled or RSTP enabled.*

### **4.15 Statistics Overview**

## **Statistics Overview for all ports**

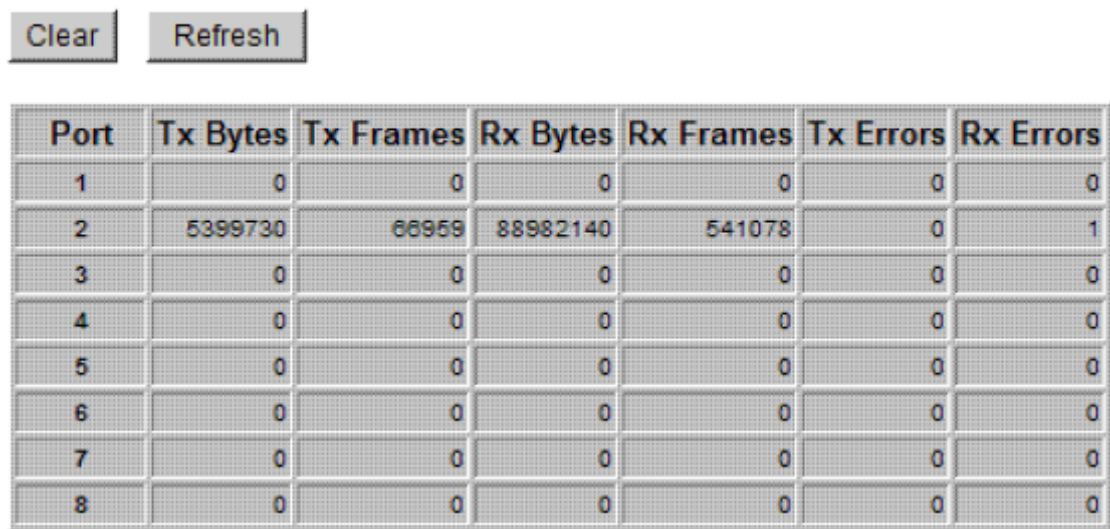

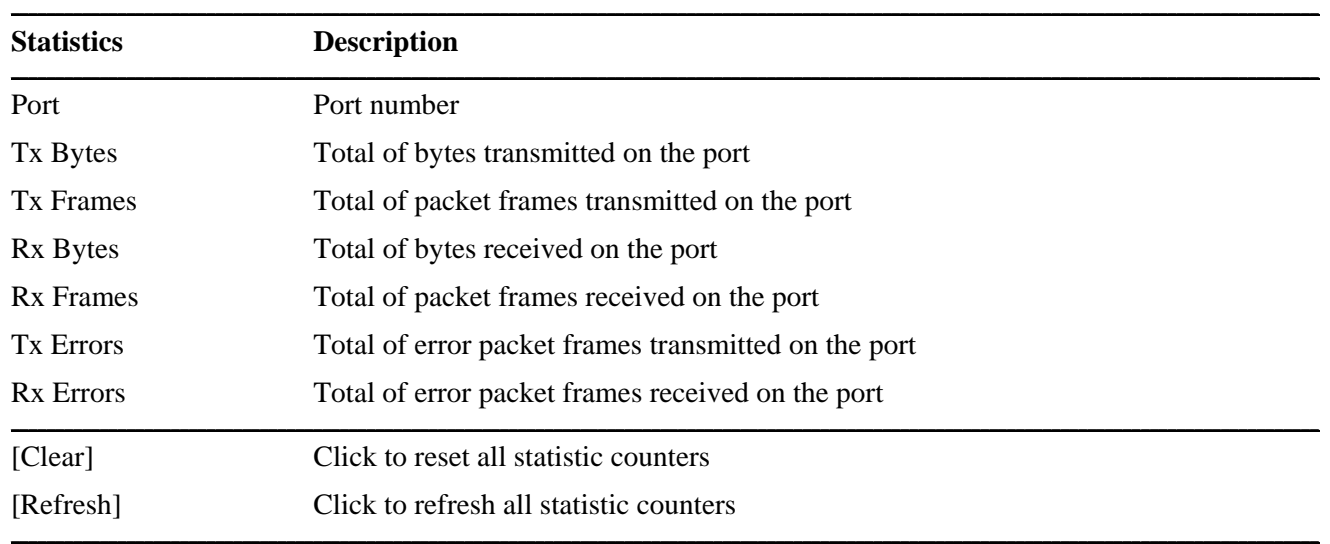

### **4.16 Detailed Statistics**

#### **Statistics for Port 1**

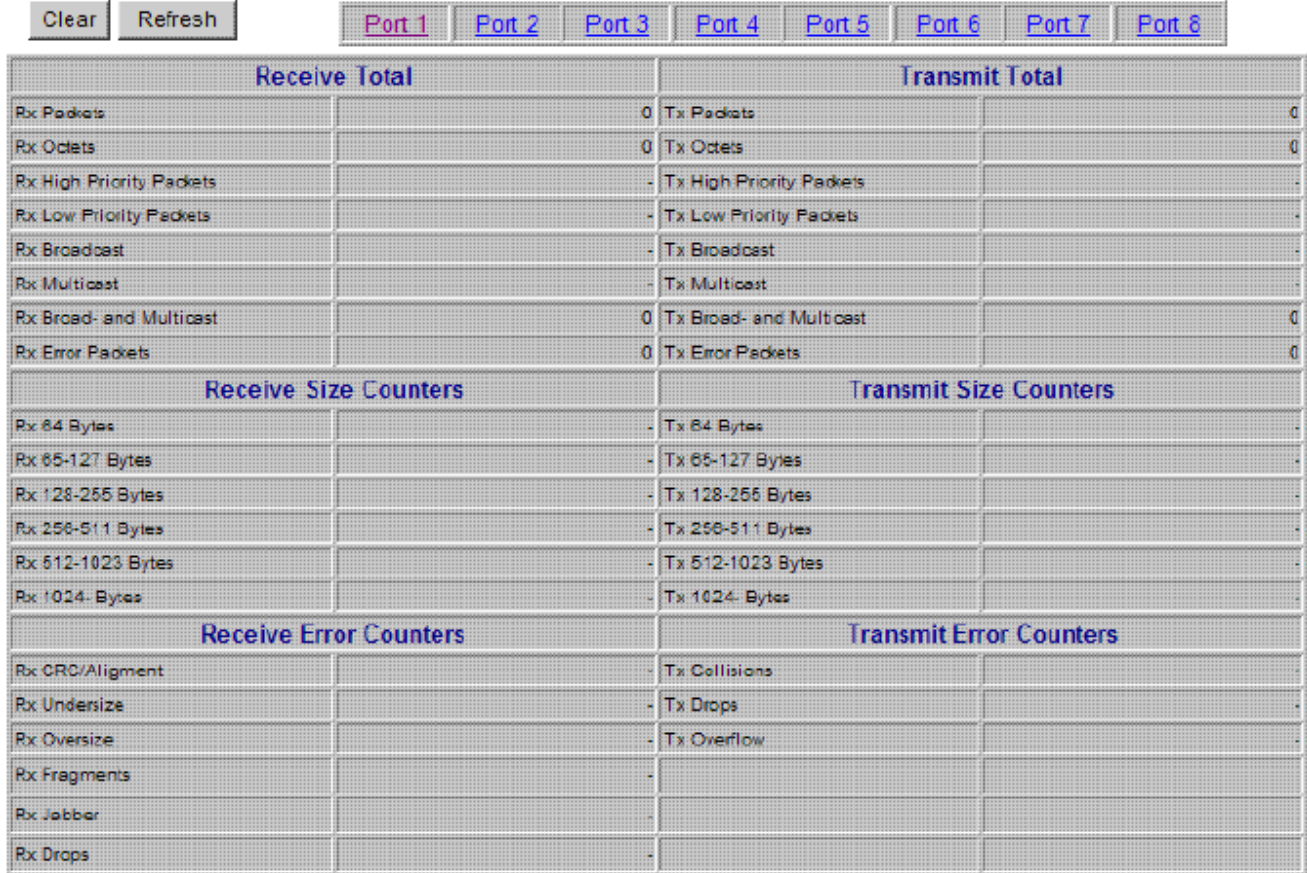

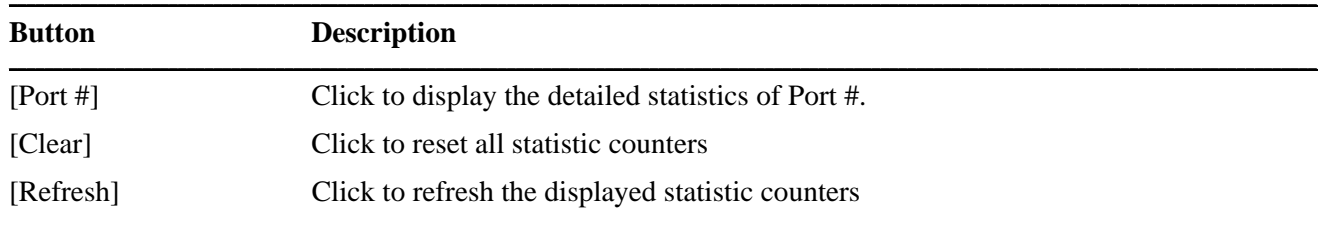

### **4.17 LACP Status**

#### **LACP Aggregation Overview**

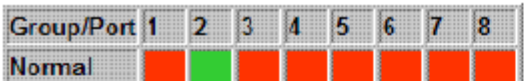

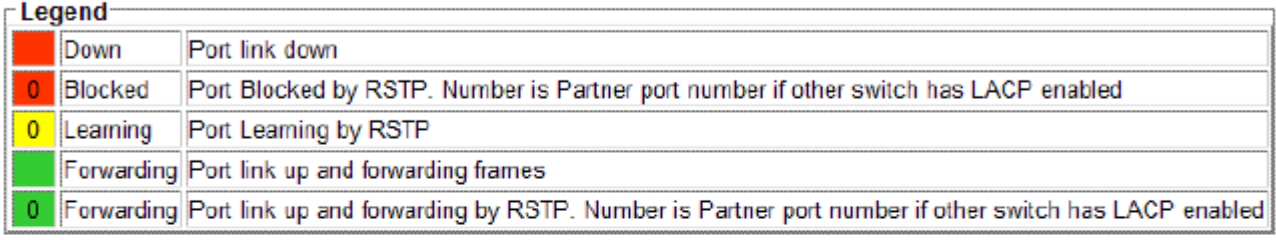

Refresh

#### **LACP Port Status**

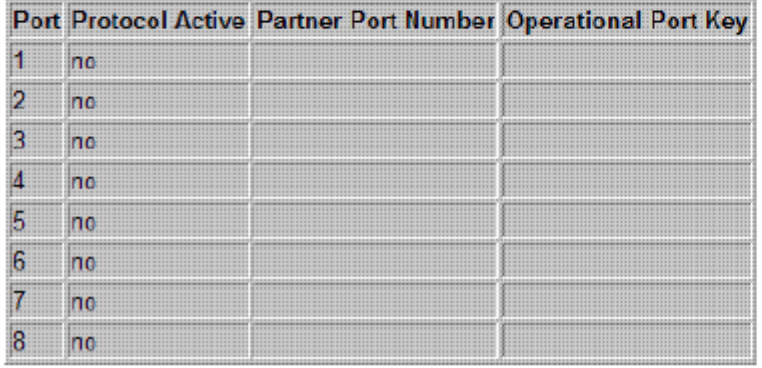

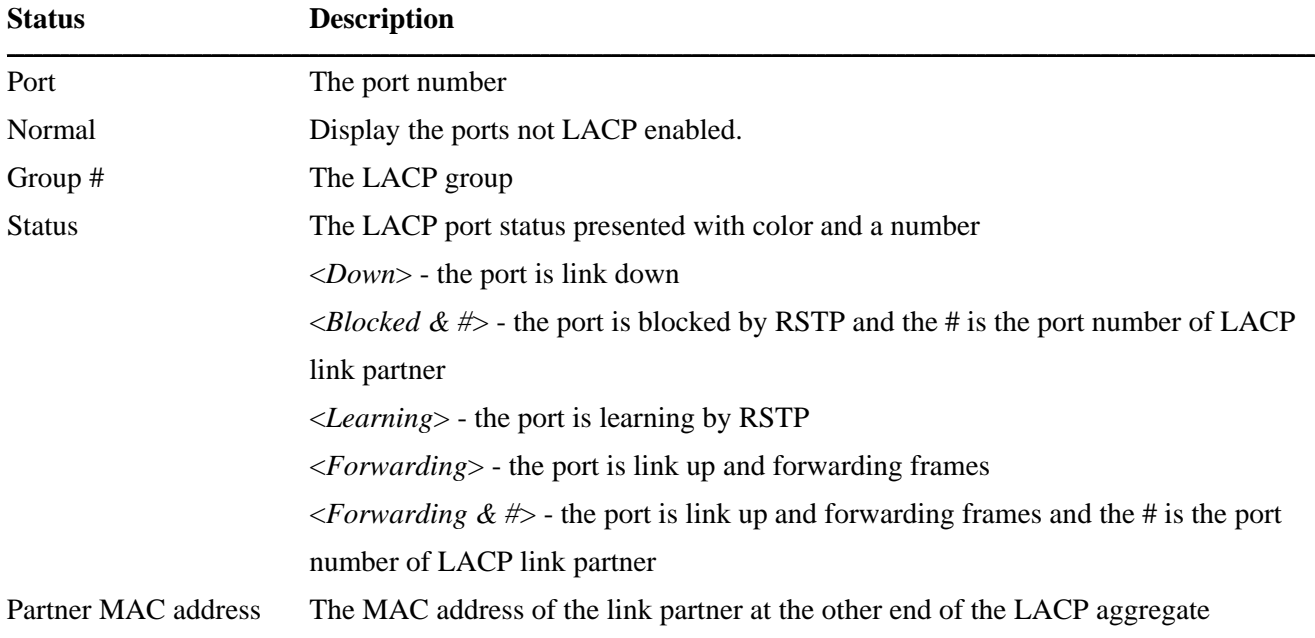

**\_\_\_\_\_\_\_\_\_\_\_\_\_\_\_\_\_\_\_\_\_\_\_\_\_\_\_\_\_\_\_\_\_\_\_\_\_\_\_\_\_\_\_\_\_\_\_\_\_\_\_\_\_\_\_\_\_\_\_\_\_\_\_\_\_\_\_\_\_\_\_\_\_\_\_\_\_\_\_\_\_\_\_\_\_\_\_\_\_\_\_\_\_\_\_\_\_\_\_\_\_\_\_\_\_\_\_\_\_\_\_\_\_\_\_\_\_\_\_\_\_\_\_\_\_\_\_\_\_\_\_\_\_\_\_\_\_\_\_\_\_\_\_\_\_\_\_**

#### Local Port Aggregated The ports at local end which are aggregated in same LACP group

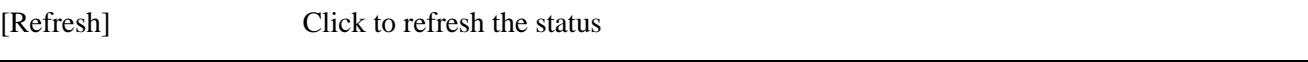

*Note: the figure shows an example that two LACP link aggregates are configured.* 

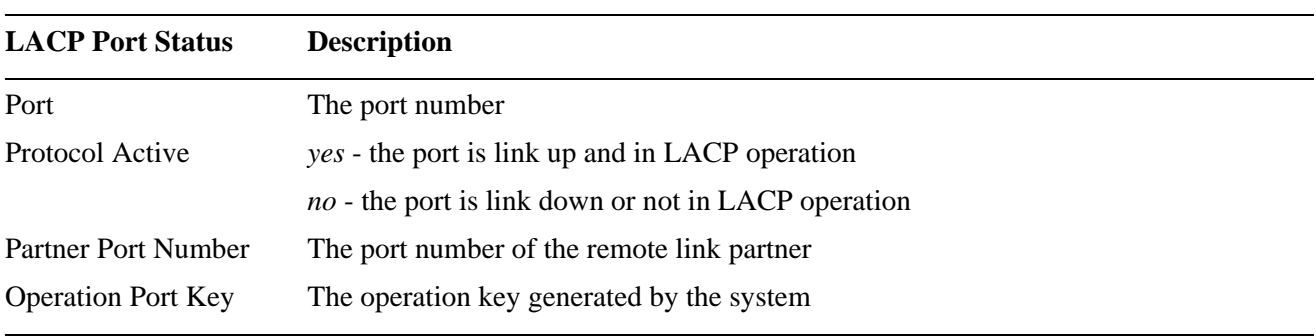

**\_\_\_\_\_\_\_\_\_\_\_\_\_\_\_\_\_\_\_\_\_\_\_\_\_\_\_\_\_\_\_\_\_\_\_\_\_\_\_\_\_\_\_\_\_\_\_\_\_\_\_\_\_\_\_\_\_\_\_\_\_\_\_\_\_\_\_\_\_\_\_\_\_\_\_\_\_\_\_\_\_\_\_\_\_\_\_\_\_\_\_\_\_\_\_\_\_\_\_\_\_\_\_\_\_\_\_\_\_\_\_\_\_\_\_\_\_\_\_\_\_\_\_\_\_\_\_\_\_\_\_\_\_\_\_\_\_\_\_\_\_\_\_\_\_\_\_**

### **4.18 RSTP Status**

The following example shows three RSTP topologies operate in three VLANs configured in a switch.

#### RSTP VLAN Bridge Overview

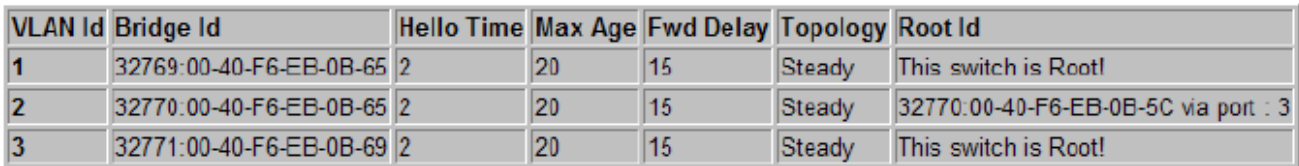

Refresh

#### **RSTP Port Status**

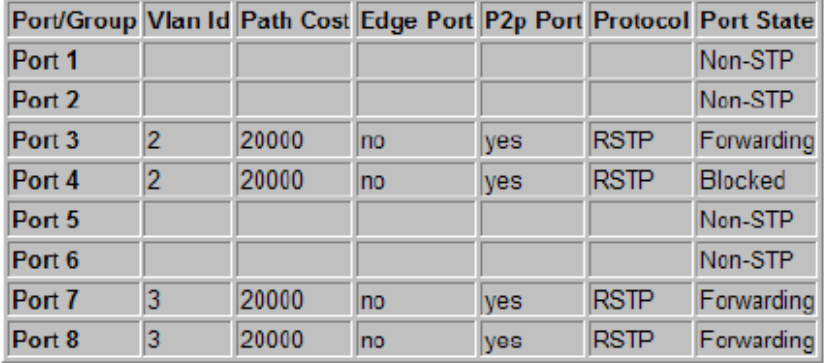

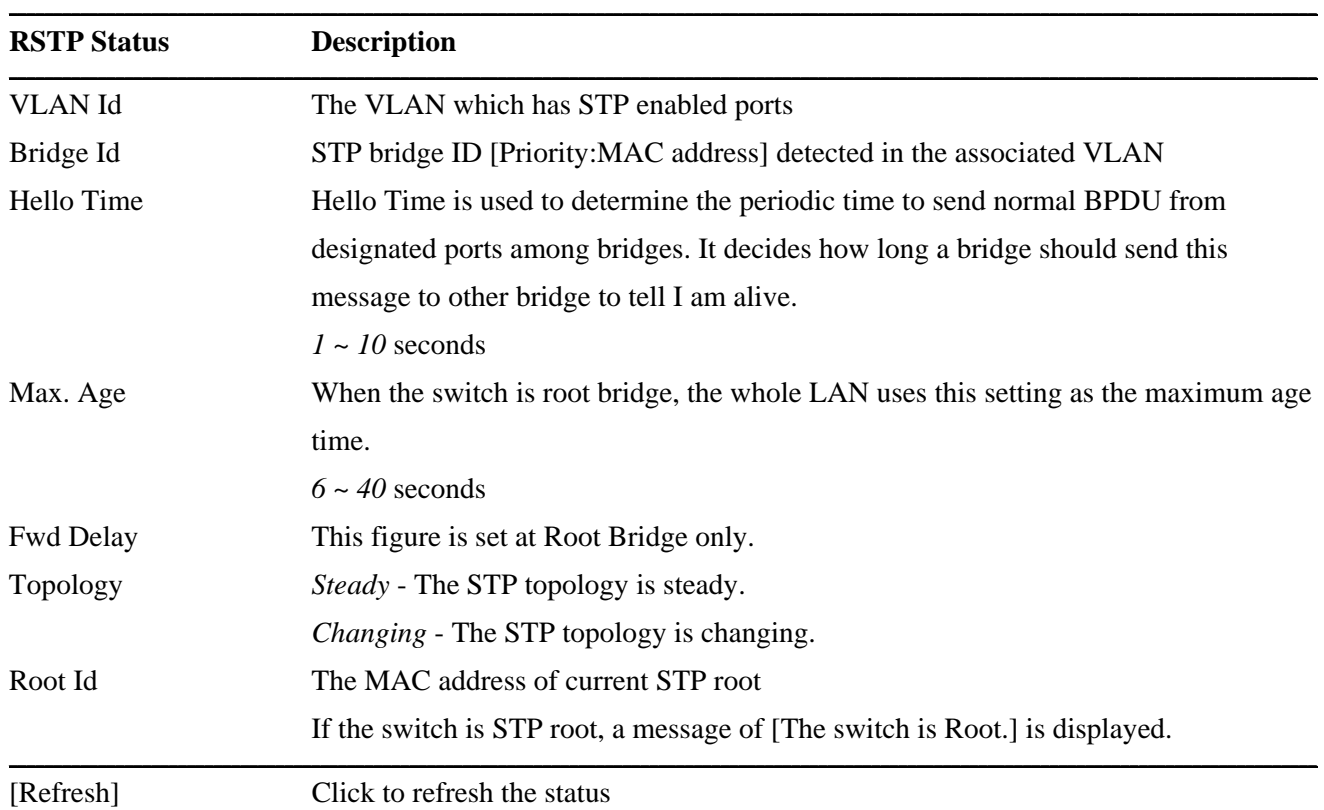

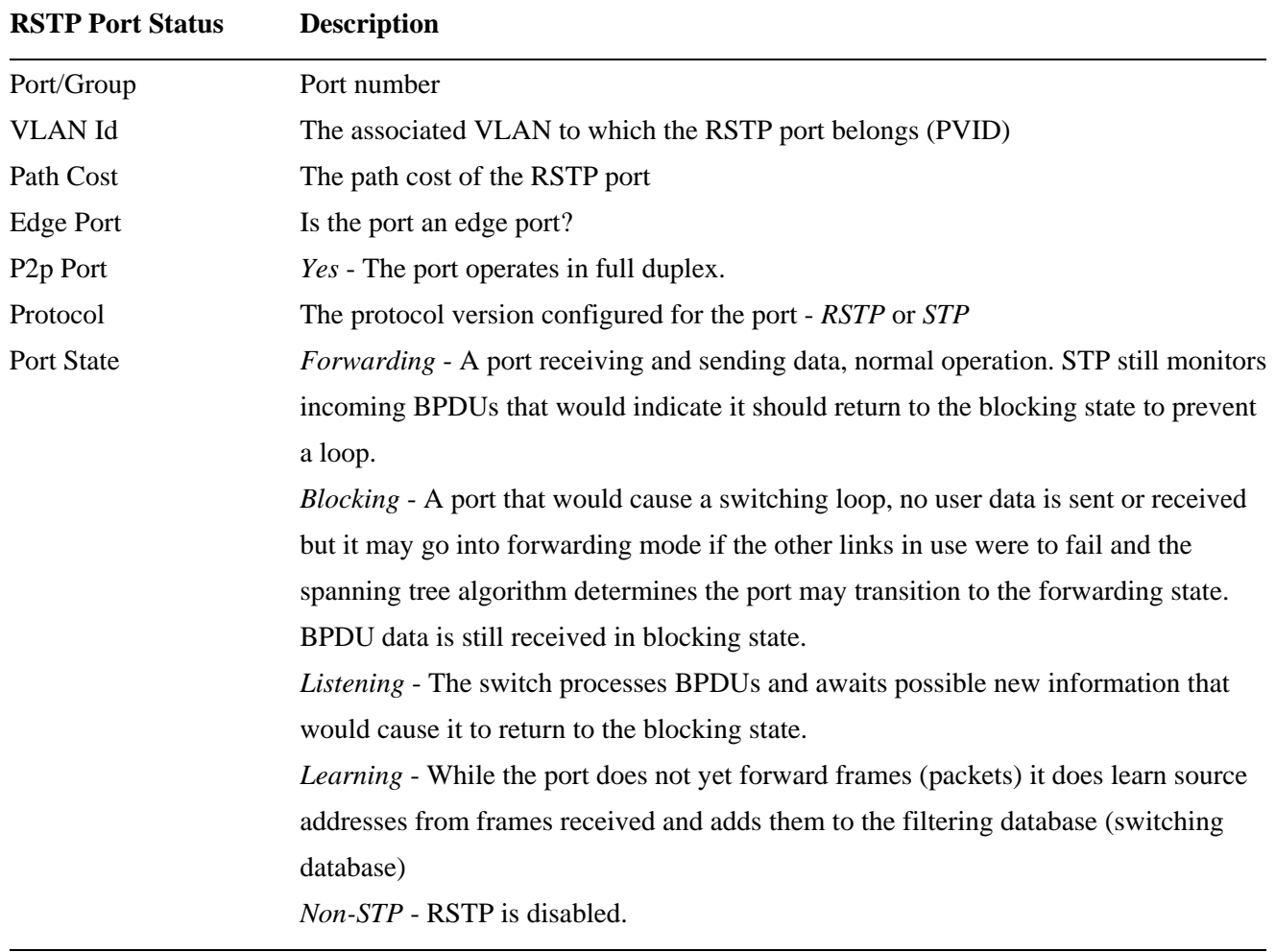

**\_\_\_\_\_\_\_\_\_\_\_\_\_\_\_\_\_\_\_\_\_\_\_\_\_\_\_\_\_\_\_\_\_\_\_\_\_\_\_\_\_\_\_\_\_\_\_\_\_\_\_\_\_\_\_\_\_\_\_\_\_\_\_\_\_\_\_\_\_\_\_\_\_\_\_\_\_\_\_\_\_\_\_\_\_\_\_\_\_\_\_\_\_\_\_\_\_\_\_\_\_\_\_\_\_\_\_\_\_\_\_\_\_\_\_\_\_\_\_\_\_\_\_\_\_\_\_\_\_\_\_\_\_\_\_\_\_\_\_\_\_\_\_\_\_\_\_**

The above status example shows three STP operate in three different VLANs as follows:

*VLAN 1 members: P1, P2, P3, P4, P5, P6, P7, P8 VLAN 2 members: P3, P4 VLAN 3 members: P7, P8 P3 PVID = VLAN 2 P4 PVID = VLAN 2 P7 PVID = VLAN 3 P8 PVID = VLAN 3 P3 and P4 connect to same switch as an STP redundant link associated to VLAN 2. P7 and P8 connect to another switch as an STP redundant link associated to VLAN 3.* 

The switch supports STP over multiple VLANs. Each VLAN has individual STP mechanism operating independently.

### **4.19 IGMP Status**

### **IGMP Status**

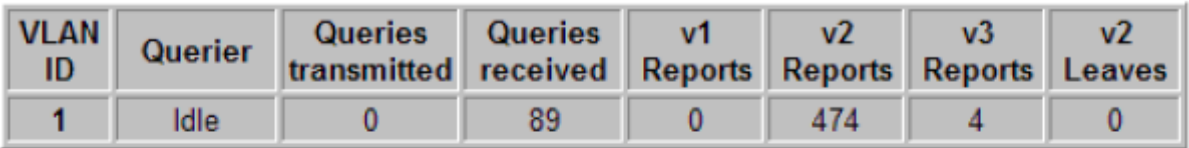

### Refresh

## **Member Groups**

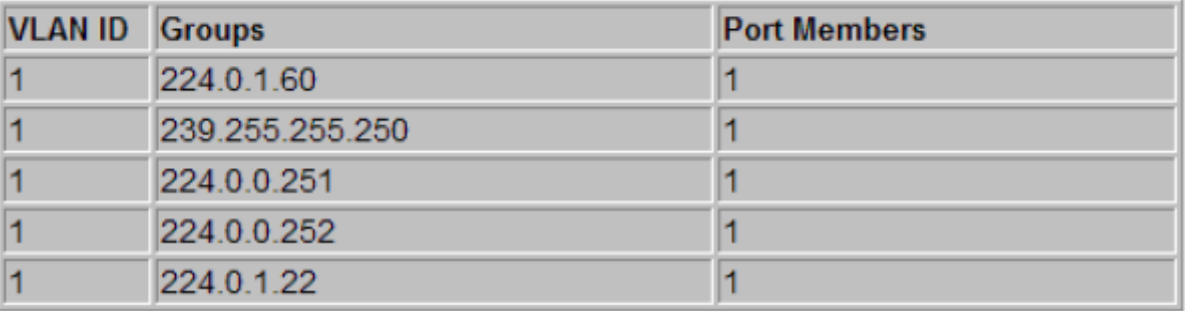

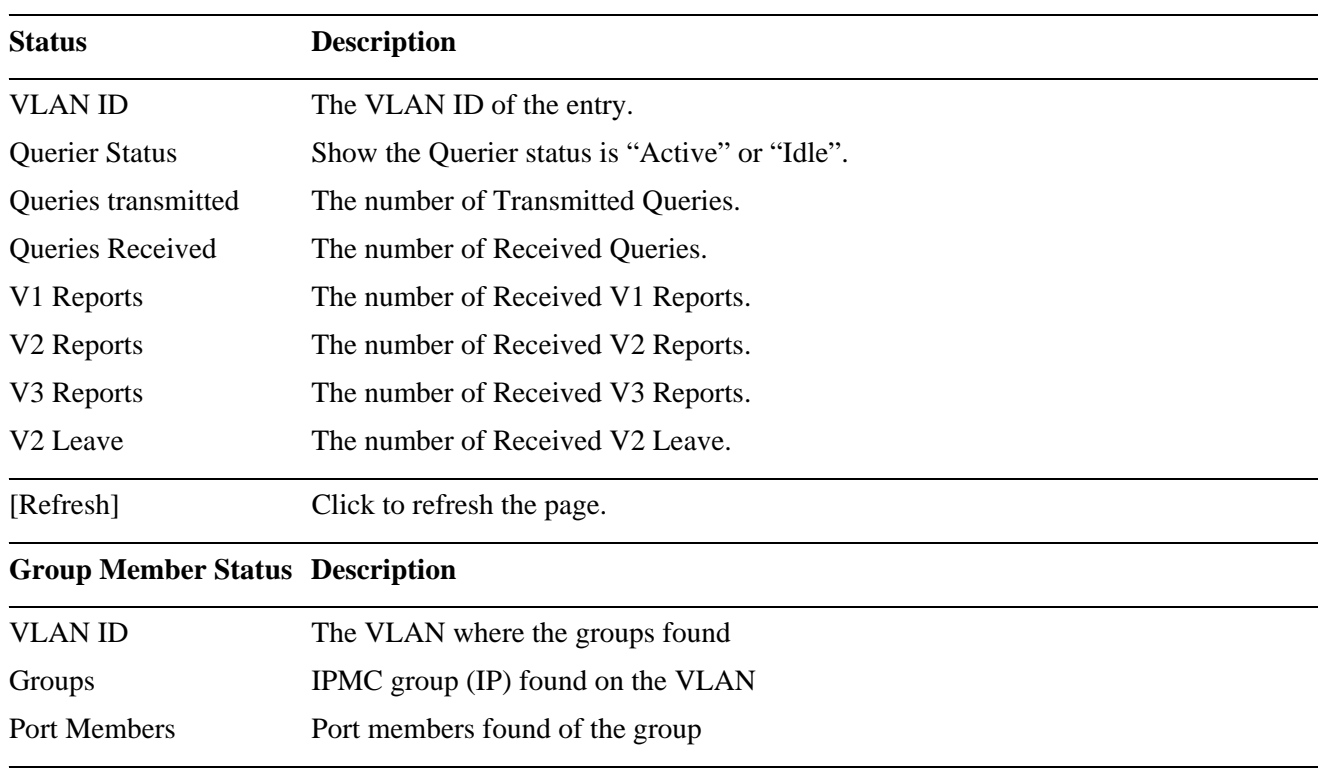

### **4.20 Multi Ring Status**

#### **Multi Ring Group Status**

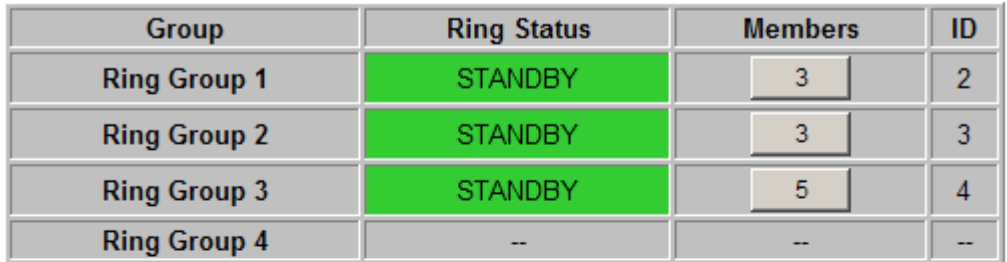

#### Refresh

#### **Local Port Status**

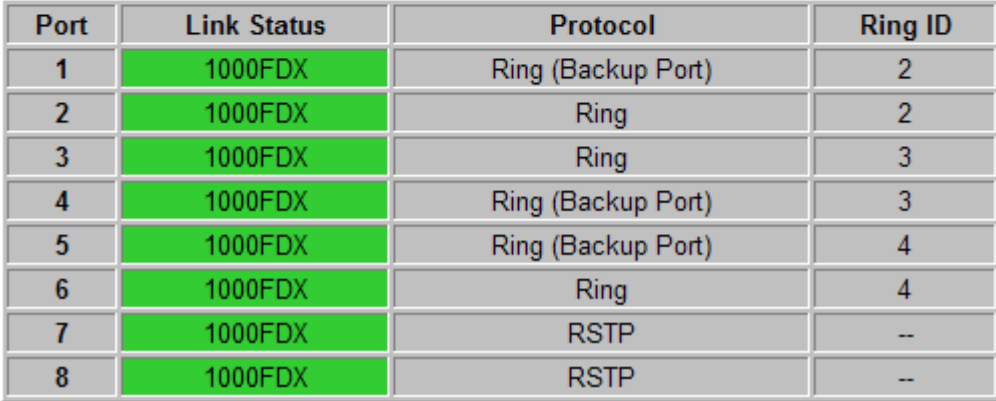

This figure shows an example that three redundant rings are configured and local Port 1/2, Port 3/4 and Port 5/6 connect Ring 2, Ring 3, and Ring 4 respectively. Port 7 and Port 8 connect RSTP network independently.

**\_\_\_\_\_\_\_\_\_\_\_\_\_\_\_\_\_\_\_\_\_\_\_\_\_\_\_\_\_\_\_\_\_\_\_\_\_\_\_\_\_\_\_\_\_\_\_\_\_\_\_\_\_\_\_\_\_\_\_\_\_\_\_\_\_\_\_\_\_\_\_\_\_\_\_\_\_\_\_\_\_\_\_\_\_\_\_\_\_\_\_\_\_\_\_\_\_\_\_\_\_\_\_\_\_\_\_\_\_\_\_\_\_\_\_\_\_\_\_\_\_\_\_\_\_\_\_\_\_\_\_\_\_\_\_\_\_\_\_\_\_\_\_\_\_\_\_**

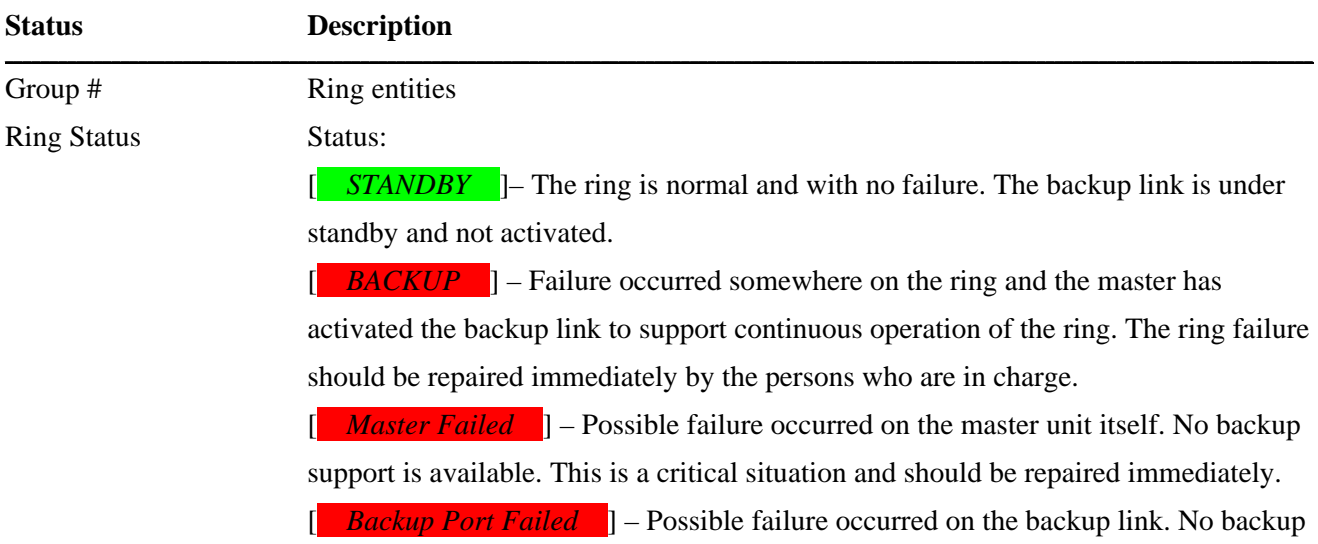

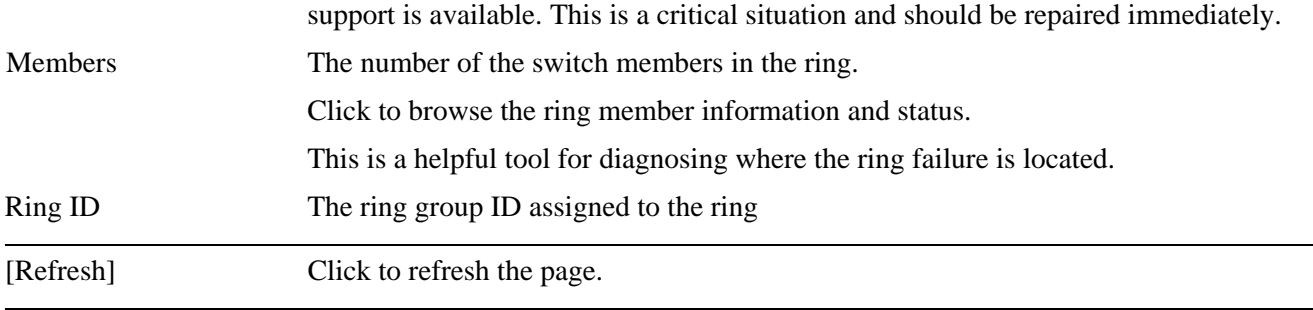

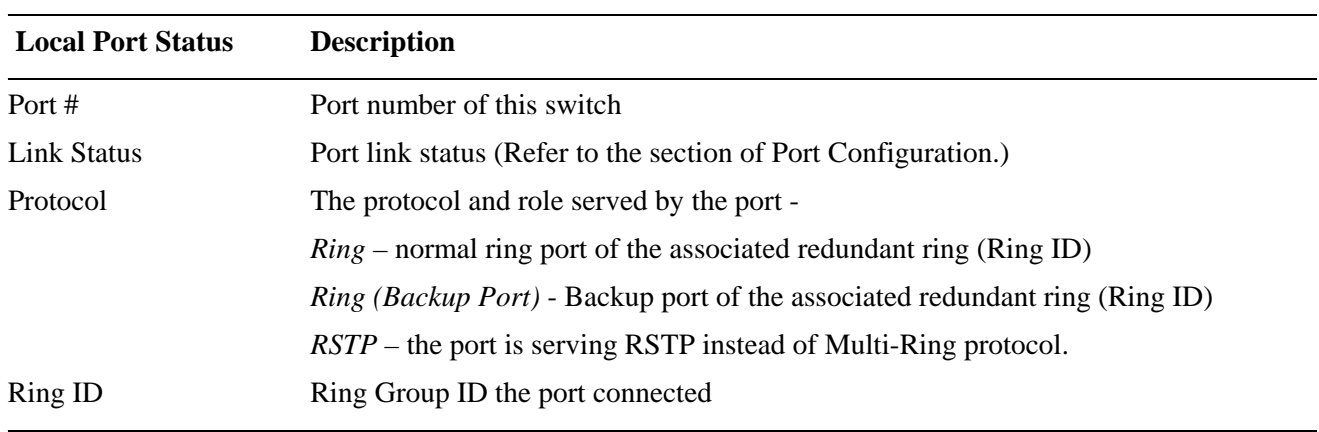

**\_\_\_\_\_\_\_\_\_\_\_\_\_\_\_\_\_\_\_\_\_\_\_\_\_\_\_\_\_\_\_\_\_\_\_\_\_\_\_\_\_\_\_\_\_\_\_\_\_\_\_\_\_\_\_\_\_\_\_\_\_\_\_\_\_\_\_\_\_\_\_\_\_\_\_\_\_\_\_\_\_\_\_\_\_\_\_\_\_\_\_\_\_\_\_\_\_\_\_\_\_\_\_\_\_\_\_\_\_\_\_\_\_\_\_\_\_\_\_\_\_\_\_\_\_\_\_\_\_\_\_\_\_\_\_\_\_\_\_\_\_\_\_\_\_\_\_**

#### **Ring Member Information and Status**

#### Multi Ring List - Ring Group 3

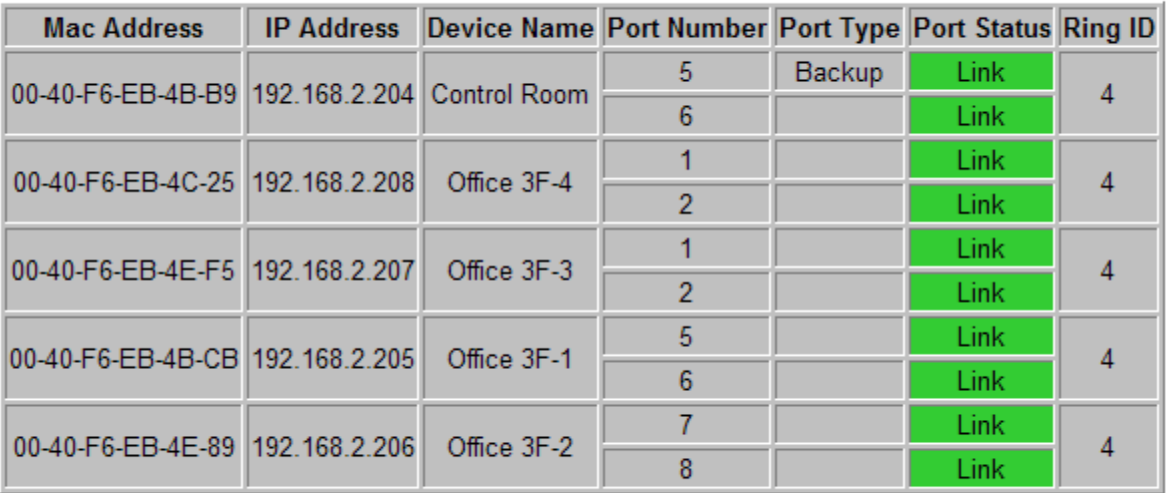

Refresh Back

This example shows switch member information and status of Ring group 3.

**Status Description** 

**\_\_\_\_\_\_\_\_\_\_\_\_\_\_\_\_\_\_\_\_\_\_\_\_\_\_\_\_\_\_\_\_\_\_\_\_\_\_\_\_\_\_\_\_\_\_\_\_\_\_\_\_\_\_\_\_\_\_\_\_\_\_\_\_\_\_\_\_\_\_\_\_\_\_\_\_\_\_\_\_\_\_\_\_\_\_\_\_\_\_\_\_\_\_\_\_\_\_\_\_\_\_\_\_\_\_\_\_\_\_\_\_\_\_\_\_\_\_\_\_\_\_\_\_\_\_\_\_\_\_\_\_\_\_\_\_\_\_\_\_\_\_\_\_\_\_\_**

**\_\_\_\_\_\_\_\_\_\_\_\_\_\_\_\_\_\_\_\_\_\_\_\_\_\_\_\_\_\_\_\_\_\_\_\_\_\_\_\_\_\_\_\_\_\_\_\_\_\_\_\_\_\_\_\_\_\_\_\_\_\_\_\_\_\_\_\_\_\_\_\_\_\_\_\_\_\_\_\_\_\_\_\_\_\_\_\_\_\_\_\_\_\_\_\_\_\_\_\_\_\_\_\_\_\_\_\_\_\_\_\_\_\_\_\_\_\_\_\_\_\_\_\_\_\_\_\_\_\_\_\_\_\_\_\_\_\_\_\_\_\_\_\_\_\_\_**

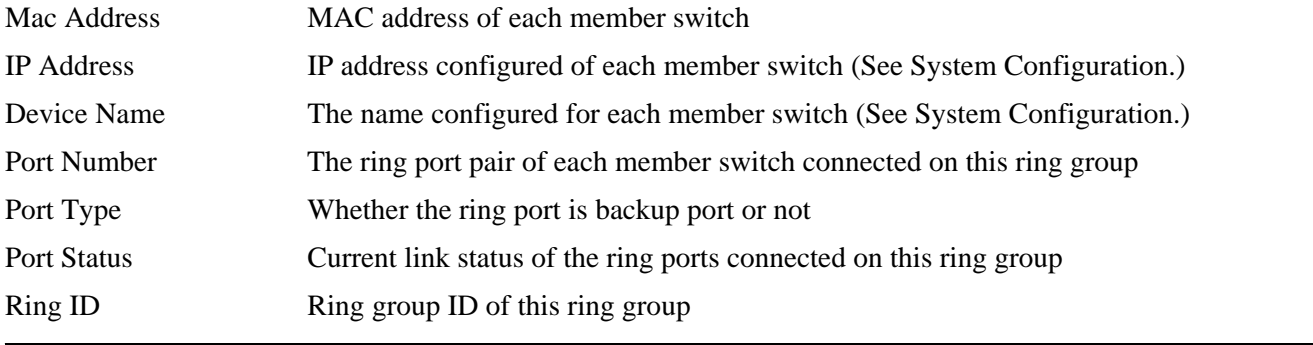

## **4.21 Ping**

## **Ping Parameters**

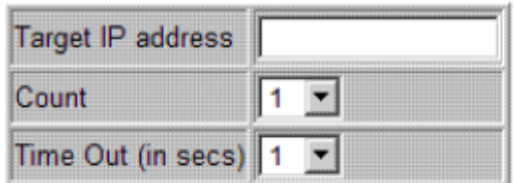

#### Apply

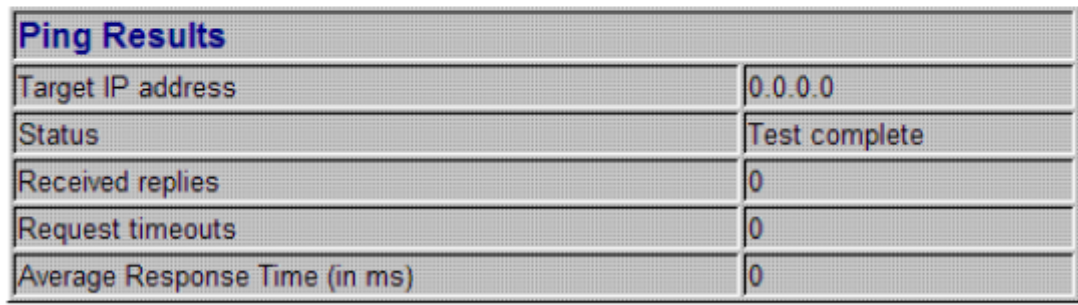

Refresh

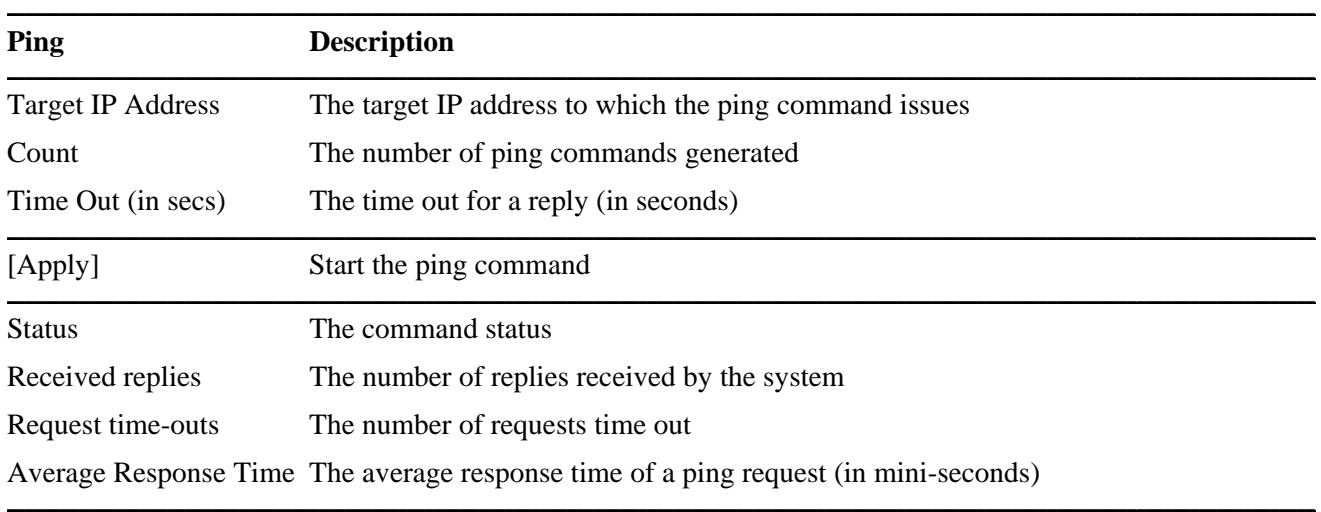

### **4.22 Reboot System**

**Reboot System** 

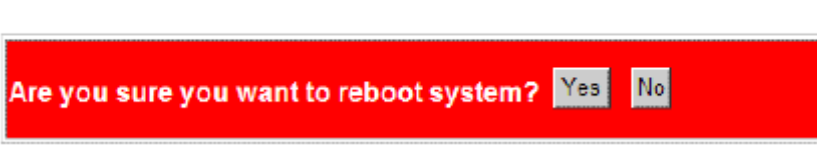

This menu is used to reboot the switch unit remotely with current configuration. Starting this menu will make your current http connection lost. You must rebuild the connection to perform any management operation to the unit.

### **4.23 Restore Default**

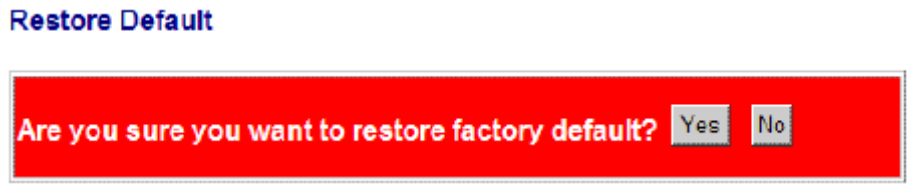

This menu is used to restore all settings of the switch unit with factory default values. Note that this menu might change the current IP address of the switch and make your current http connection lost.

### **4.24 Update Firmware**

#### **Update Firmware**

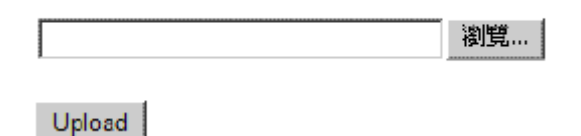

This menu is used to perform in-band firmware (switch software) upgrade. Enter the path and file name of new firmware image file for uploading.

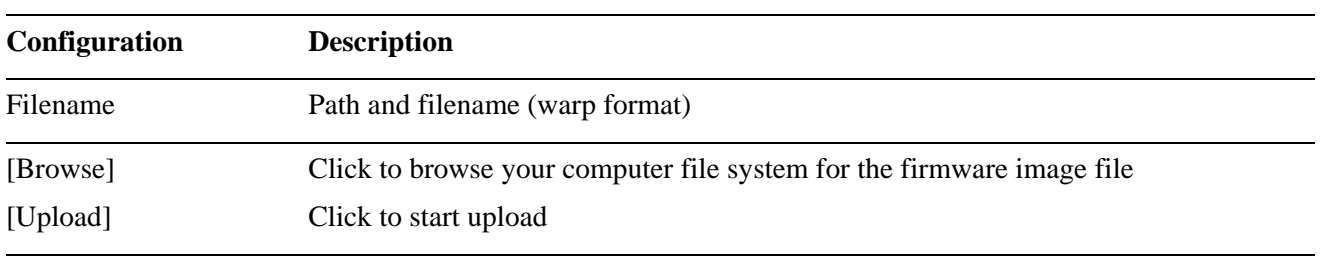

### **4.25 Configuration File Transfer**

#### **Configuration Upload**

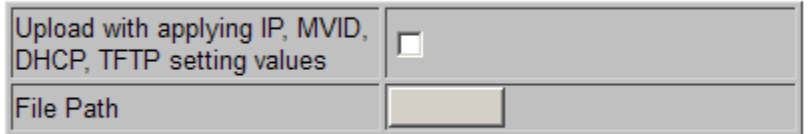

Upload

#### **Configuration Download**

Download

This [download] command can be used to backup current switch configuration and download it to the connected management PC using default filename, "switch.cfg".

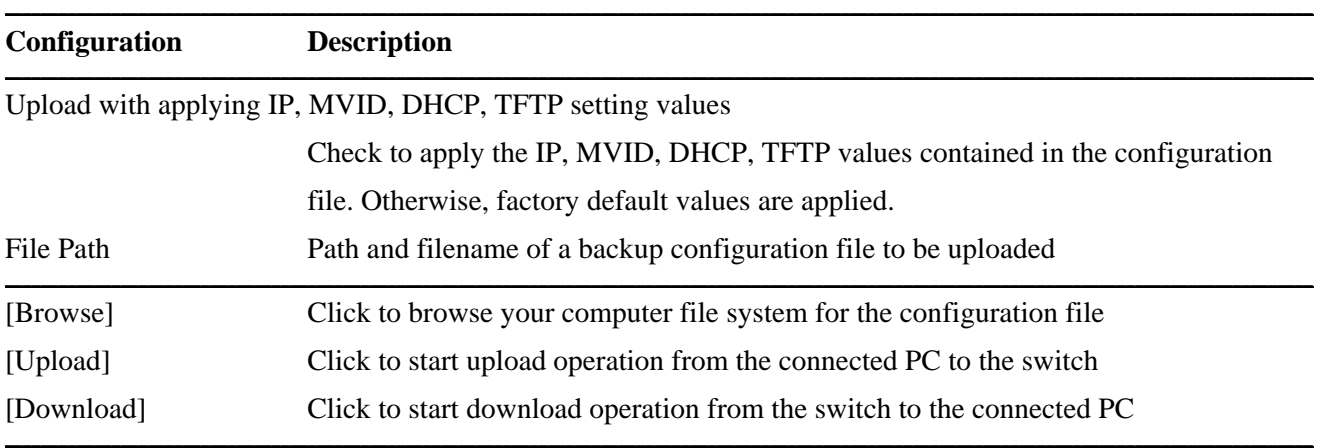

#### **4.26 Logout**

#### Logout

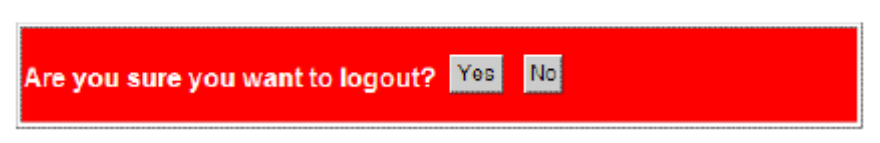

This menu is used to perform a logout from the switch management. If current user does not perform any management operation over 3 minutes, the switch will execute an auto logout and abort the current connection.

## **5. SNMP Support**

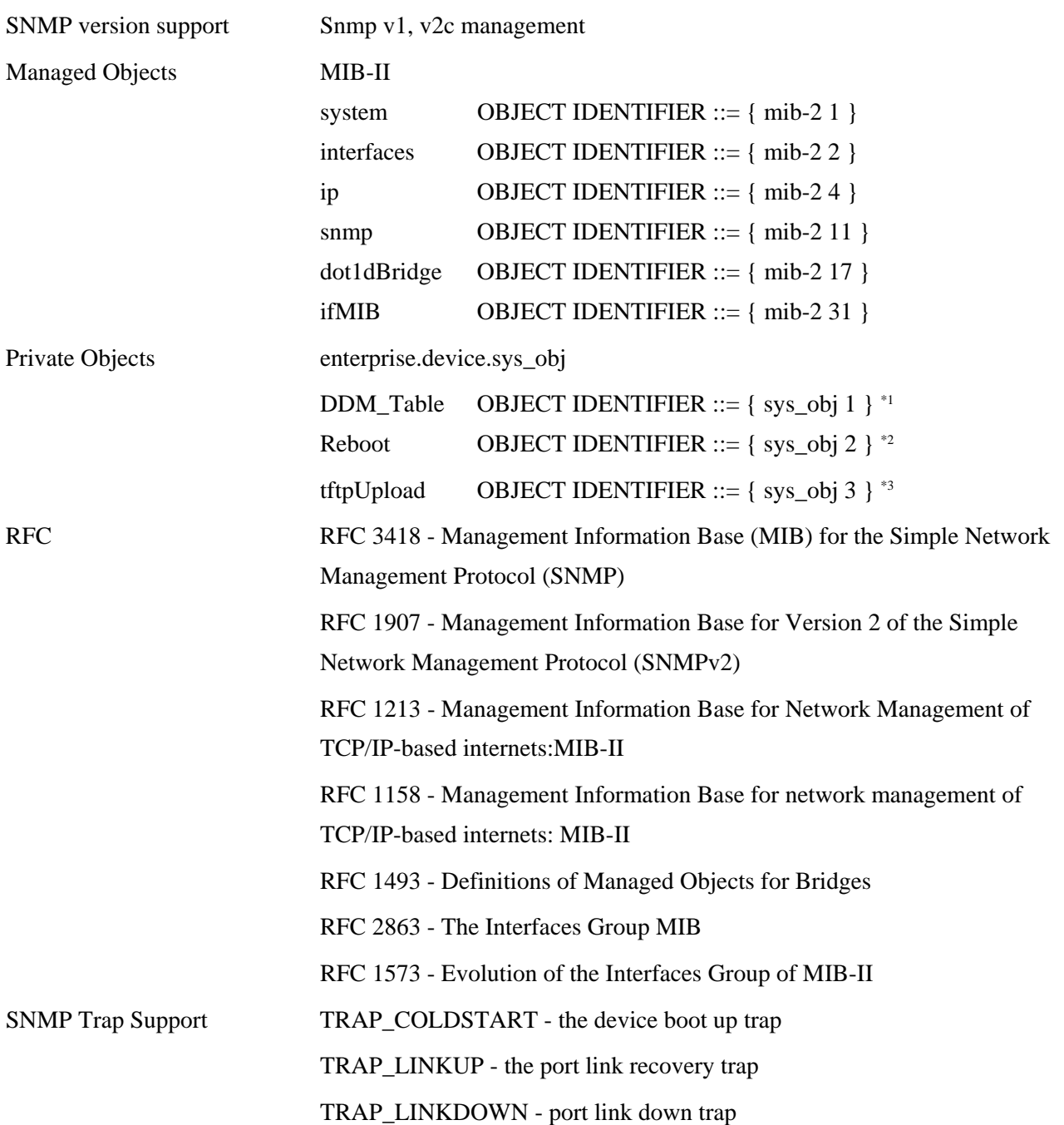

*\*1: DDM\_Table provides the information and status detected on the ports featured with DDM function. The information table is displayed and indexed by port number. \*2: Reboot mib allows rebooting the switch over SNMP protocl. \*3: tftpUpload mib allows performing firmware update from tftp server over SNMP protocol.* 

# **6. Applications**

## **6.1 Applications with No PoE**

The following figure illustrates a basic switch connects eight computers via Cat.5 cables.

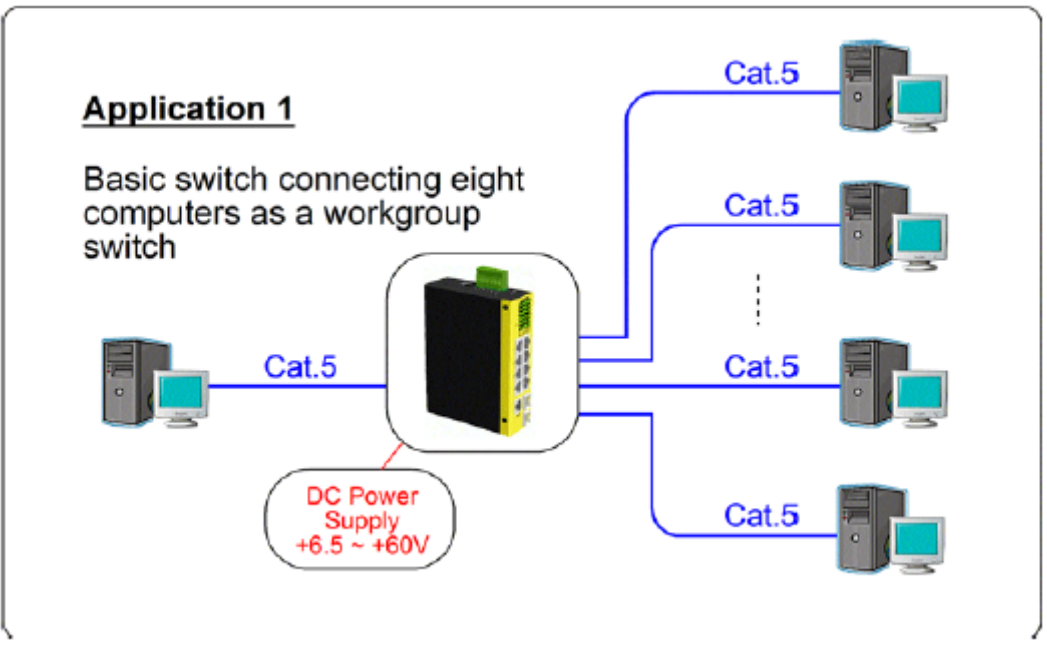

The following figure illustrates the switch connects seven computers via Cat.5 and uplinks to a fiber backbone.

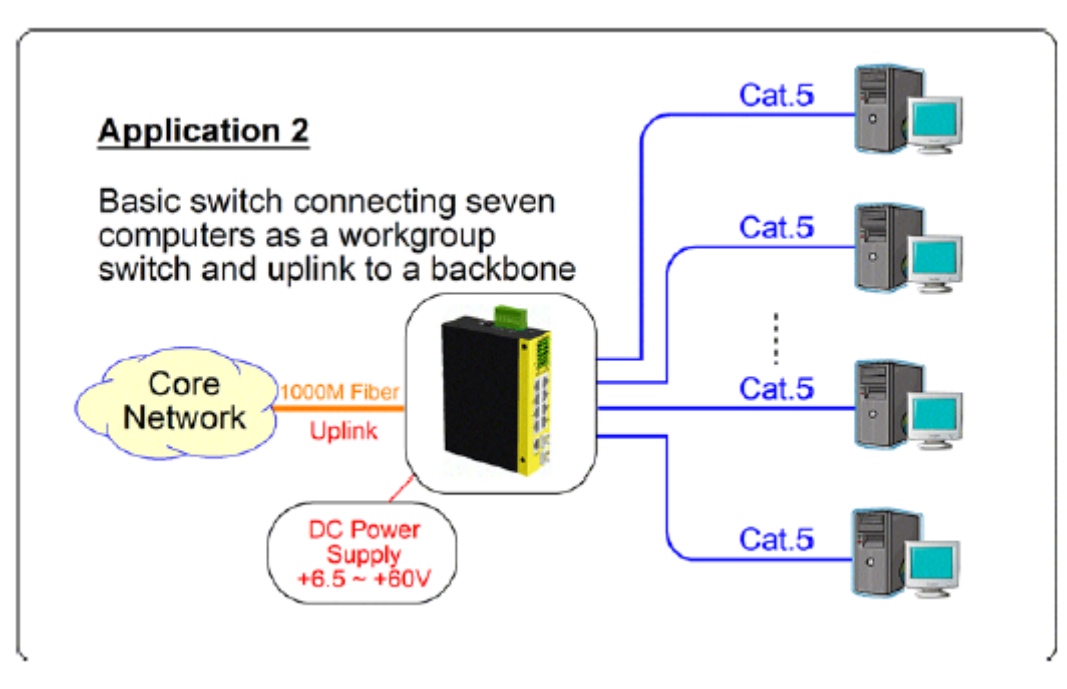

The following figure illustrates the switch connects six computers via Cat.5 and two fiber segments.

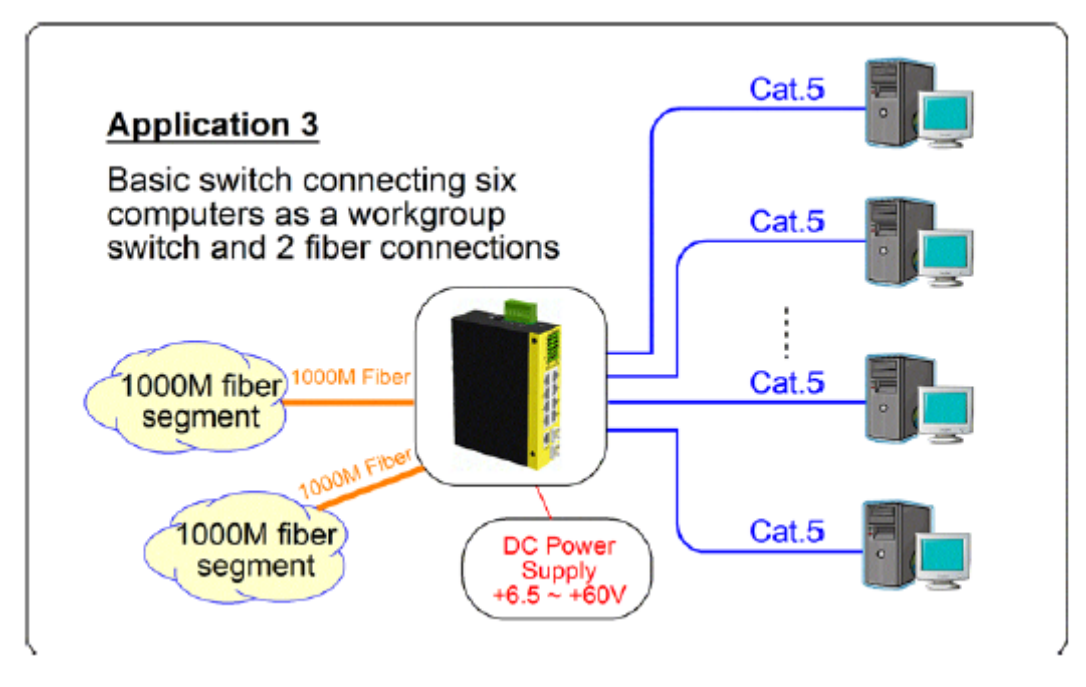

### **6.2 Applications with PoE**

The following figure illustrates the switch connects four PoE IP cameras, three computers via Cat.5 cables and uplinks to a fiber backbone.

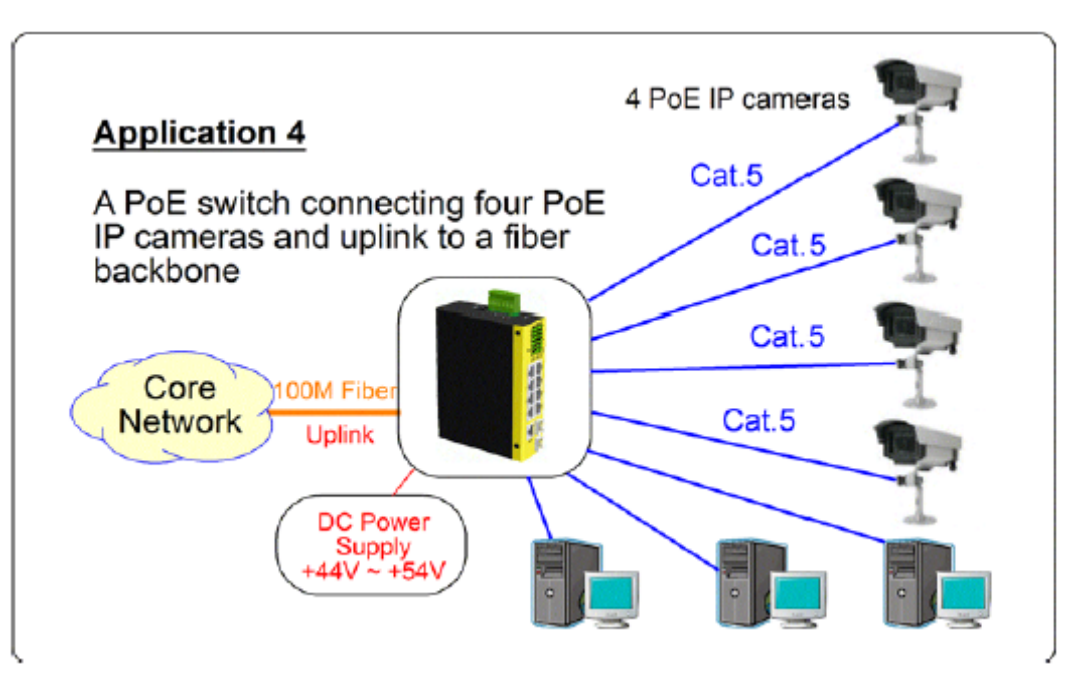

The following figure illustrates the switch connects four PoE WLAN access points, three computers via Cat.5 cables and one uplink.

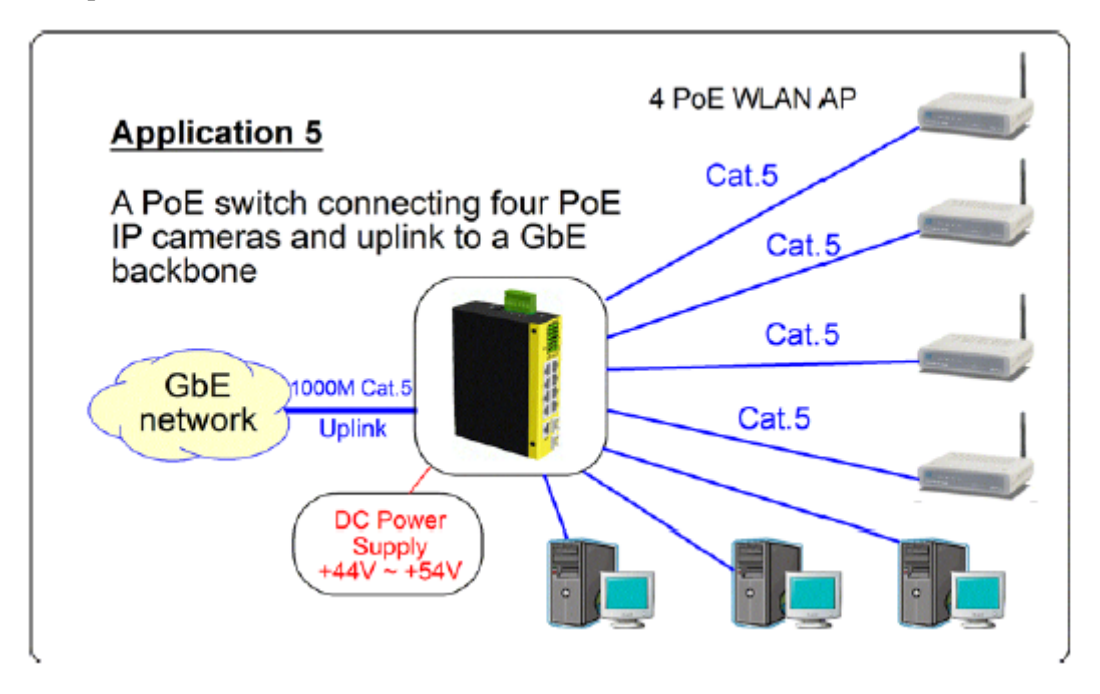

The following figure illustrates the switch connects four PoE IP phones, three computers via Cat.5 cables and one uplink.

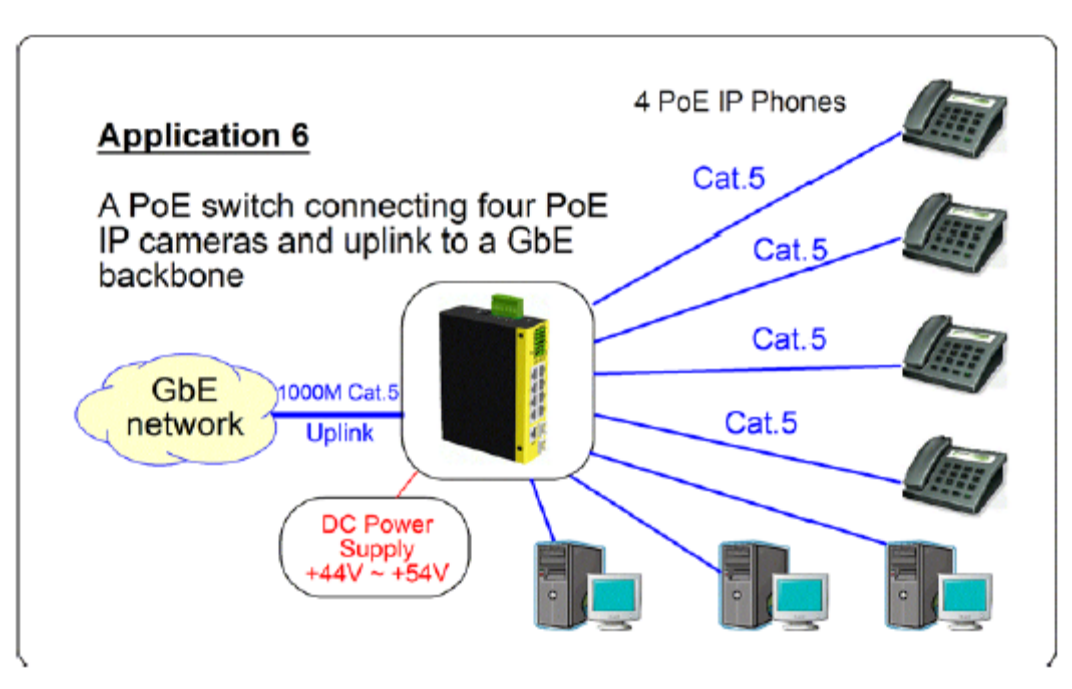

The following figure illustrates the switch connects four media converters, three computers via Cat.5 cables and one uplink.

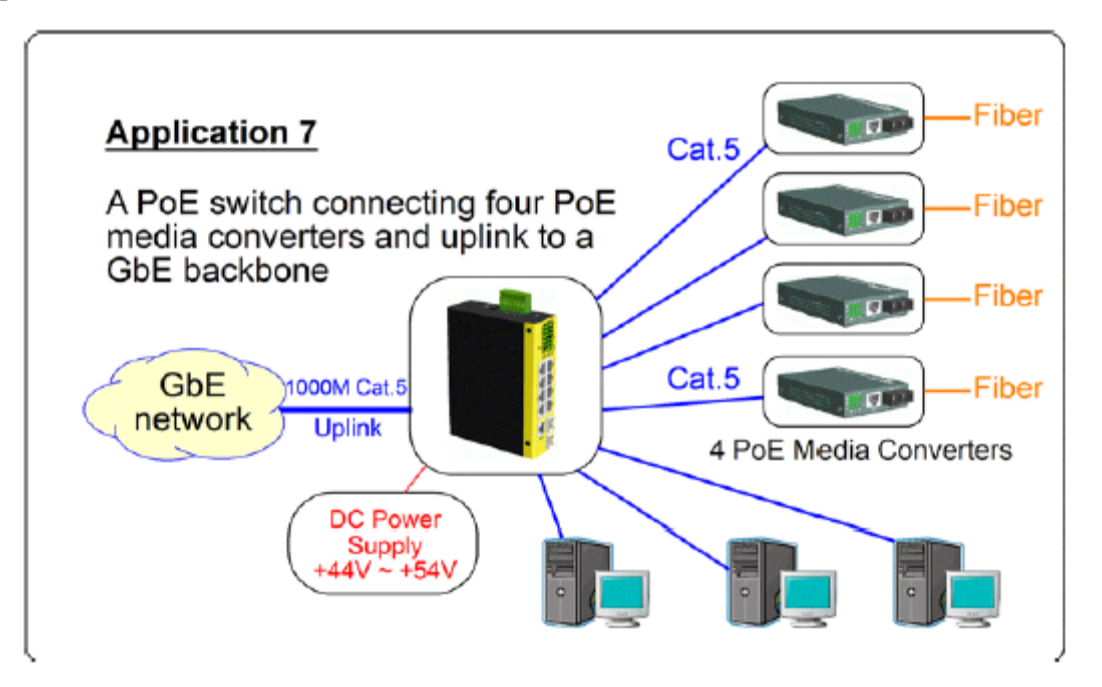

### **6.3 Redundant Ring Applications with Auto Multi-Ring Technology**

Auto Multi-Ring Technology was developed especially for switches connected in ring topology which needs redundant support when any failure occurs in ring. For large network, more than one ring connections are very common. Auto Multi-Ring Technology implementation can support more than one ring connection within a switch. It is also able to work with RSTP support concurrently in the switch. Some basic information is:

- Supports up to four rings in one switch
- The number of switches supported in one ring can be up to 250 theoretically.
- Supports web monitoring for up to 50 member switches in one ring
- Provides fast response time than RSTP protocol
- Works with RSTP protocol concurrently in one switch

The following figure illustrates a configuration that three redundant rings and one RSTP ring hook on a main redundant ring. Some switches support two redundant rings concurrently.

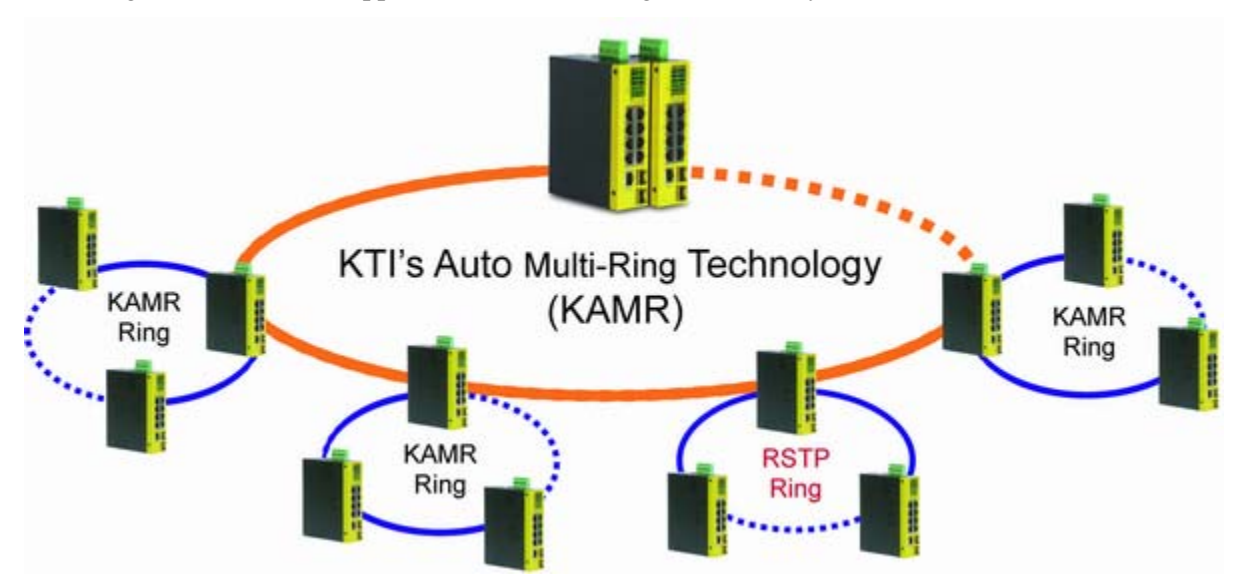

The following figure shows one switch is configured to support three redundant rings and one RSTP ring at the same time.

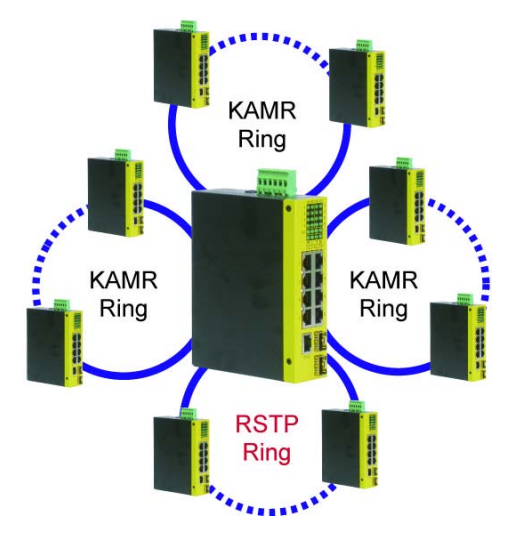

### **6.4 Redundant Ring Applications with industrial standard RSTP protocol**

The following figure illustrates the configuration for a ring connection using RSTP function to establish a backup path. In case that any link failure occurs, the backup path can link up immediately to recover the network operation.

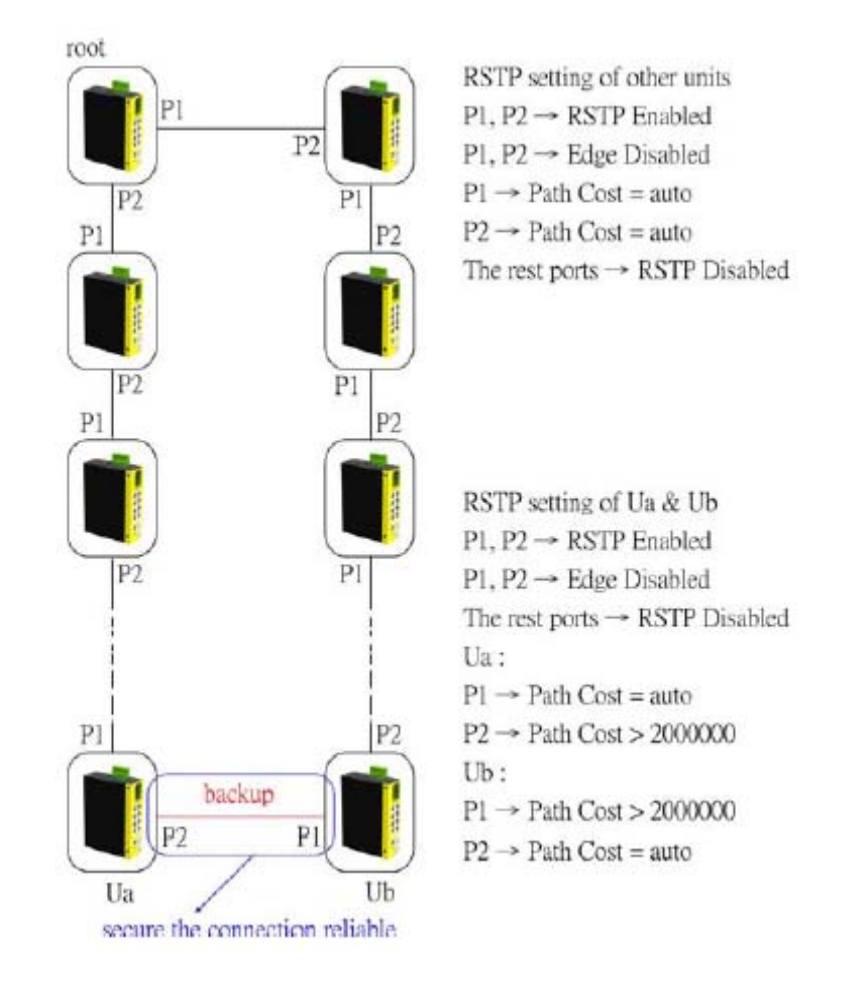